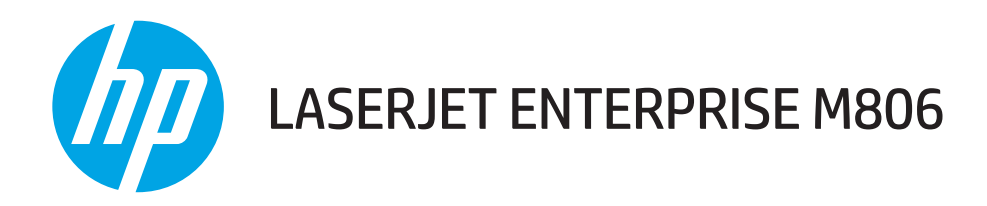

# Používateľská príručka

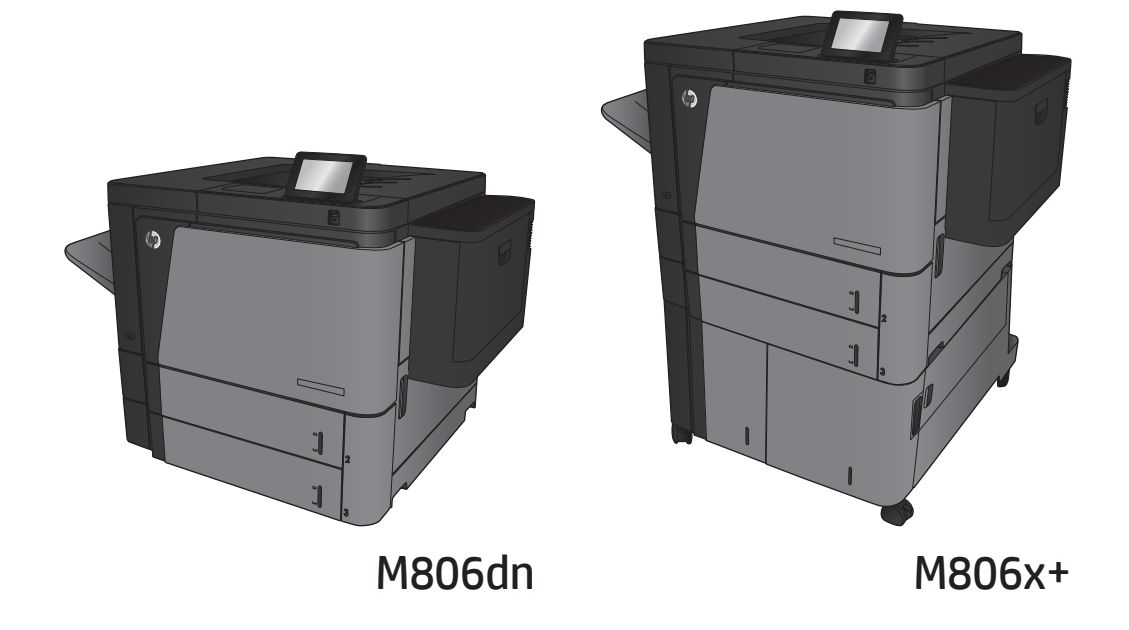

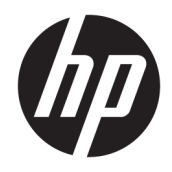

# HP LaserJet Enterprise M806

Používateľská príručka

#### Autorské práva a licencia

© Copyright 2017 HP Development Company, L.P.

Kopírovanie, upravovanie alebo preklad bez predchádzajúceho písomného súhlasu sú zakázané s výnimkou podmienok, ktoré povoľujú zákony o autorských právach.

Informácie obsiahnuté v tomto dokumente sa môžu meniť bez upozornenia.

V záruke dodanej spolu s týmito produktmi a službami sú uvedené výlučne záruky týkajúce sa produktov a služieb spoločnosti HP. Žiadne informácie v tomto dokumente by sa nemali chápať ako dodatočná záruka. Spoločnosť HP nebude zodpovedná za technické ani textové chyby, ani vynechané časti v tomto dokumente.

Edition 2, 8/2017

#### Poznámky o ochranných známkach

Adobe® , Adobe Photoshop® , Acrobat® a PostScript® sú ochranné známky spoločnosti Adobe Systems Incorporated.

Apple a logo Apple sú ochranné známky spoločnosti Apple Computer, Inc., registrované v USA a ďalších krajinách/oblastiach. iPod je ochranná známka spoločnosti Apple Computer, Inc. Známka iPod je určená na kopírovanie len s príslušným zákonným oprávnením alebo oprávnením vlastníka práv. Nekradnite hudbu.

Microsoft®, Windows®, Windows XP® a Windows Vista® sú registrované ochranné známky spoločnosti Microsoft Corporation v USA.

UNIX® je registrovaná obchodná známka skupiny The Open Group.

# Obsah

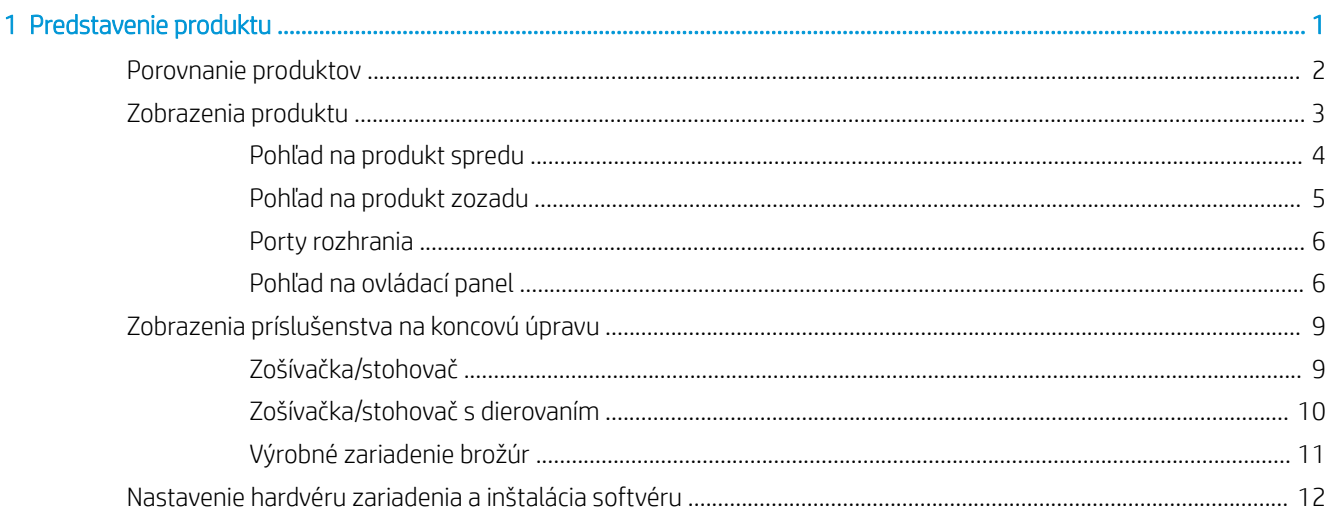

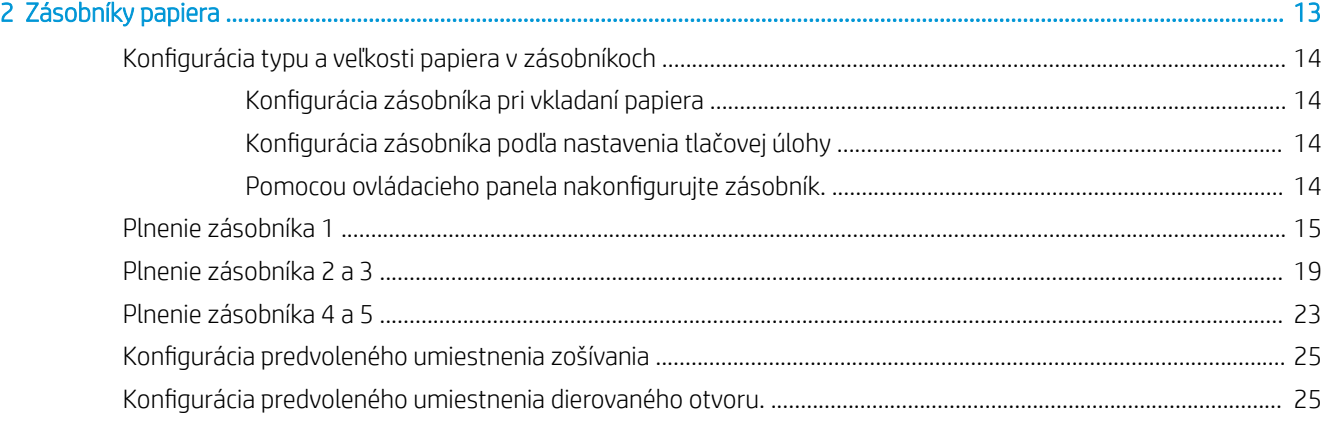

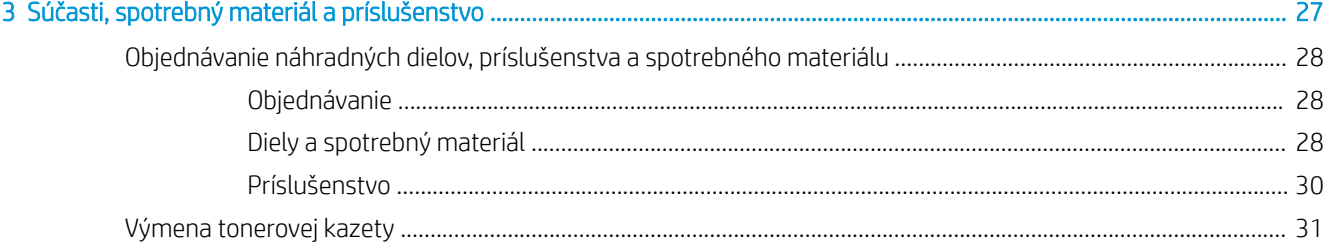

J.

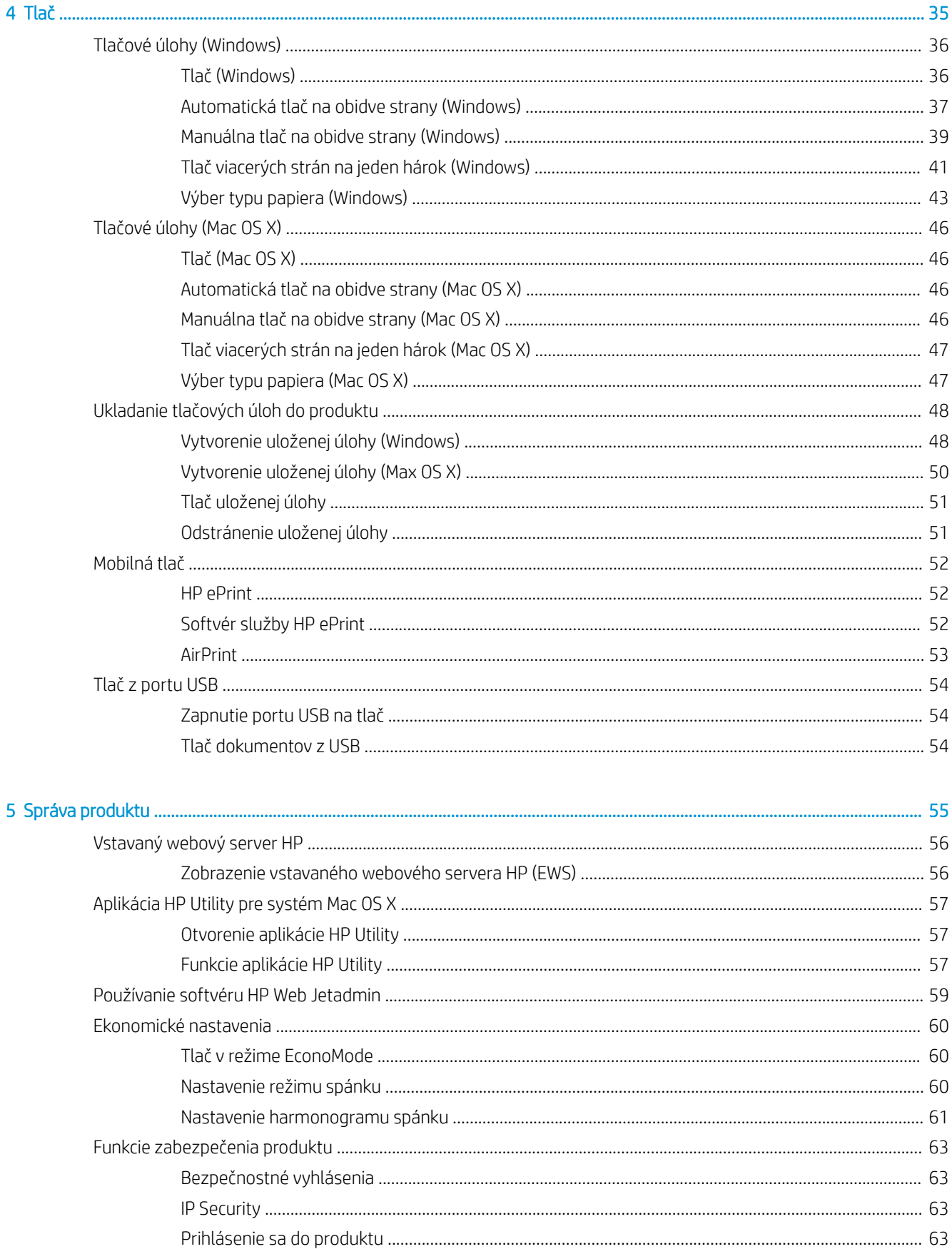

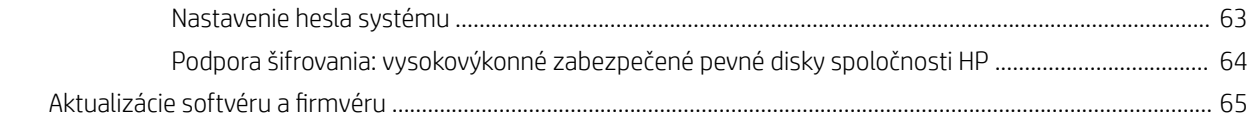

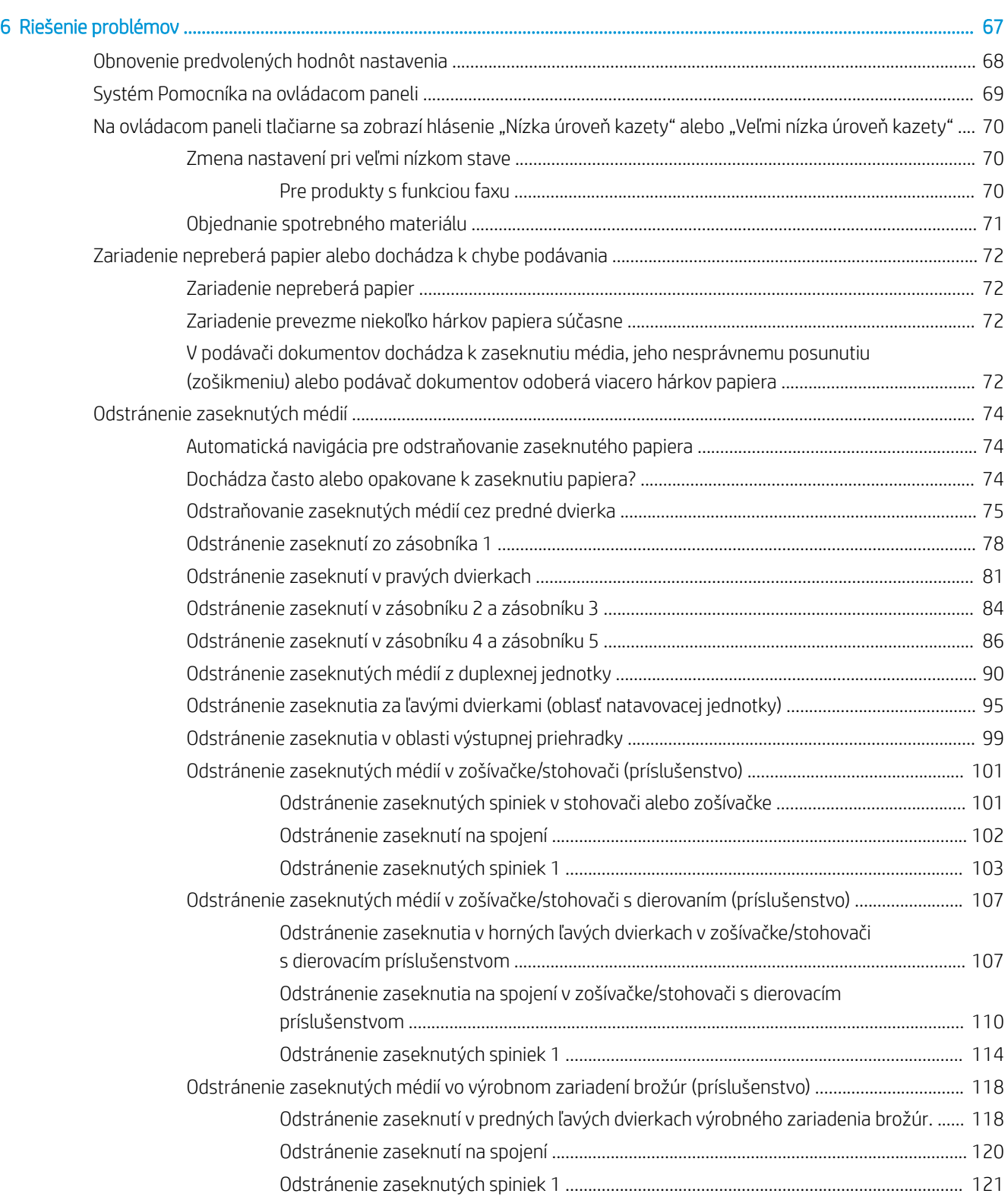

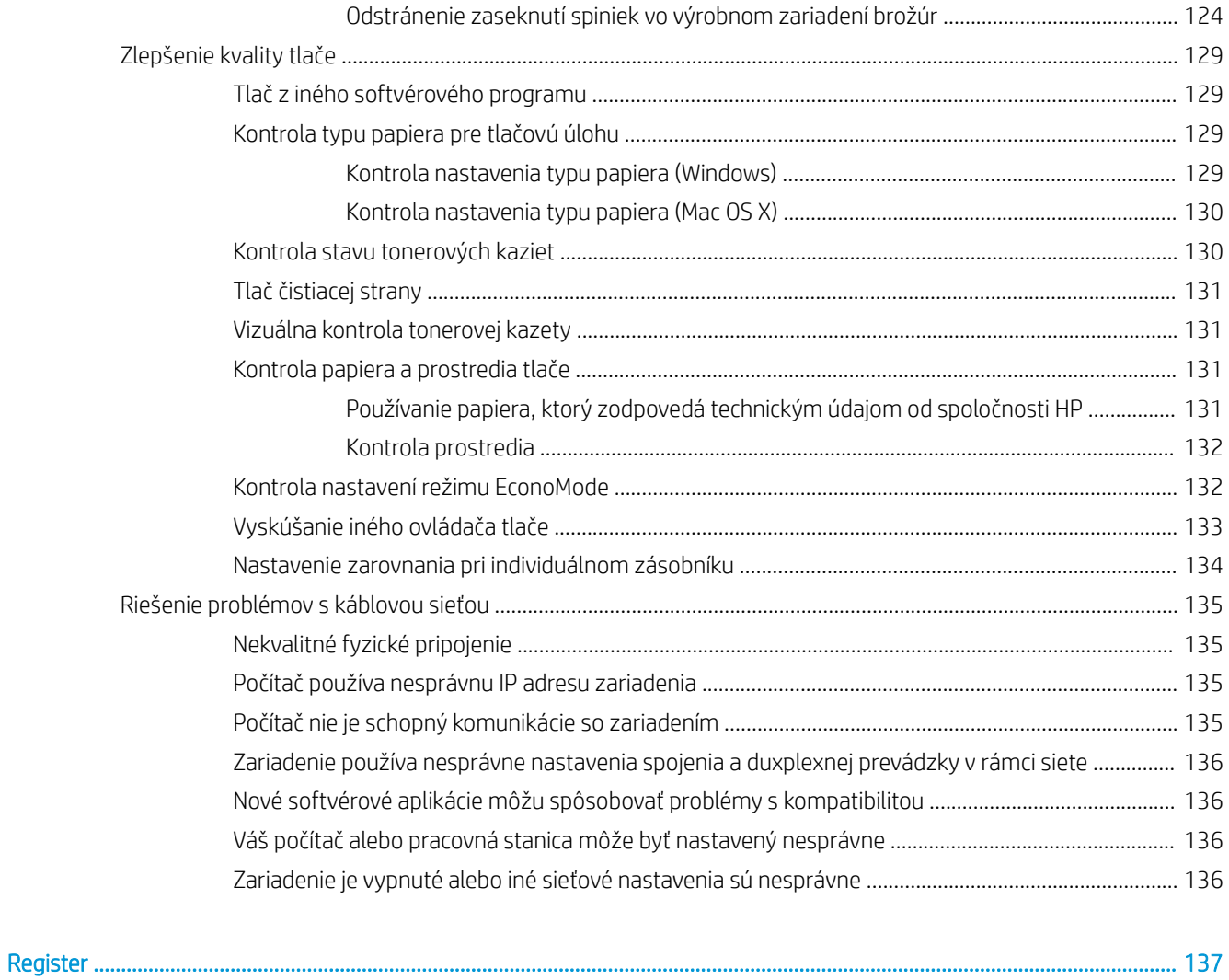

# <span id="page-8-0"></span>1 Predstavenie produktu

- [Porovnanie produktov](#page-9-0)
- [Zobrazenia produktu](#page-10-0)
- [Zobrazenia príslušenstva na koncovú úpravu](#page-16-0)
- [Nastavenie hardvéru zariadenia a inštalácia softvéru](#page-19-0)

#### Ďalšie informácie:

V krajine USA prejdite na lokalitu [www.hp.com/support/ljM806.](http://www.hp.com/support/ljM806)

V ostatných krajinách prejdite na lokalitu [www.hp.com/support](http://www.hp.com/support). Vyberte svoju krajinu/oblasť. Kliknite na položku Podpora produktov a riešenie problémov. Zadajte názov produktu a potom vyberte položku Hľadať.

Komplexná podpora pre váš produkt od spoločnosti HP zahŕňa nasledujúce informácie:

- Inštalácia a konfigurovanie
- Vzdelávanie a používanie
- Riešenie problémov
- Prevzatie aktualizácií softvéru
- Fóra podpory
- Vyhľadanie informácií o záruke a regulačných podmienkach

# <span id="page-9-0"></span>Porovnanie produktov

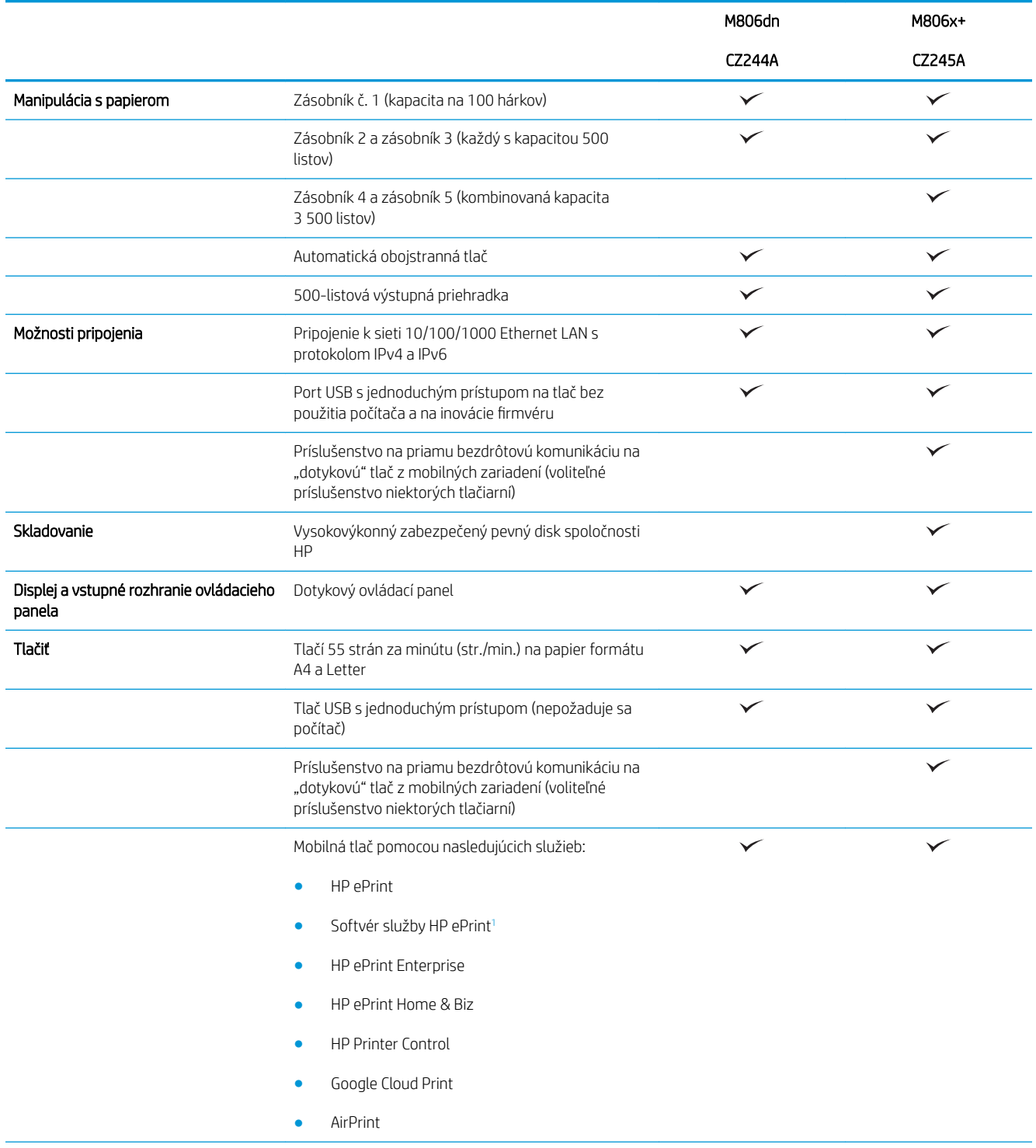

<span id="page-10-0"></span>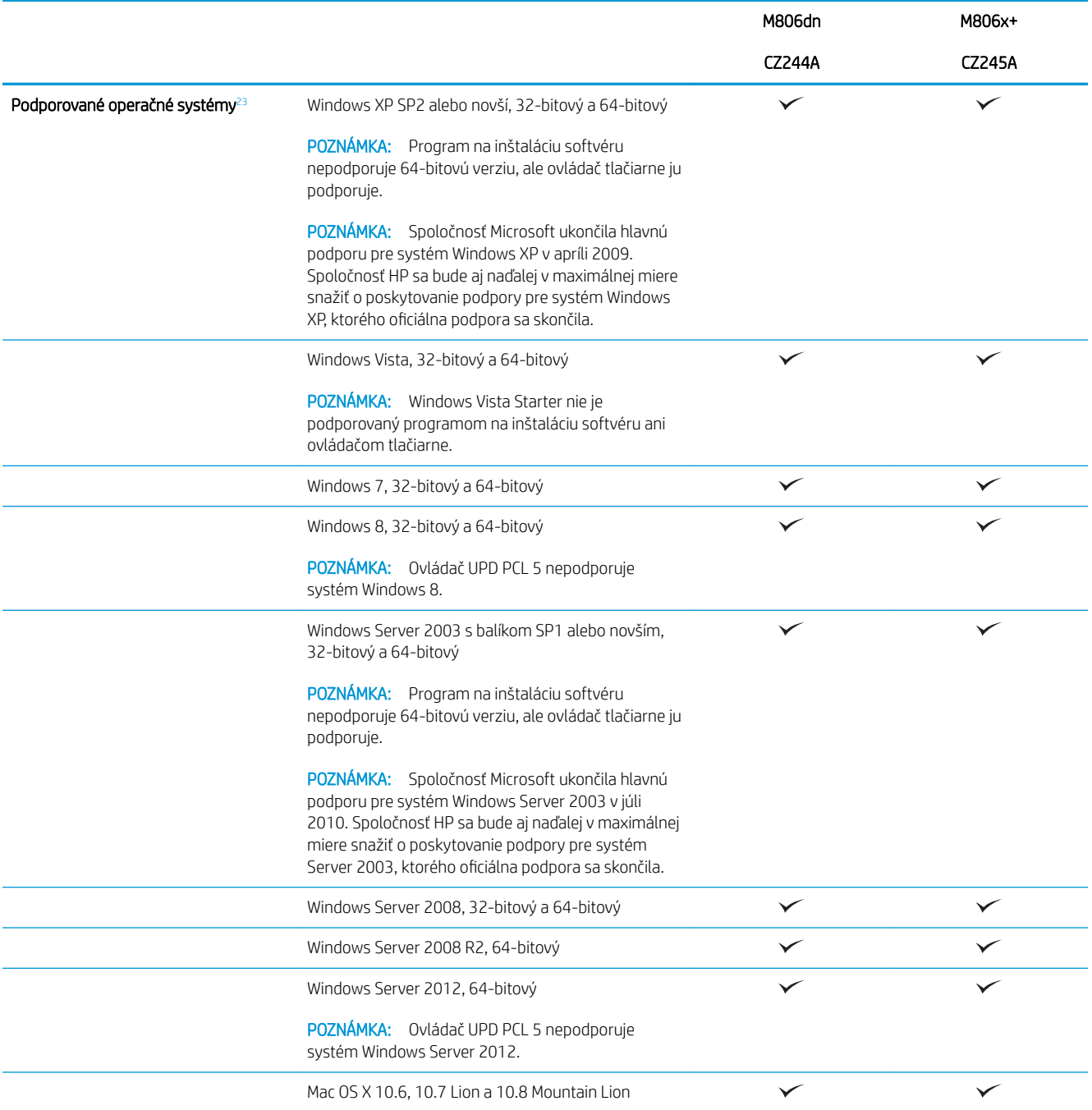

- 1 Softvér HP ePrint podporuje nasledujúce operačné systémy: Windows® XP SP2 alebo novší (32-bitový): softvér ePrint do verzie 3; Windows Vista® (32-bitový a 64-bitový); Windows 7 (32-bitový a 64-bitový); Windows 8 (32-bitový a 64-bitový); Mac OS X verzie 10.6, 10.7 Lion a 10.8 Mountain Lion.
- <sup>2</sup> Zoznam podporovaných operačných systémov platí pre ovládače tlačiarní PCL 6, UPD PCL 6, UPD PCL 5, UPD PS pre systém Windows, ovládače tlačiarne pre systém Mac a pre inštalačný disk CD k dodávanému softvéru. Aktuálny zoznam podporovaných operačných systémov nájdete na adrese [www.hp.com/support/ljM806](http://www.hp.com/support/ljM806) spolu s komplexnou podporou vášho zariadenia od spoločnosti HP. Ak sa nachádzate mimo USA, prejdite na lokalitu [www.hp.com/support](http://www.hp.com/support), vyberte krajinu/oblasť, kliknite na položku Podpora produktov a riešenie problémov, zadajte názov produktu a vyberte možnosť Hľadať.

<sup>3</sup> Z disku CD s inštalačným programom softvéru HP pre systém Windows a Mac sa nainštaluje samostatný ovládač HP PCL 6 a rozhranie .NET 3.5 SP1 pre operačné systémy Windows, rozhranie .NET 4.0 pre systém Windows 8 a Windows Server 2012 a ovládač pre počítače Mac a aplikácia Mac Utility pre operačné systému počítačov Mac. Na inštalačnom disku CD sa nachádza aj iný voliteľný softvér.

## <span id="page-11-0"></span>Zobrazenia produktu

- Pohľad na produkt spredu
- [Pohľad na produkt zozadu](#page-12-0)
- [Porty rozhrania](#page-13-0)
- [Pohľad na ovládací panel](#page-13-0)

### Pohľad na produkt spredu

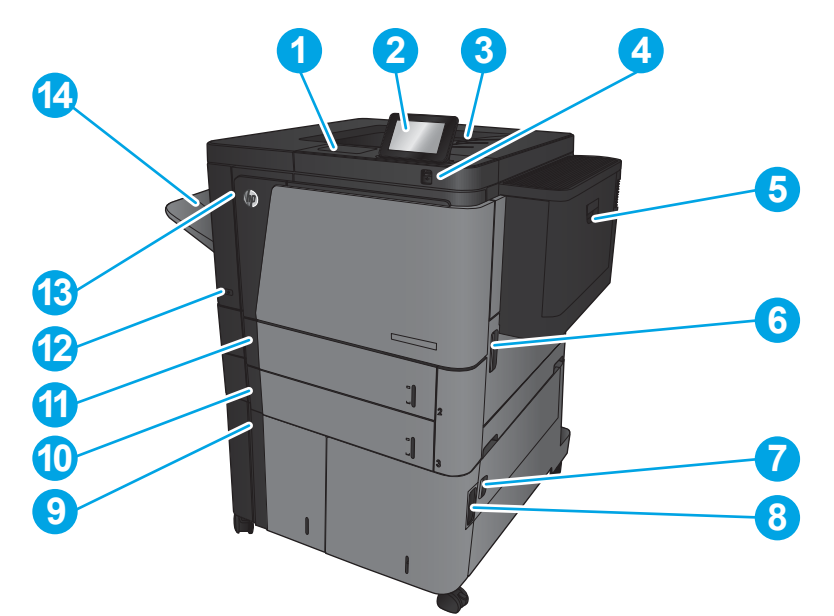

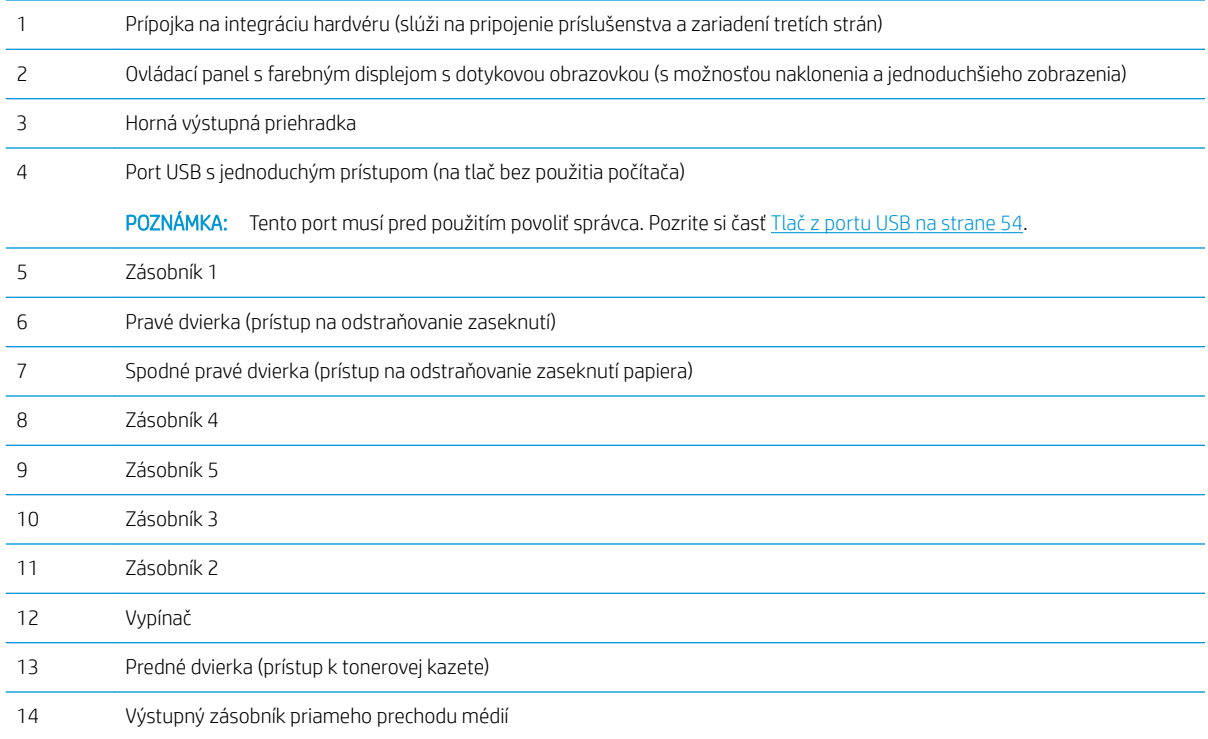

### <span id="page-12-0"></span>Pohľad na produkt zozadu

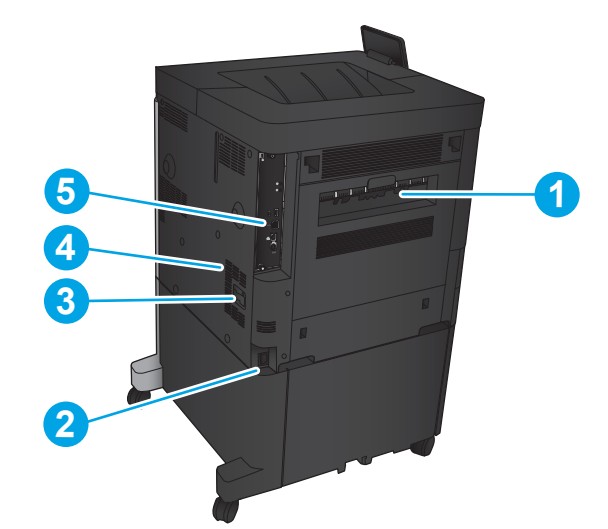

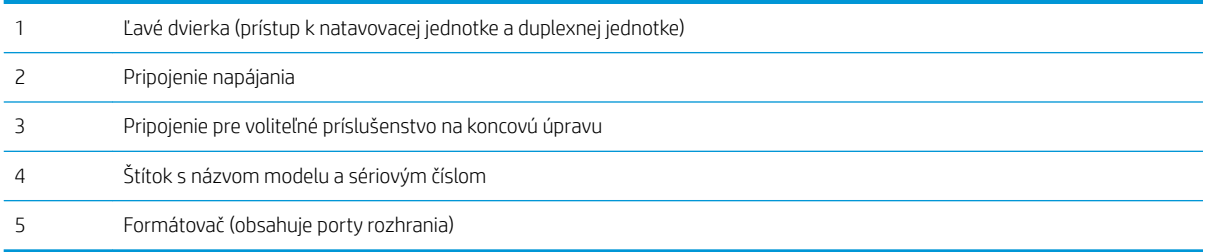

#### <span id="page-13-0"></span>Porty rozhrania

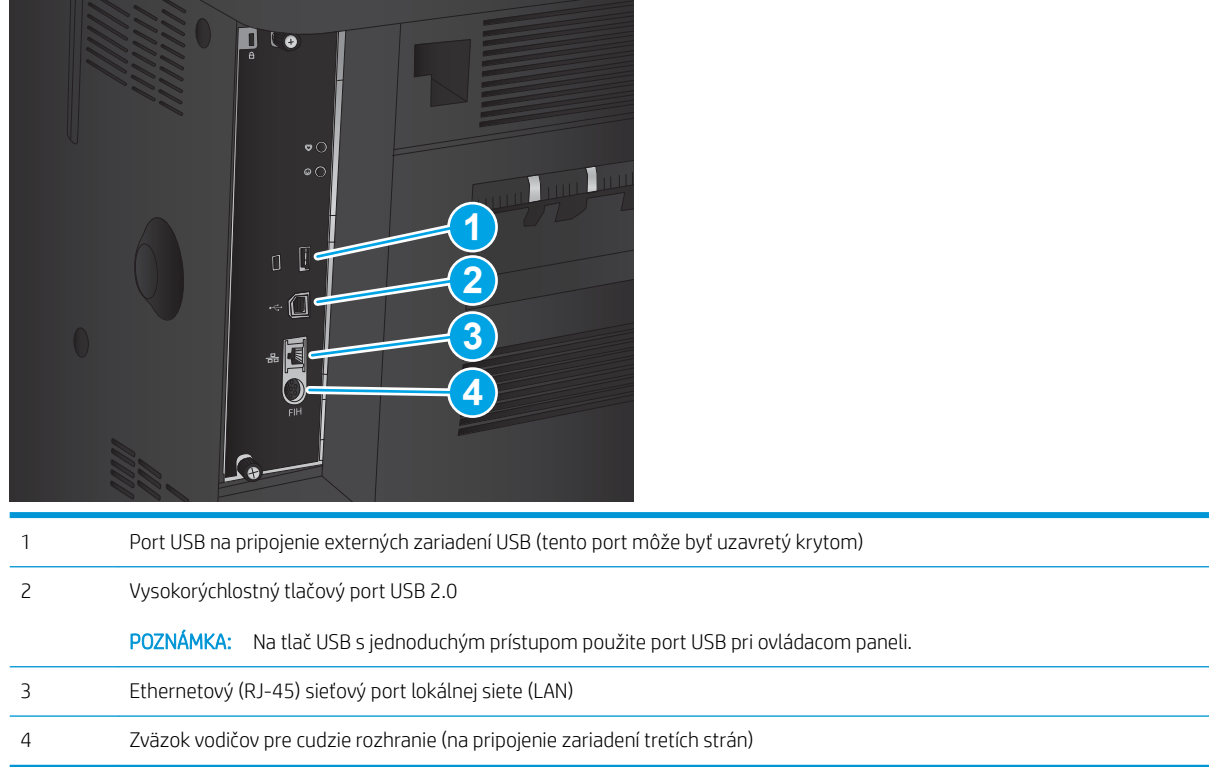

#### Pohľad na ovládací panel

Úvodná obrazovka poskytuje prístup k funkciám produktu a naznačuje aktuálny stav produktu.

Na domovskú stránku sa môžete kedykoľvek vrátiť dotknutím sa tlačidla Domov na ľavej strane ovládacieho panela zariadenia. Okrem toho sa môžete dotknúť tlačidla Domov v ľavom hornom rohu väčšiny obrazoviek.

POZNÁMKA: Spoločnosť HP pravidelne aktualizuje funkcie, ktoré sú k dispozícii vo firmvéri zariadenia. Ak chcete využívať výhody najnovších funkcií, aktualizujte firmvér zariadenia. Ak si chcete prevziať aktuálny súbor na aktualizáciu firmvéru, prejdite na lokalitu [www.hp.com/support/ljM806](http://www.hp.com/support/ljM806), kde nájdete komplexnú podporu vášho zariadenia od spoločnosti HP. Ak sa nachádzate mimo USA, prejdite na lokalitu [www.hp.com/support](http://www.hp.com/support), vyberte krajinu/oblasť, kliknite na položku Podpora produktov a riešenie problémov, zadajte názov produktu a vyberte možnosť Hľadať.

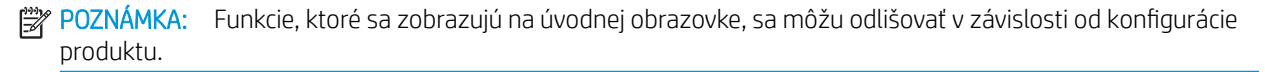

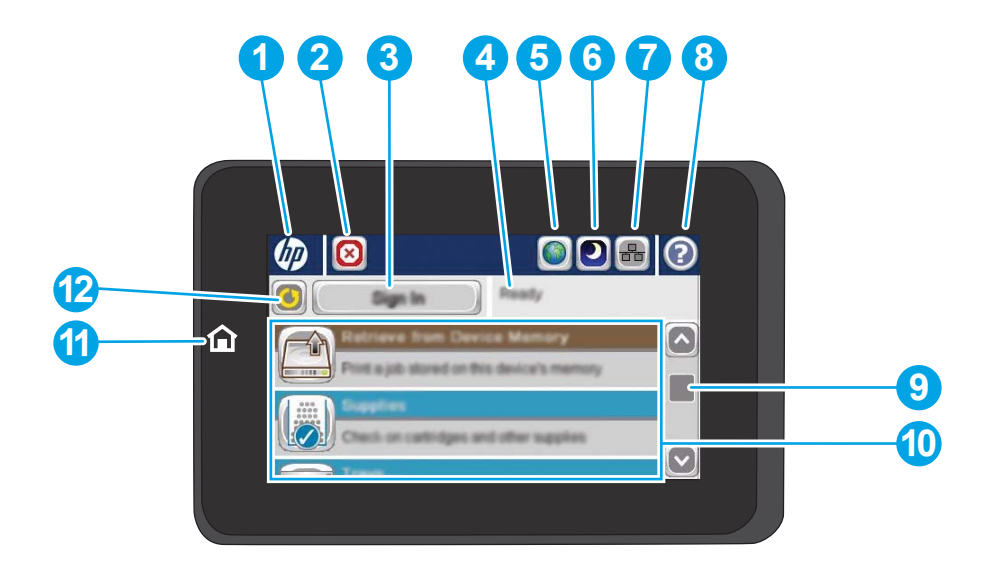

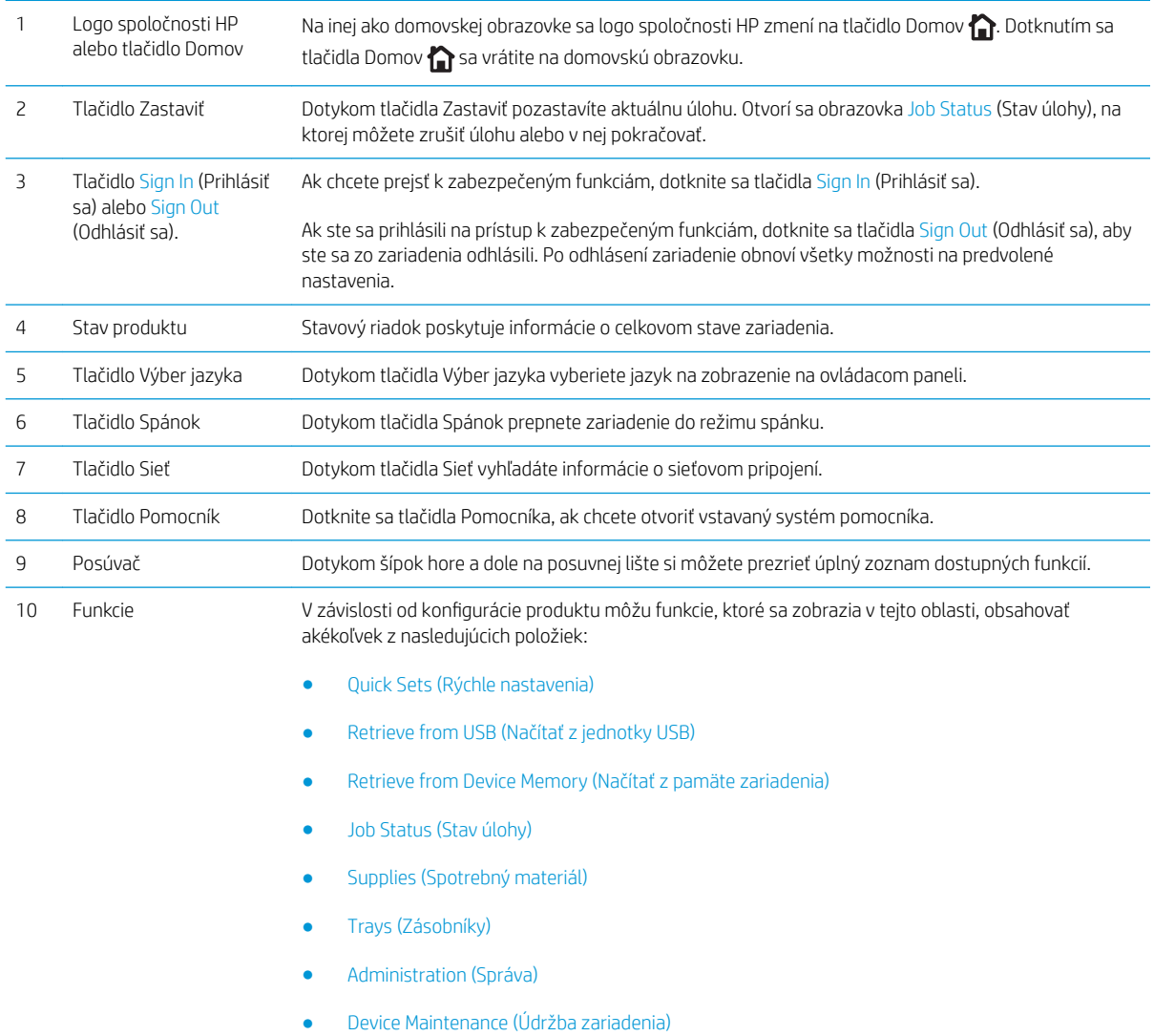

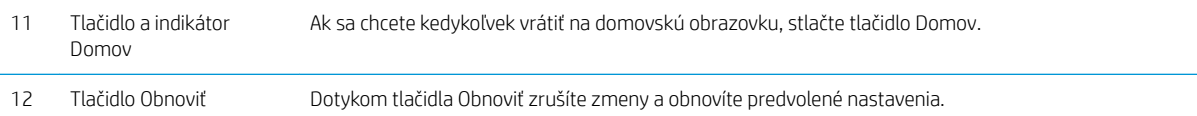

## <span id="page-16-0"></span>Zobrazenia príslušenstva na koncovú úpravu

- Zošívačka/stohovač
- [Zošívačka/stohovač s dierovaním](#page-17-0)
- [Výrobné zariadenie brožúr](#page-18-0)

7 Dolná uvoľňovacia západka

#### Zošívačka/stohovač

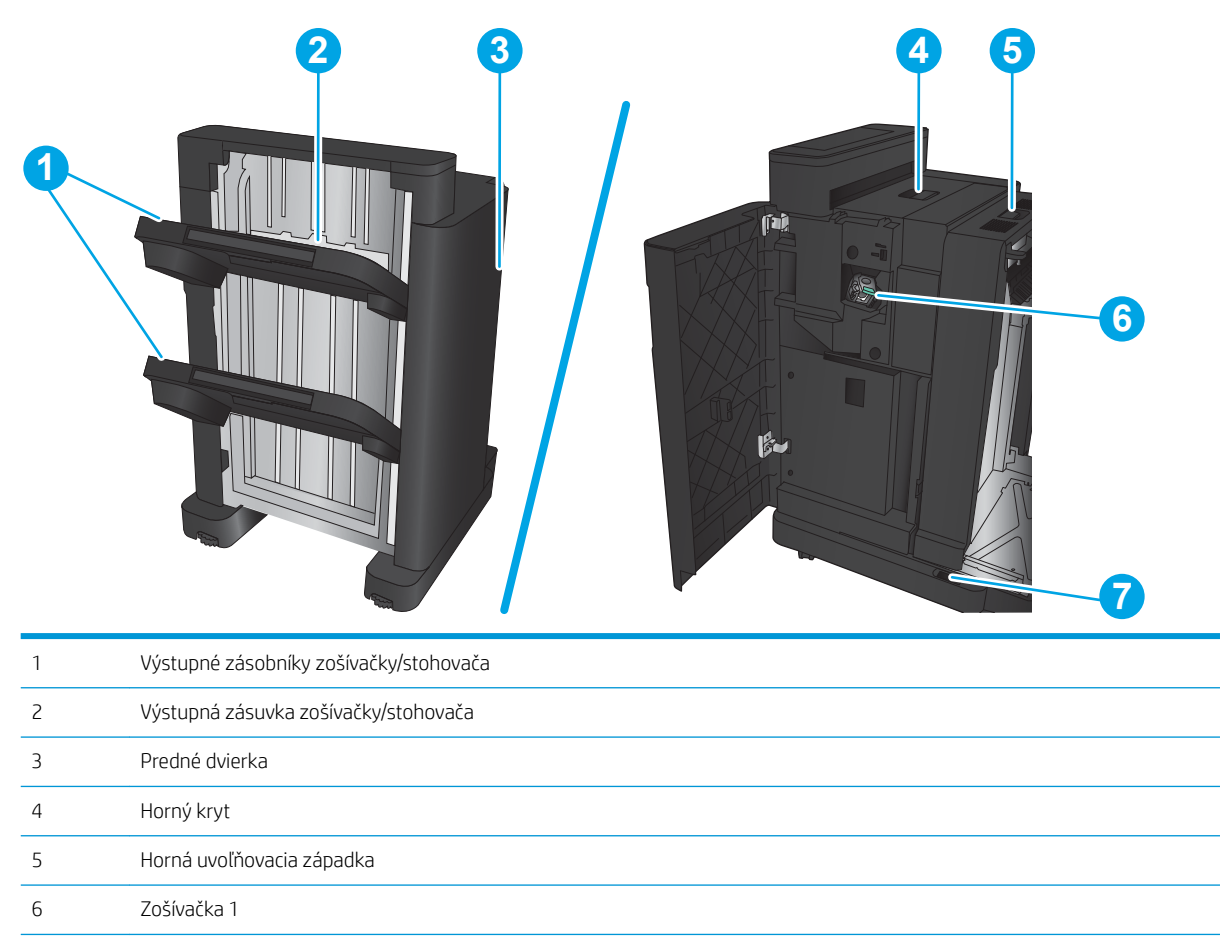

### <span id="page-17-0"></span>Zošívačka/stohovač s dierovaním

Horná uvoľňovacia západka

Zberná nádoba na odpad

Dolná uvoľňovacia západka

Dierovač

Zošívačka 1

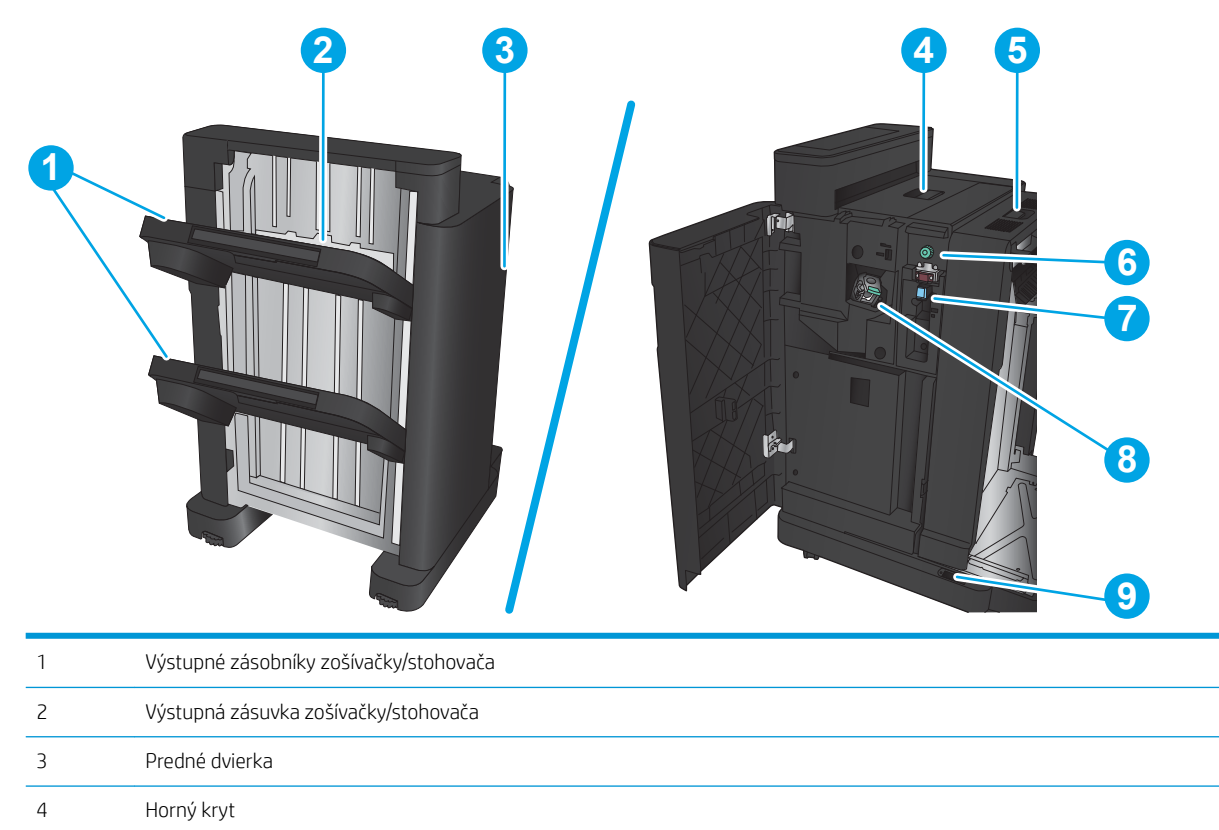

### <span id="page-18-0"></span>Výrobné zariadenie brožúr

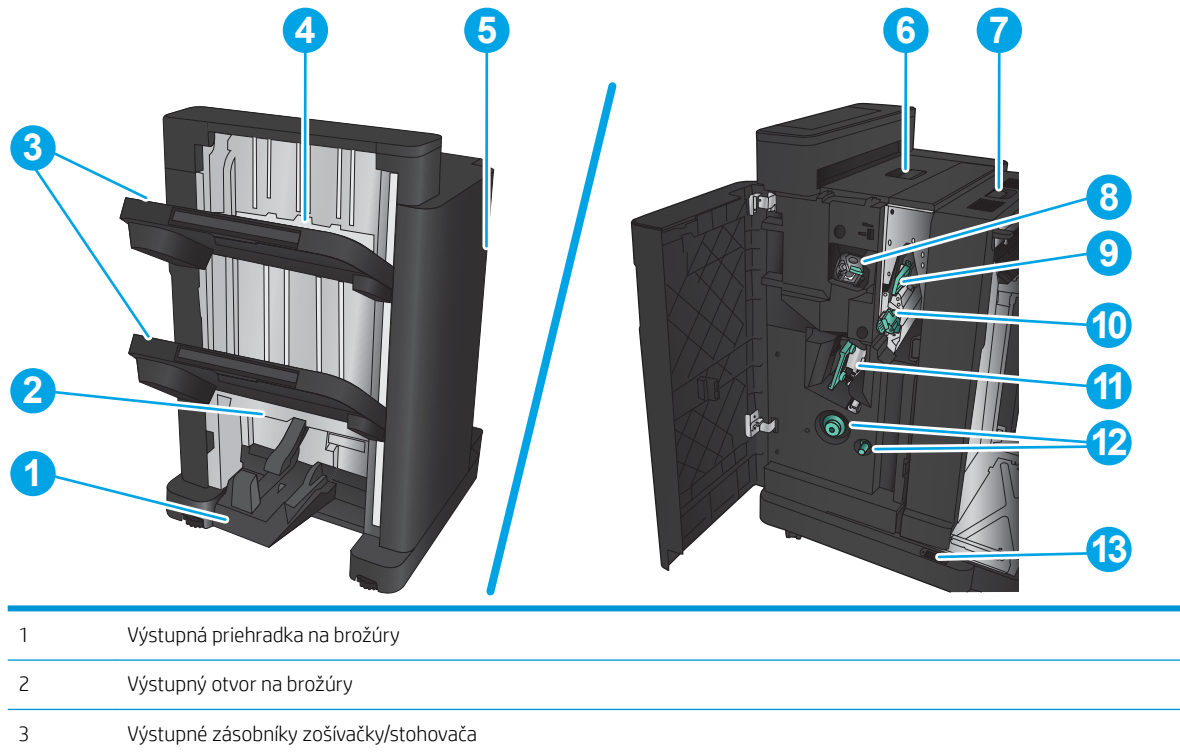

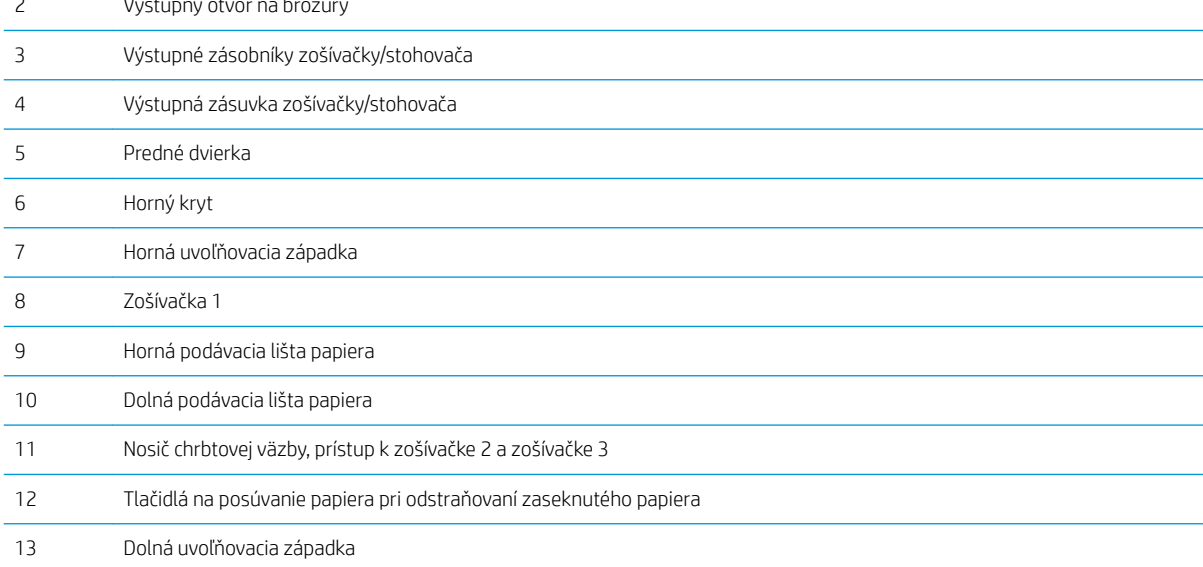

### <span id="page-19-0"></span>Nastavenie hardvéru zariadenia a inštalácia softvéru

Základné pokyny na inštaláciu nájdete v Inštalačnej príručke k hardvéru, ktorá bola dodaná s vaším zariadením. Ďalšie pokyny získate od oddelenia podpory spoločnosti HP na internete.

Ak sa nachádzate v USA, na adrese [www.hp.com/support/ljM806](http://www.hp.com/support/ljM806) môžete získať komplexnú podporu pre vaše zariadenie od spoločnosti HP.

Ak sa nenachádzate v USA, postupujte podľa nasledujúcich pokynov:

- 1. Prejdite na lokalitu [www.hp.com/support.](http://www.hp.com/support)
- 2. Vyberte svoju krajinu/oblasť.
- 3. Kliknite na položku Podpora produktov a riešenie problémov.
- 4. Zadajte názov produktu a potom vyberte položku Hľadať.

Vyberte svoje zariadenie a získajte podporu v nasledujúcich oblastiach:

- · Inštalácia a konfigurovanie
- Vzdelávanie a používanie
- Riešenie problémov
- Prevzatie aktualizácií softvéru
- Fóra podpory
- Vyhľadanie informácií o záruke a regulačných podmienkach

# <span id="page-20-0"></span>2 Zásobníky papiera

- · Konfigurácia typu a veľkosti papiera v zásobníkoch
- [Plnenie zásobníka 1](#page-22-0)
- [Plnenie zásobníka 2 a 3](#page-26-0)
- [Plnenie zásobníka 4 a 5](#page-30-0)
- · Konfigurácia predvoleného umiestnenia zošívania
- · Konfigurácia predvoleného umiestnenia dierovaného otvoru.

#### Ďalšie informácie:

V krajine USA prejdite na lokalitu [www.hp.com/support/ljM806.](http://www.hp.com/support/ljM806)

V ostatných krajinách prejdite na lokalitu [www.hp.com/support](http://www.hp.com/support). Vyberte svoju krajinu/oblasť. Kliknite na položku Podpora produktov a riešenie problémov. Zadajte názov produktu a potom vyberte položku Hľadať.

Komplexná podpora pre váš produkt od spoločnosti HP zahŕňa nasledujúce informácie:

- Inštalácia a konfigurovanie
- Vzdelávanie a používanie
- Riešenie problémov
- Prevzatie aktualizácií softvéru
- Fóra podpory
- Vyhľadanie informácií o záruke a regulačných podmienkach

### <span id="page-21-0"></span>Konfigurácia typu a veľkosti papiera v zásobníkoch

Produkt vás automaticky vyzve na konfiguráciu zásobníka pre určitý typ a veľkosť v nasledujúcich situáciách:

- Ak vkladáte papier do zásobníka.
- Ak prostredníctvom ovládača tlače alebo softvérového programu vyberiete konkrétny zásobník alebo typ papiera pre tlačovú úlohu a konfigurácia zásobníka nezodpovedá nastaveniam tlačovej úlohy
- **2 POZNÁMKA:** Výzva sa nezobrazí, ak tlačíte zo zásobníka 1 a tento zásobník je nakonfigurovaný na veľkosť papiera Any Size (Ľubovoľná veľkosť) a typ papiera Any Type (Ľubovoľný typ). Ak v tejto situácii tlačová úloha nešpecifikuje zásobník, produkt tlačí zo zásobníka 1, a to aj v prípade, ak sa nastavenia typu a veľkosti papiera tlačovej úlohy nezhodujú s papierom vloženým v zásobníku 1.

#### Konfigurácia zásobníka pri vkladaní papiera

- 1. Do zásobníka vložte papier.
- 2. Na ovládacom paneli produktu sa zobrazí hlásenie o konfigurácii zásobníka.
- 3. Dotknutím sa tlačidla OK potvrďte zistenú veľkosť a typ papiera alebo dotknutím sa tlačidla Modify (Upraviť) vyberte inú veľkosť alebo typ papiera.
- 4. Vyberte správnu veľkosť a typ a potom sa dotknite tlačidla OK.

#### Konfigurácia zásobníka podľa nastavenia tlačovej úlohy

- 1. V softvérovom programe zadajte zdrojový zásobník, veľkosť a typ papiera.
- 2. Úlohu odošlite do produktu.

Ak je potrebné konfigurovať zásobník, na ovládacom paneli produktu sa zobrazí hlásenie o konfigurácii zásobníka.

- 3. Zásobník naplňte určeným typom a veľkosťou papiera a potom zásobník zavrite.
- 4. Dotknutím sa tlačidla OK potvrďte zistenú veľkosť a typ papiera alebo dotknutím sa tlačidla Modify (Upraviť) vyberte inú veľkosť alebo typ papiera.
- 5. Vyberte správnu veľkosť a typ a potom sa dotknite tlačidla OK.

#### Pomocou ovládacieho panela nakonfigurujte zásobník.

Typ a veľkosť zásobníkov môžete nakonfigurovať aj bez toho, aby vás produkt vyzval.

- 1. Na domovskej obrazovke ovládacieho panela zariadenia sa posuňte na tlačidlo Trays (Zásobníky) a dotknite sa ho.
- 2. Dotknite sa riadka pre zásobník, ktorý chcete nakonfigurovať, a potom sa dotknite tlačidla Modify (Upraviť).
- 3. V zoznamoch možností vyberte typ a formát papiera.
- 4. Dotknutím sa tlačidla OK uložte svoj výber.

## <span id="page-22-0"></span>Plnenie zásobníka 1

UPOZORNENIE: Ak sa chcete vyhnúť uviaznutiu papiera, nepridávajte médiá do zásobníka 1 a ani ich nevyprázdňujte počas tlače.

1. Otvorte zásobník 1

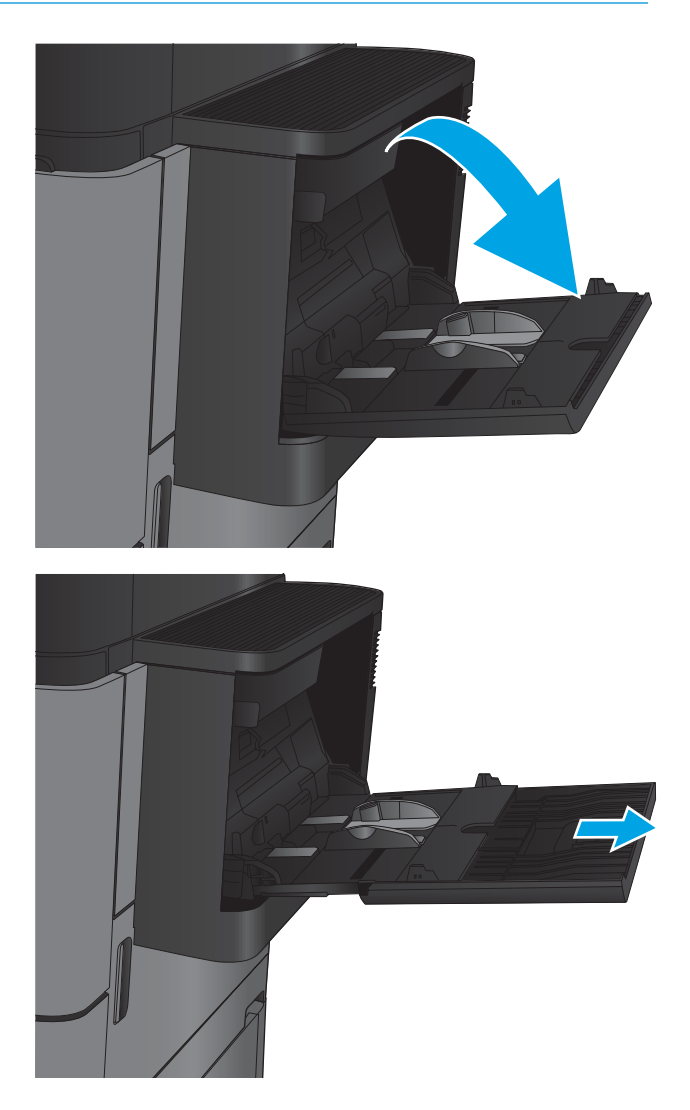

2. Vytiahnite vysúvaciu časť zásobníka na podporu papiera.

3. Do zásobníka vložte papier. Pozrite si časť <u>Tabuľka</u> 2-1 [Orientácia papiera v zásobníku 1](#page-24-0)  <u>[na strane 17](#page-24-0)</u>.

> TIP: Na dosiahnutie čo najkvalitnejšej tlače odporúča spoločnosť HP vkladať papier tak, aby dlhý okraj vchádzal do zariadenia ako prvý.

4. Dbajte na to, aby bol papier zasunutý pod hranicou vkladania na vodiacich lištách papiera.

5. Nastavte bočné vodiace lišty tak, aby sa stohu papierov zľahka dotýkali, ale ho neohýbali.

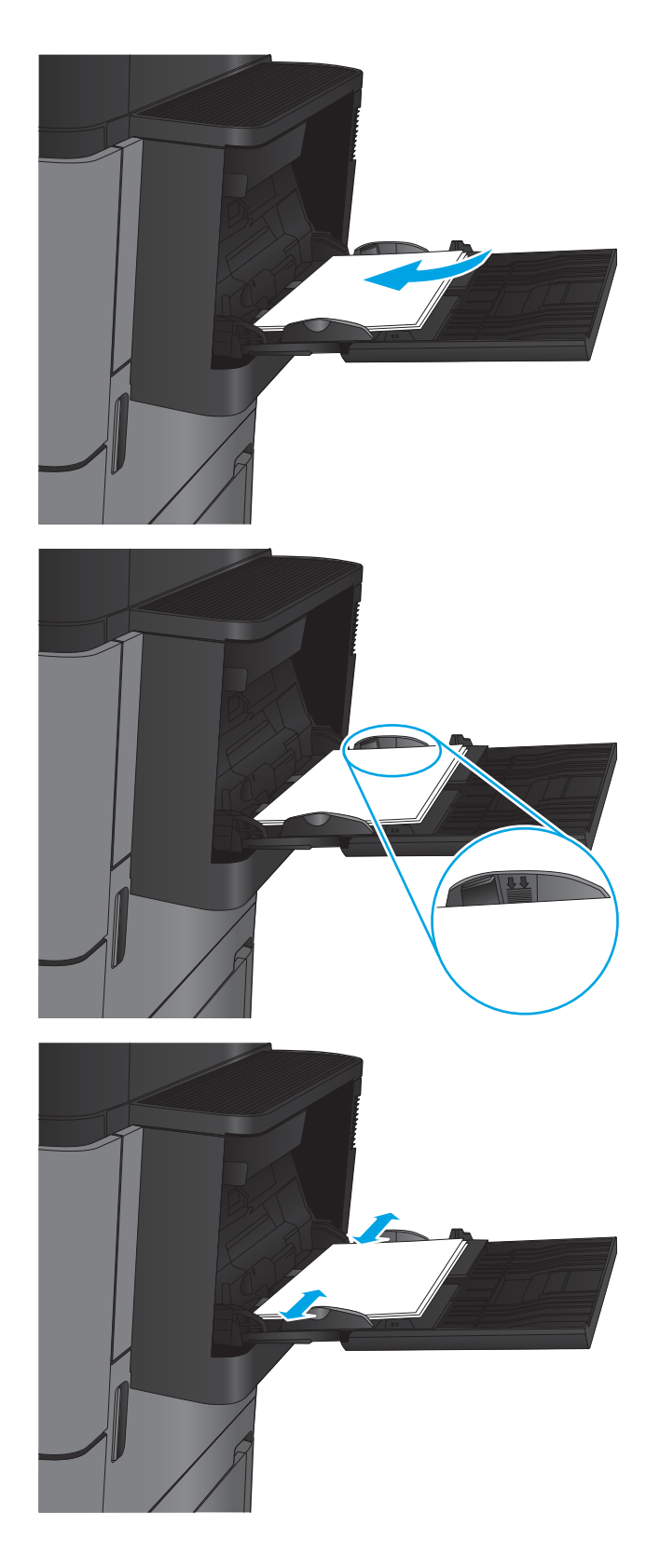

#### <span id="page-24-0"></span>Tabuľka 2-1 Orientácia papiera v zásobníku 1

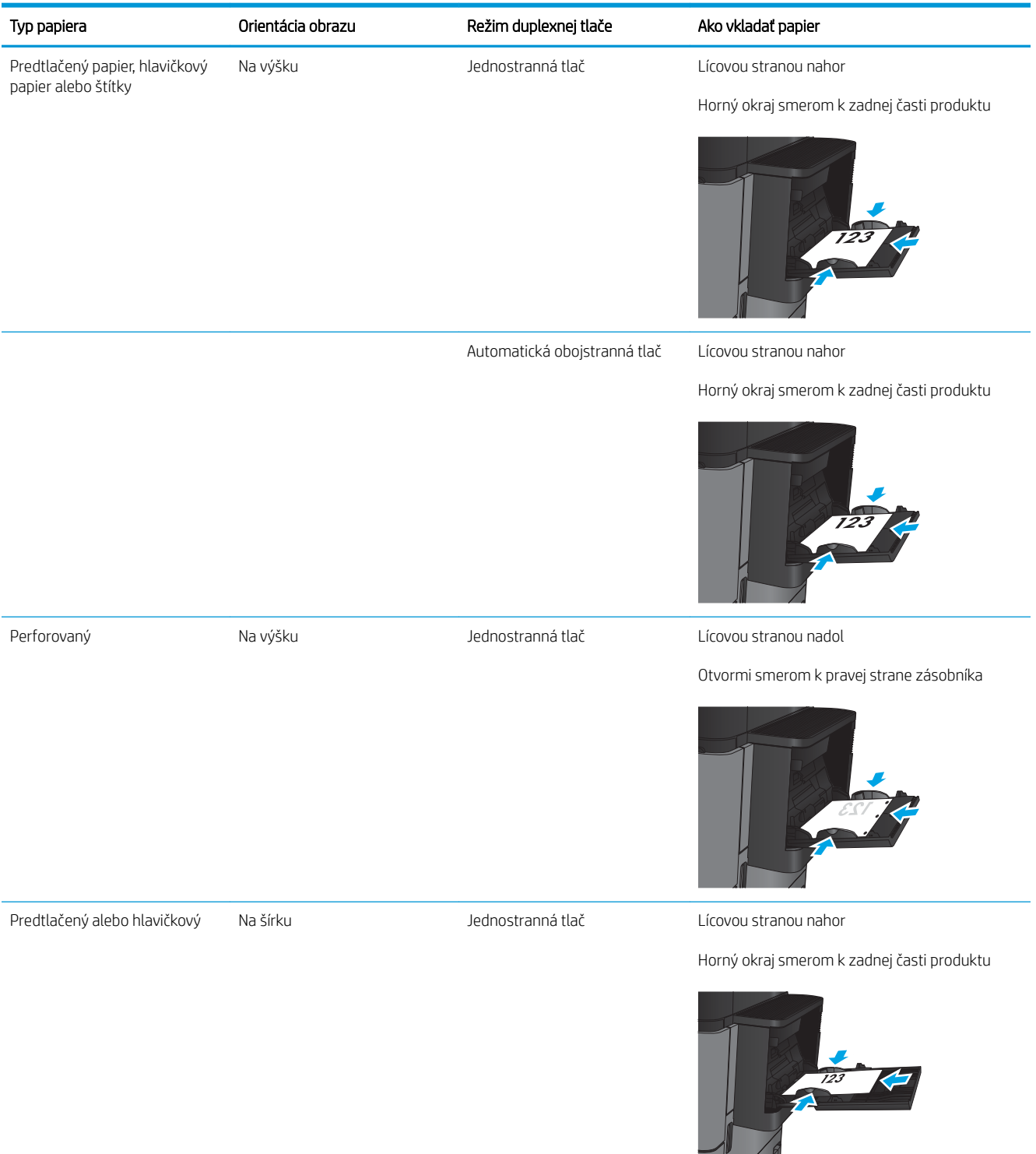

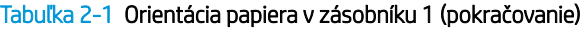

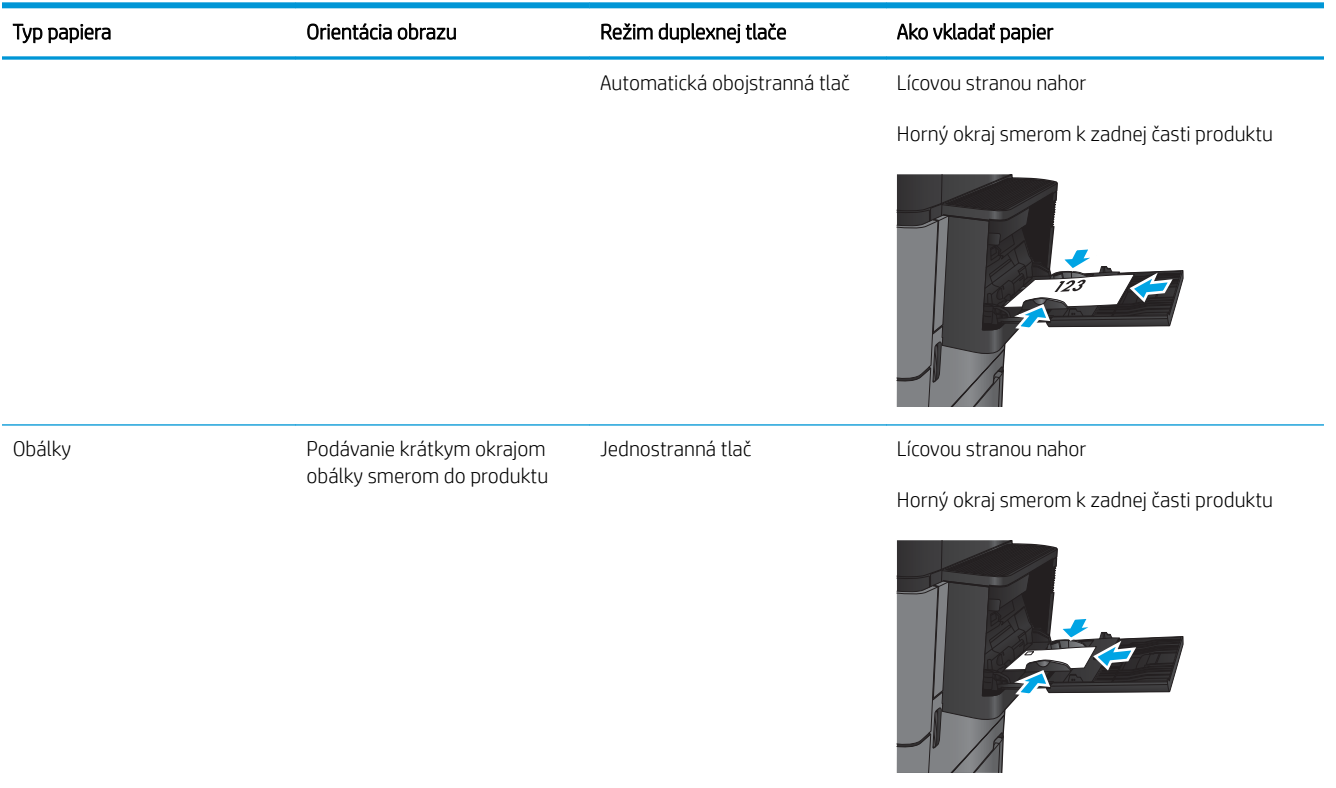

## <span id="page-26-0"></span>Plnenie zásobníka 2 a 3

- POZNÁMKA: Postup pri vkladaní papiera do zásobníka 3 je rovnaký ako postup pre zásobník 2. V tejto príručke je znázornený len zásobník 2.
- 1. Otvorte zásobník.

POZNÁMKA: Počas používania zásobník neotvárajte.

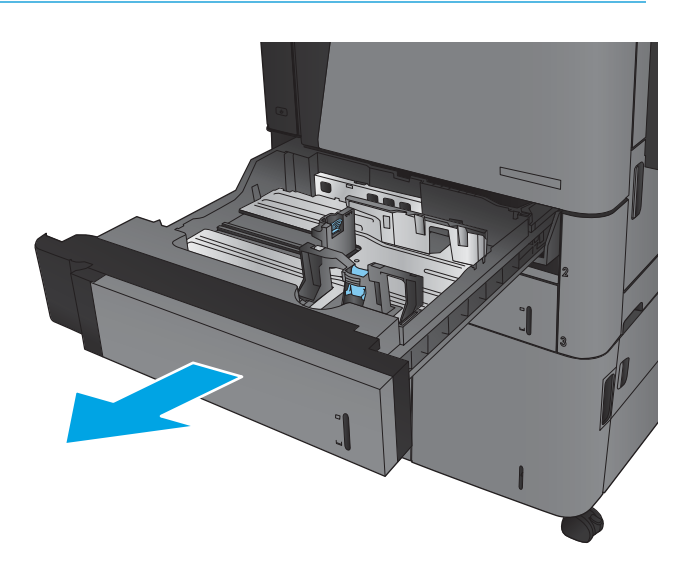

2. Vodiace lišty dĺžky a šírky papiera nastavte stlačením uvoľňovacích zarážok a posunutím vodiacich líšt na veľkosť používaného papiera.

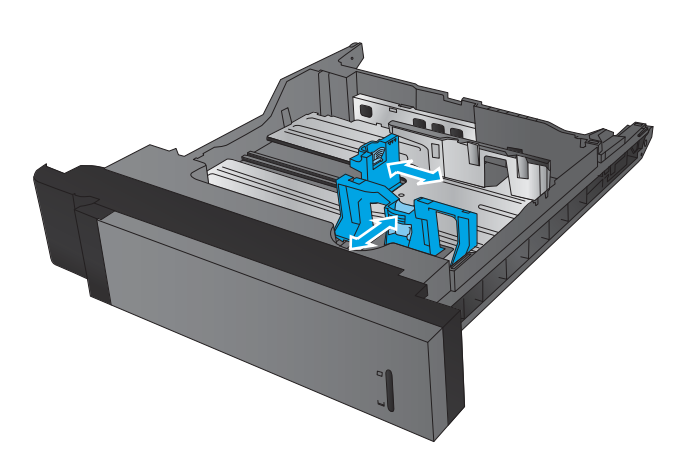

3. Do zásobníka vložte papier. Skontrolujte papier a overte, či sa vodiace lišty zľahka dotýkajú stohu, ale neohýbajú ho.

POZNÁMKA: Zásobník neprepĺňajte, aby ste zabránili zaseknutiam. Dbajte na to, aby bola horná strana stohu pod indikátorom plného zásobníka.

POZNÁMKA: Ak zásobník nie je správne nastavený, môže sa počas tlače zobraziť chybové hlásenie alebo môže dôjsť k zaseknutiu papiera.

4. Zatvorte zásobník.

- 5. Ovládací panel zobrazí typ a veľkosť papiera v zásobníku. Ak konfigurácia nie je správna, podľa pokynov na ovládacom paneli zmeňte typ alebo veľkosť.
- 6. V prípade papiera vlastnej veľkosti musíte zadať rozmery papiera X a Y, keď sa zobrazí výzva na ovládacom paneli zariadenia.

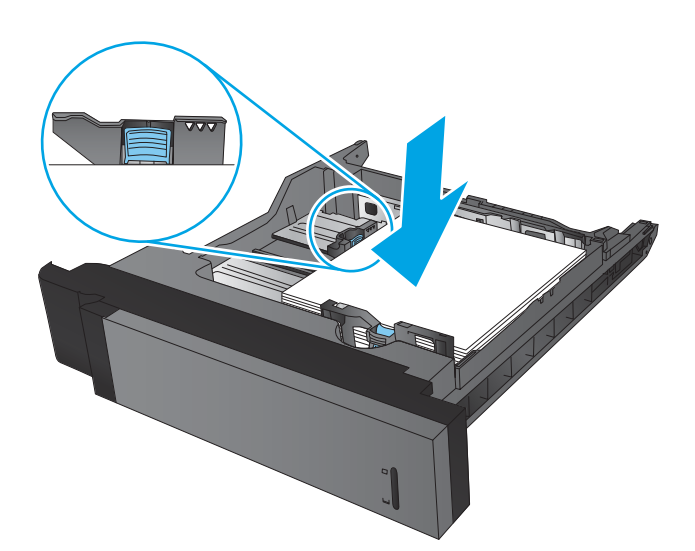

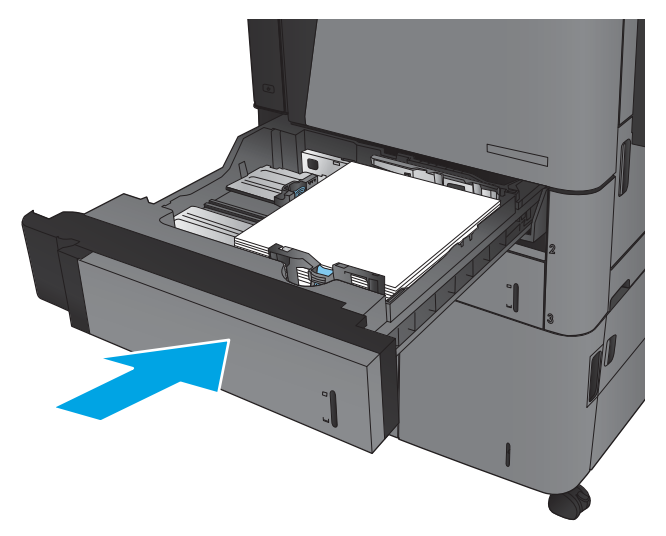

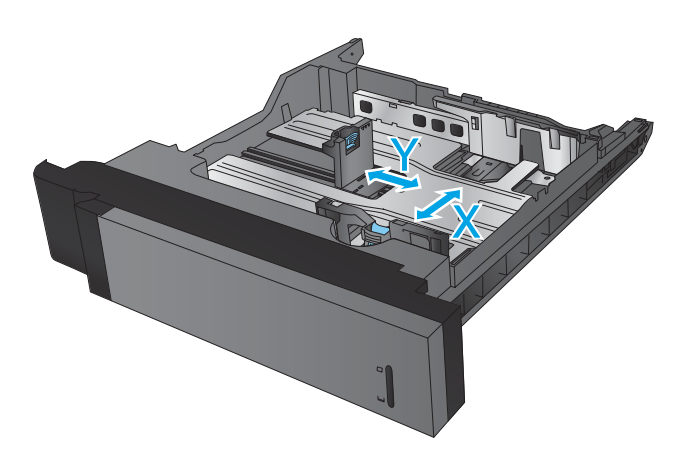

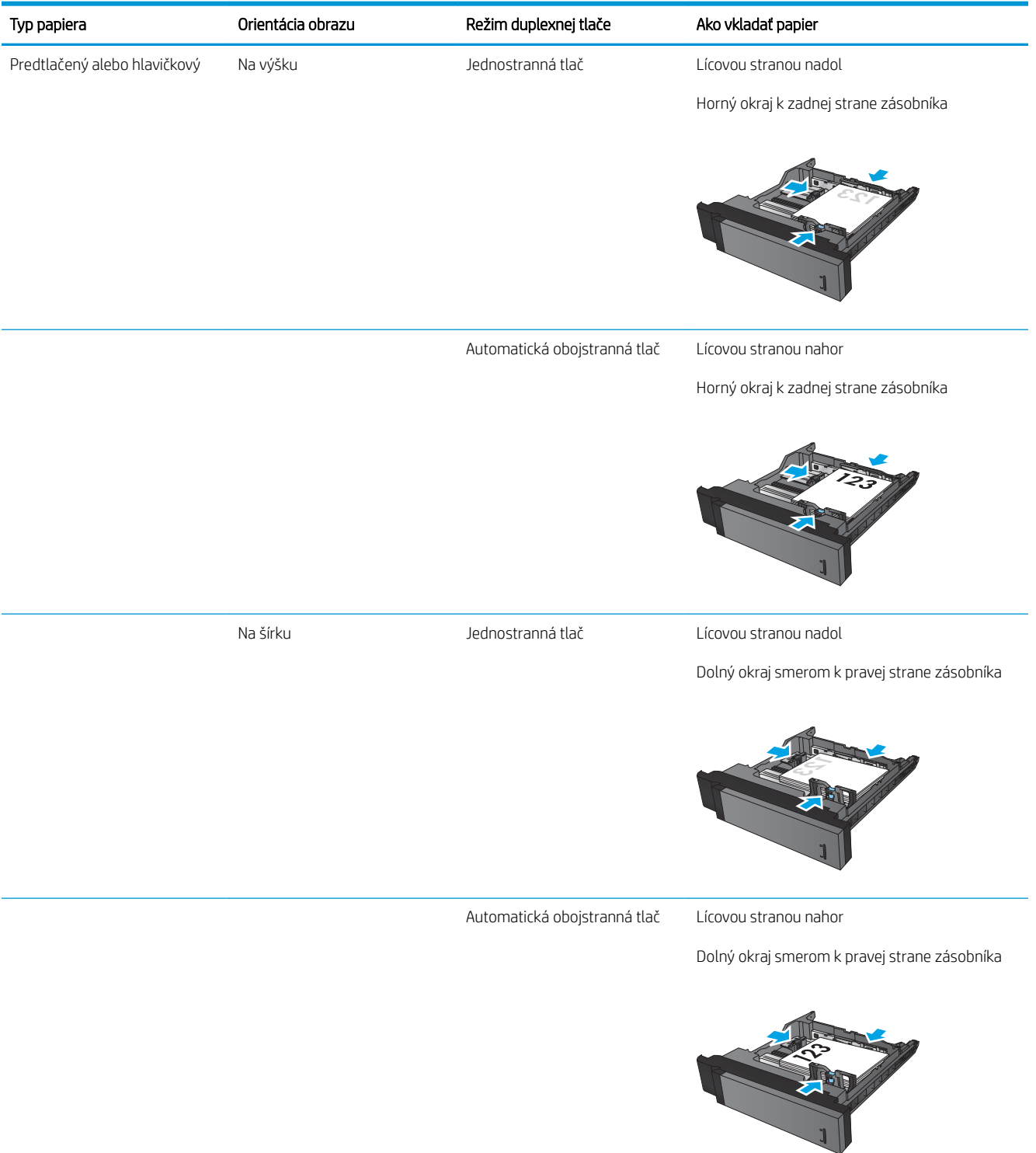

#### Tabuľka 2-2 Orientácia papiera v zásobníkoch 2 a 3

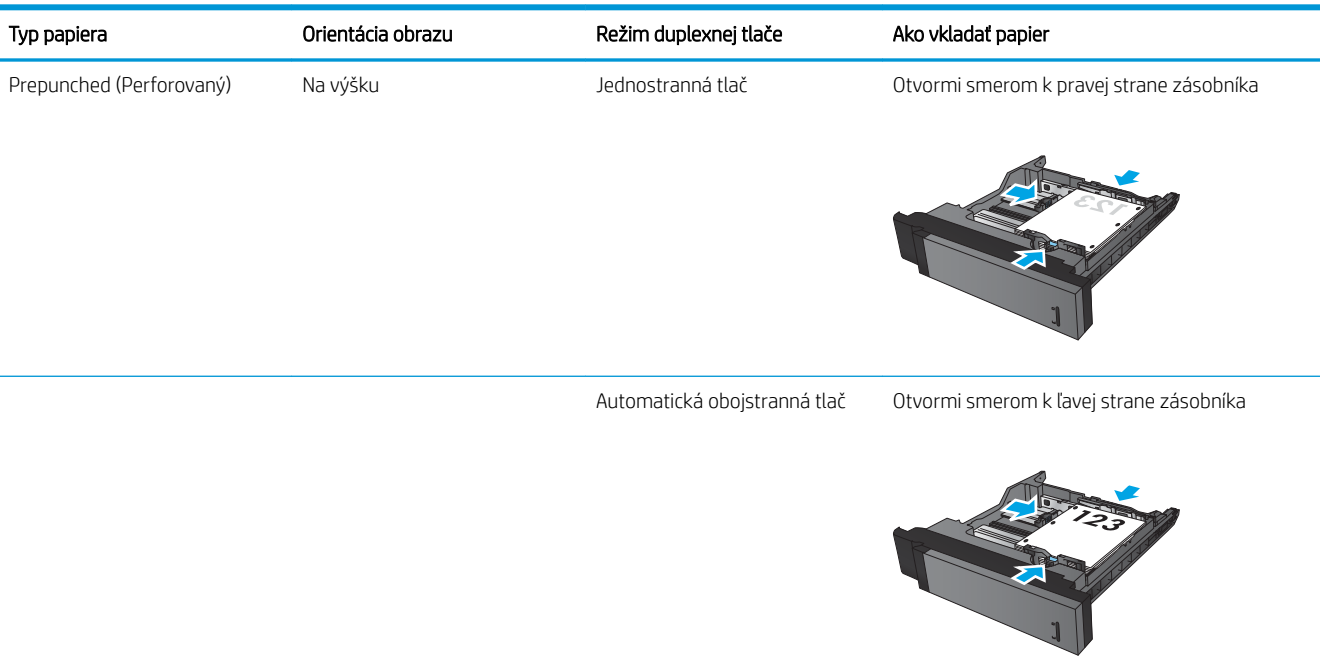

#### Tabuľka 2-2 Orientácia papiera v zásobníkoch 2 a 3 (pokračovanie)

## <span id="page-30-0"></span>Plnenie zásobníka 4 a 5

Zásobník 4 a zásobník 5 podporujú len papier formátu A4 a papier formátu Letter.

1. Otvorte vodiace lišty papiera na bočných stranách zásobníka.

2. Na každej strane nastavte páčku veľkosti papiera do správnej polohy podľa papiera, ktorý používate.

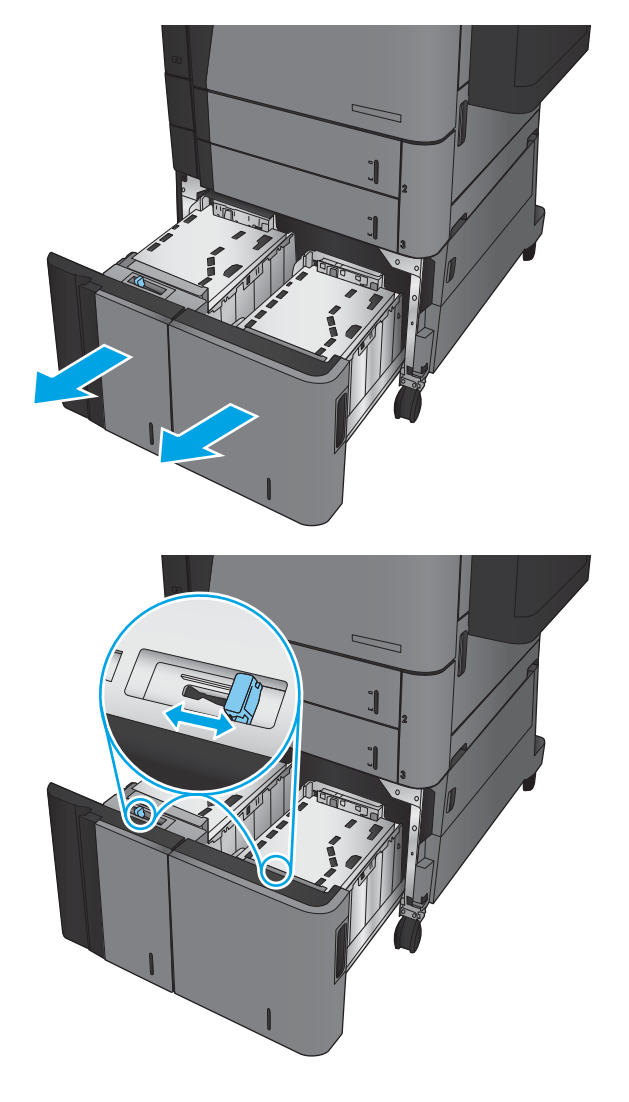

3. Do zásobníka vložte na každú stranu celú dávku papiera. Pravá strana pojme 1 500 hárkov papiera. Ľavá strana pojme 2 000 hárkov papiera.

POZNÁMKA: Najlepšie výsledky dosiahnete vtedy, keď do zásobníka vložíte celú dávku papiera. Dávky papiera nerozdeľujte na menšie časti.

4. Zatvorte vodiace lišty papiera na bočných stranách zásobníka.

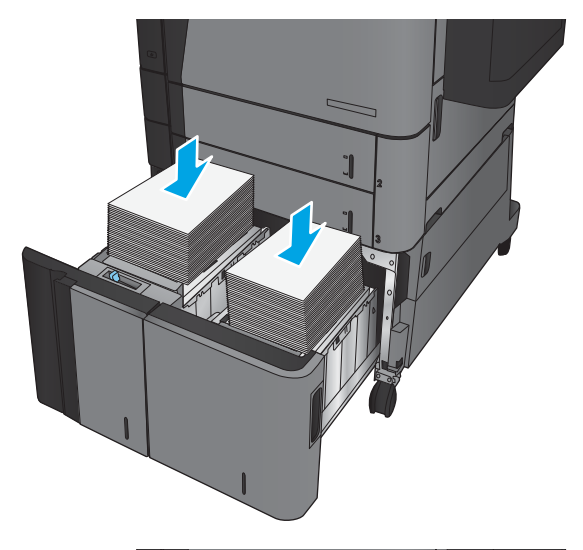

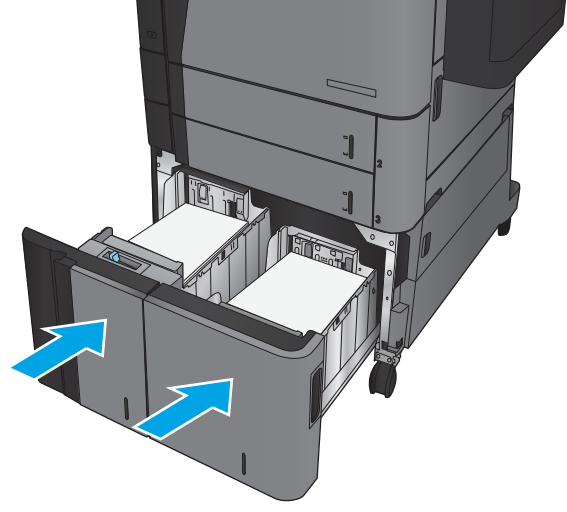

### <span id="page-32-0"></span>Konfigurácia predvoleného umiestnenia zošívania

- 1. Na domovskej obrazovke ovládacieho panela zariadenia sa posuňte na tlačidlo Administration (Správa) a dotknite sa ho.
- 2. Otvorte tieto ponuky:
	- Nastavenia zošívačky/stohovača
	- Zošívanie
- 3. Vyberte umiestnenie zošívania zo zoznamu možností a dotknite sa tlačidla Save (Uložiť). K dispozícii sú nasledujúce možnosti:
	- None (Žiadna)
	- Top left (Vľavo hore)
	- Top right (Vpravo hore)
	- Two left (Dve vľavo)
	- Two right (Dve vpravo)
	- Two top (Dve hore)
	- Two top or left (Dva hore alebo vľavo)

POZNÁMKA: Pri dokumentoch s orientáciou na výšku sa zošívacie spinky nachádzajú vľavo. Pri dokumentoch s orientáciou na šírku sa zošívacie spinky nachádzajú hore.

### Konfigurácia predvoleného umiestnenia dierovaného otvoru.

- 1. Na domovskej obrazovke ovládacieho panela zariadenia sa posuňte na tlačidlo Administration (Správa) a dotknite sa ho.
- 2. Otvorte tieto ponuky:
	- Nastavenia zošívačky/stohovača
	- Dierovanie
- 3. Vyberte umiestnenie dierovaného otvoru zo zoznamu možností a dotknite sa tlačidla Save(Uložiť). K dispozícii sú nasledujúce možnosti:
	- None (Žiadna)
	- Two left or top (Dva vľavo alebo hore)
	- Two left (Dve vľavo)
	- Top right (Vpravo hore)
	- Two top (Dve hore)
- Two bottom (Dva dole)
- **•** Three left (Tri vľavo)
- **•** Three right (Tri vpravo)
- Three top (Tri hore)
- Three bottom (Tri dole)

POZNÁMKA: Pri dokumentoch s orientáciou na výšku sa otvory nachádzajú vľavo. Pri dokumentoch s orientáciou na šírku sa otvory nachádzajú hore.

# <span id="page-34-0"></span>3 Súčasti, spotrebný materiál a príslušenstvo

- [Objednávanie náhradných dielov, príslušenstva a spotrebného materiálu](#page-35-0)
- [Výmena tonerovej kazety](#page-38-0)

#### Ďalšie informácie:

V krajine USA prejdite na lokalitu [www.hp.com/support/ljM806.](http://www.hp.com/support/ljM806)

V ostatných krajinách prejdite na lokalitu [www.hp.com/support](http://www.hp.com/support). Vyberte svoju krajinu/oblasť. Kliknite na položku Podpora produktov a riešenie problémov. Zadajte názov produktu a potom vyberte položku Hľadať.

Komplexná podpora pre váš produkt od spoločnosti HP zahŕňa nasledujúce informácie:

- Inštalácia a konfigurovanie
- Vzdelávanie a používanie
- Riešenie problémov
- Prevzatie aktualizácií softvéru
- Fóra podpory
- Vyhľadanie informácií o záruke a regulačných podmienkach

### <span id="page-35-0"></span>Objednávanie náhradných dielov, príslušenstva a spotrebného materiálu

### **Objednávanie**

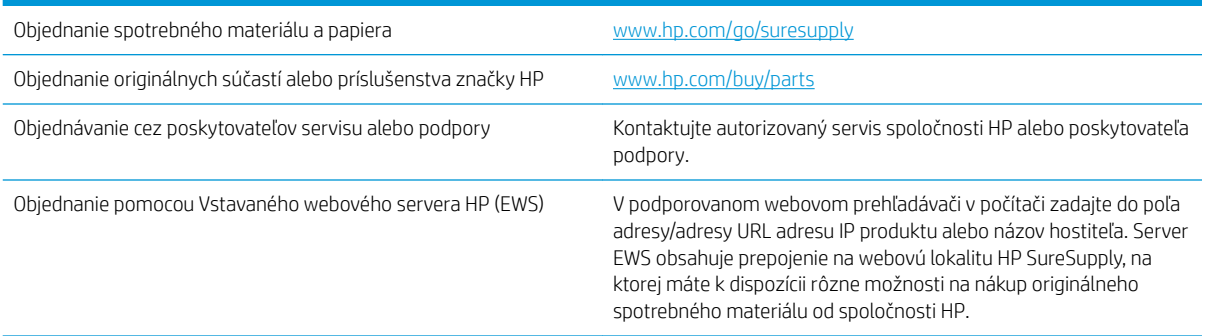

#### Diely a spotrebný materiál

Pre zariadenie sú k dispozícii nasledujúce súčiastky.

- Diely označené v stĺpci Výmena zákazníkom slovom Povinná si musí zákazník vymeniť sám, ak nie je ochotný zaplatiť za výmenu dielu personálu spoločnosti HP. Na tieto diely sa v rámci záruky na produkt od spoločnosti HP nevzťahuje podpora na mieste inštalácie ani podpora vrátenia produktu do skladu.
- Diely označené v stĺpci Výmena zákazníkom slovom Voliteľná vám počas záručnej lehoty produktu na požiadanie zdarma vymení personál spoločnosti HP.

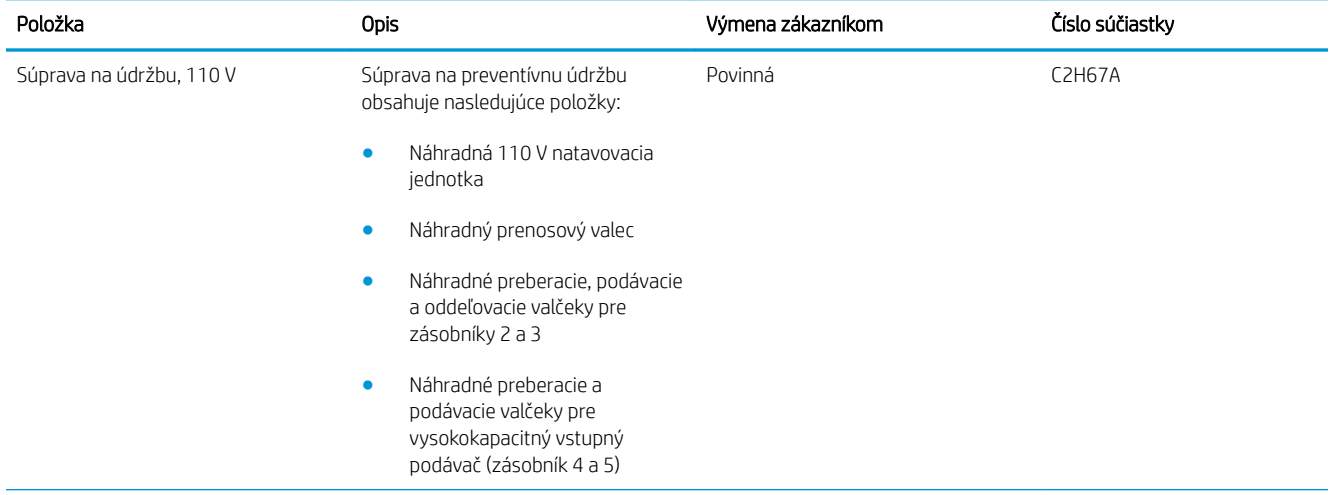
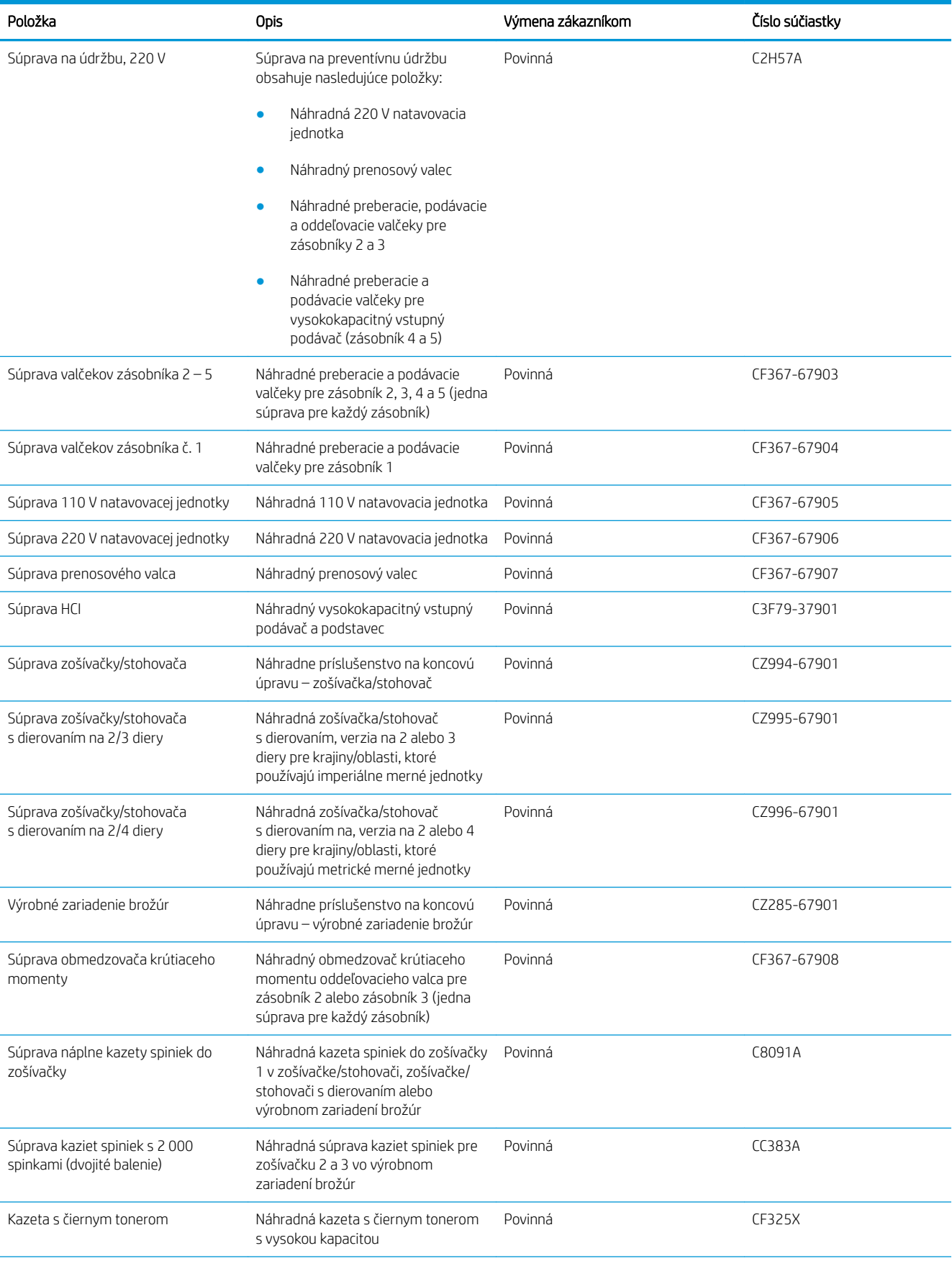

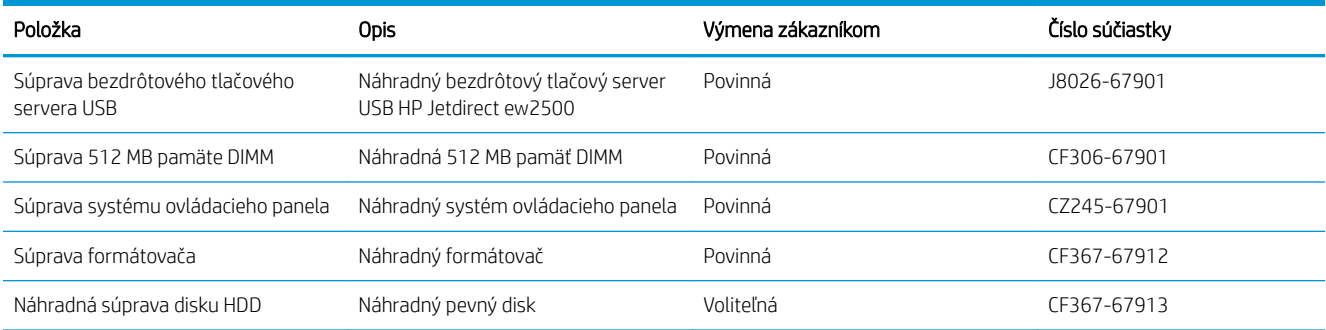

### Príslušenstvo

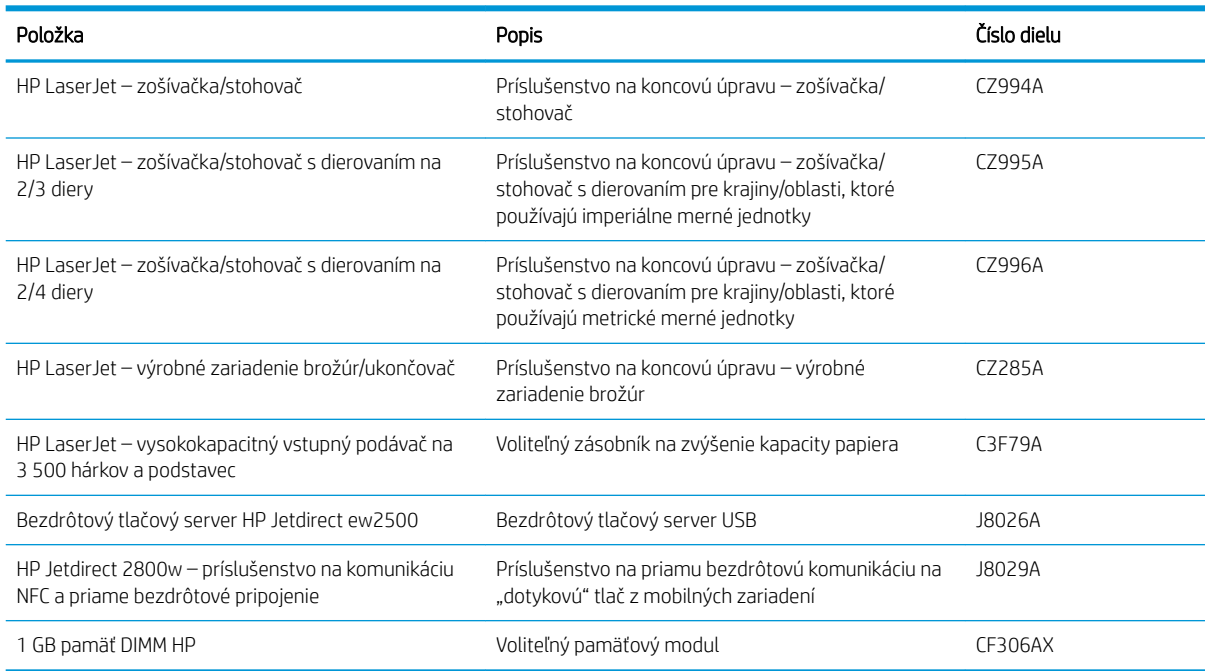

## Výmena tonerovej kazety

Pokračovanie v tlači pomocou aktuálnej kazety do zmeny rozloženia tonera už neposkytuje prijateľnú kvalitu tlače. Ak chcete rozložiť toner, vyberte tonerovú kazetu z tlačiarne a jemne ňou zatraste po jej horizontálnej osi. Grafické znázornenie nájdete v pokynoch na výmenu kazety. Kazetu s tonerom znova vložte do tlačiarne a zatvorte kryt.

Nasledujúci nákres znázorňuje komponenty tonerovej kazety.

Obrázok 3-1 Komponenty tonerovej kazety, pohľad zozadu

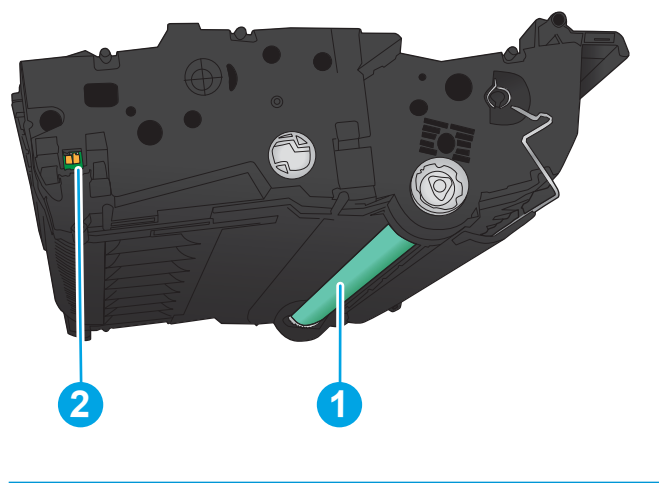

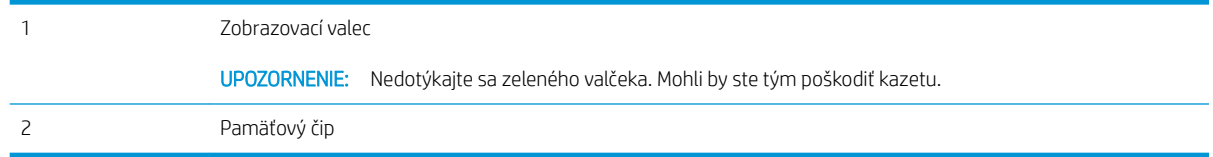

**A UPOZORNENIE:** Ak toner zašpiní odev, otrite ho suchou handrou a vyperte v studenej vode. Horúca voda by spôsobila zapustenie tonera do tkaniny.

PZY POZNÁMKA: Informácie o recyklovaní použitých kaziet s tonerom sa nachádzajú v škatuli kazety s tonerom.

1. Otvorte predné dvierka. Uistite sa, že dvierka sú úplne otvorené.

2. Stlačte tlačidlo na páke a otočte páku tonerovej kazety do dolnej polohy.

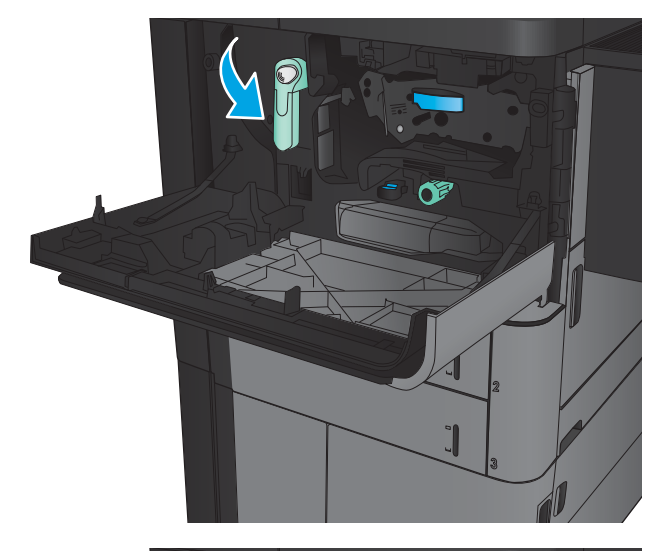

3. Uchopte držadlo na použitej tonerovej kazete a odstráňte ju vytiahnutím.

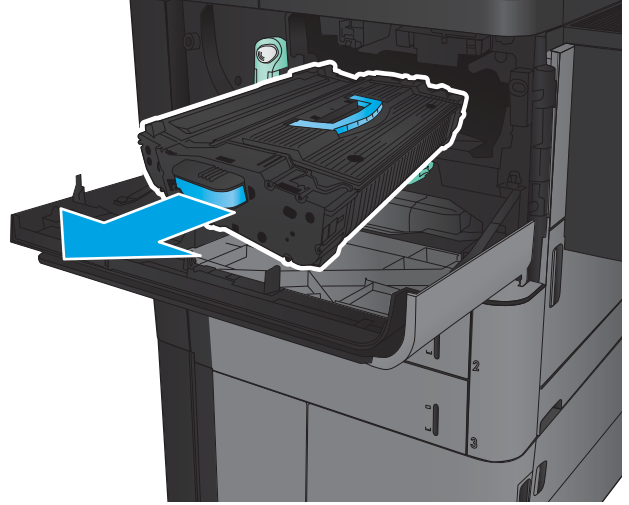

- 4. Novú kazetu s tonerom vyberte z jej ochranného vrecka.
- 
- 5. Chyťte obidva konce kazety s tonerom a 5-krát až 6-krát ňou zatraste.

6. Zarovnajte tonerovú kazetu do otvoru a zasuňte ju do zariadenia. Tonerová kazeta mierne zapadne na svoje miesto.

7. Stlačte tlačidlo na páke a otočte páku tonerovej kazety do hornej polohy.

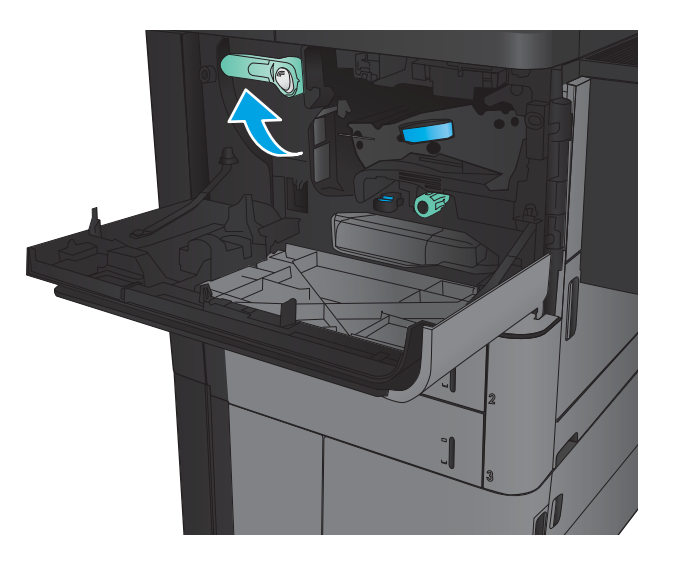

8. Zatvorte predné dvierka.

# 4 Tlač

- · [Tlačové úlohy \(Windows\)](#page-43-0)
- **[Tlačové úlohy \(Mac OS X\)](#page-53-0)**
- [Ukladanie tlačových úloh do produktu](#page-55-0)
- [Mobilná tlač](#page-59-0)
- [Tlač z portu USB](#page-61-0)

#### Ďalšie informácie:

V krajine USA prejdite na lokalitu [www.hp.com/support/ljM806.](http://www.hp.com/support/ljM806)

V ostatných krajinách prejdite na lokalitu [www.hp.com/support](http://www.hp.com/support). Vyberte svoju krajinu/oblasť. Kliknite na položku Podpora produktov a riešenie problémov. Zadajte názov produktu a potom vyberte položku Hľadať.

Komplexná podpora pre váš produkt od spoločnosti HP zahŕňa nasledujúce informácie:

- · Inštalácia a konfigurovanie
- Vzdelávanie a používanie
- Riešenie problémov
- Prevzatie aktualizácií softvéru
- Fóra podpory
- Vyhľadanie informácií o záruke a regulačných podmienkach

# <span id="page-43-0"></span>Tlačové úlohy (Windows)

### Tlač (Windows)

Nasledujúci postup opisuje proces základnej tlače pre systém Windows.

- 1. V softvérovom programe vyberte možnosť Print (Tlačiť).
- 2. Vyberte zariadenie v zozname tlačiarní a vyberte položku Properties (Vlastnosti) alebo Preferences (Predvoľby) (názov sa v rôznych programoch líši).
- 3. Kliknutím alebo ťuknutím na jednotlivé karty v ovládači tlače môžete nakonfigurovať dostupné možnosti.
- 4. Kliknutím alebo ťuknutím na tlačidlo OK sa vrátite do dialógového okna Print (Tlačiť). Na tejto obrazovke vyberte počet kópií na tlač.
- 5. Vytlačte úlohu kliknutím alebo ťuknutím na tlačidlo OK.

#### Automatická tlač na obidve strany (Windows)

- POZNÁMKA: Vzhľad vašej tlačiarne sa môže líšiť od vyobrazenia v tomto dokumente, ale potrebné kroky sú rovnaké.
- 1. V softvérovom programe vyberte možnosť Print (Tlač).
- 2. Vyberte zariadenie v zozname tlačiarní a vyberte položku **Properties** (Vlastnosti) alebo **Preferences** (Predvoľby) (názov sa v rôznych programoch líši).

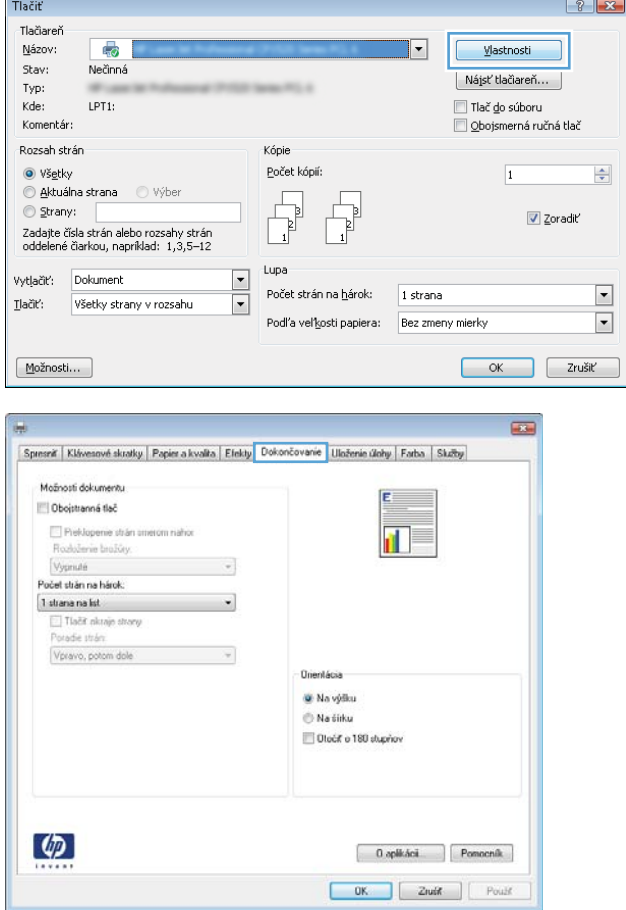

3. Kliknite na kartu Finishing (Dokončovanie).

4. Označte začiarkavacie políčko **Print on both sides** (Tlačiť na obe strany). Kliknutím na tlačidlo OK zavrite dialógové okno **Document Properties** (Vlastnosti dokumentu).

5. V dialógovom okne Print (Tlačiť) spustite tlač úlohy kliknutím na tlačidlo **OK**.

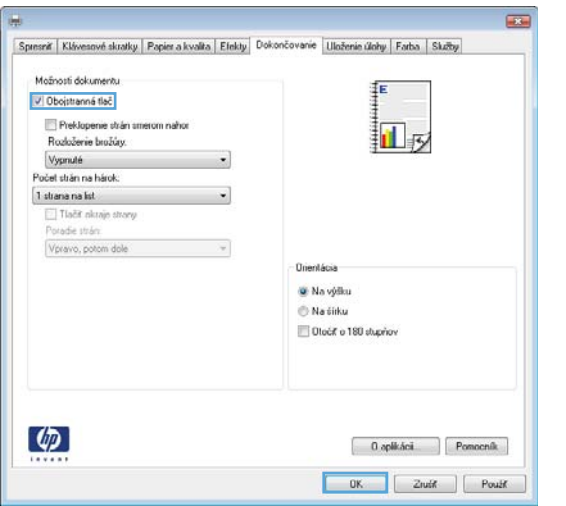

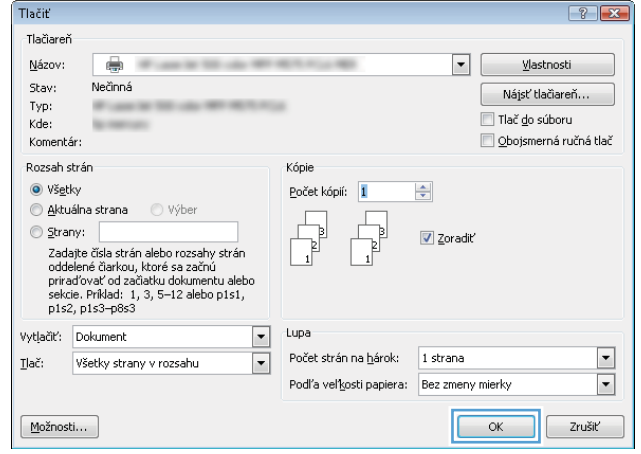

#### Manuálna tlač na obidve strany (Windows)

- POZNÁMKA: Vzhľad vašej tlačiarne sa môže líšiť od vyobrazenia v tomto dokumente, ale potrebné kroky sú rovnaké.
- 1. V softvérovom programe vyberte možnosť Print (Tlač).
- 2. Vyberte zariadenie v zozname tlačiarní a vyberte položku **Properties** (Vlastnosti) alebo **Preferences** (Predvoľby) (názov sa v rôznych programoch líši).

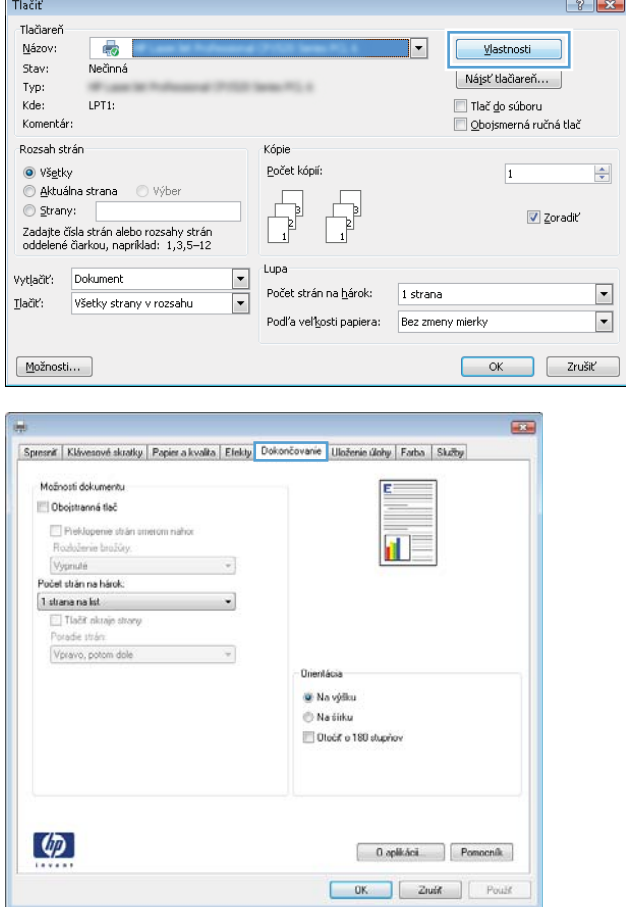

3. Kliknite na kartu Finishing (Dokončovanie).

4. Označte začiarkavacie políčko **Print on both sides** (Tlačiť na obe strany). Vytlačte prvú stranu úlohy kliknutím na tlačidlo **OK**.

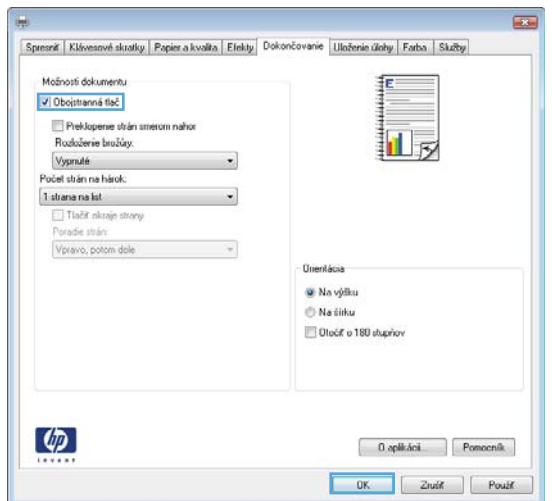

- 5. Vyberte vytlačený stoh z výstupnej priehradky a potom ho umiestnite potlačenou stranou smerom nahor do zásobníka 1.
- 6. V prípade výzvy pokračujte dotknutím sa príslušného tlačidla na ovládacom paneli.

### Tlač viacerých strán na jeden hárok (Windows)

- POZNÁMKA: Vzhľad vašej tlačiarne sa môže líšiť od vyobrazenia v tomto dokumente, ale potrebné kroky sú rovnaké.
- 1. V softvérovom programe vyberte možnosť Print (Tlač).
- 2. Vyberte zariadenie v zozname tlačiarní a vyberte položku **Properties** (Vlastnosti) alebo **Preferences** (Predvoľby) (názov sa v rôznych programoch líši).

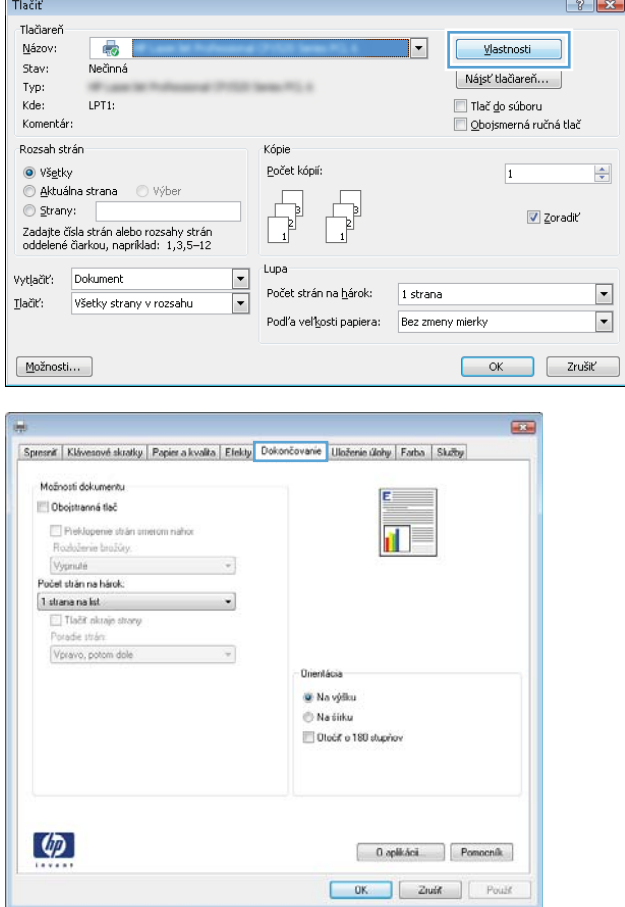

3. Kliknite na kartu Finishing (Dokončovanie).

4. V rozbaľovacom zozname Pages per sheet (Počet strán na hárok) vyberte počet strán na hárok.

5. Vyberte požadované možnosti pre položky Print **page borders** (Tlač okrajov strany), **Page order** (Poradie strán) a **Orientation** (Orientácia). Kliknutím na tlačidlo **OK** zavrite dialógové okno **Document** Properties (Vlastnosti dokumentu).

6. V dialógovom okne Print (Tlačiť) spustite tlač úlohy kliknutím na tlačidlo **OK**.

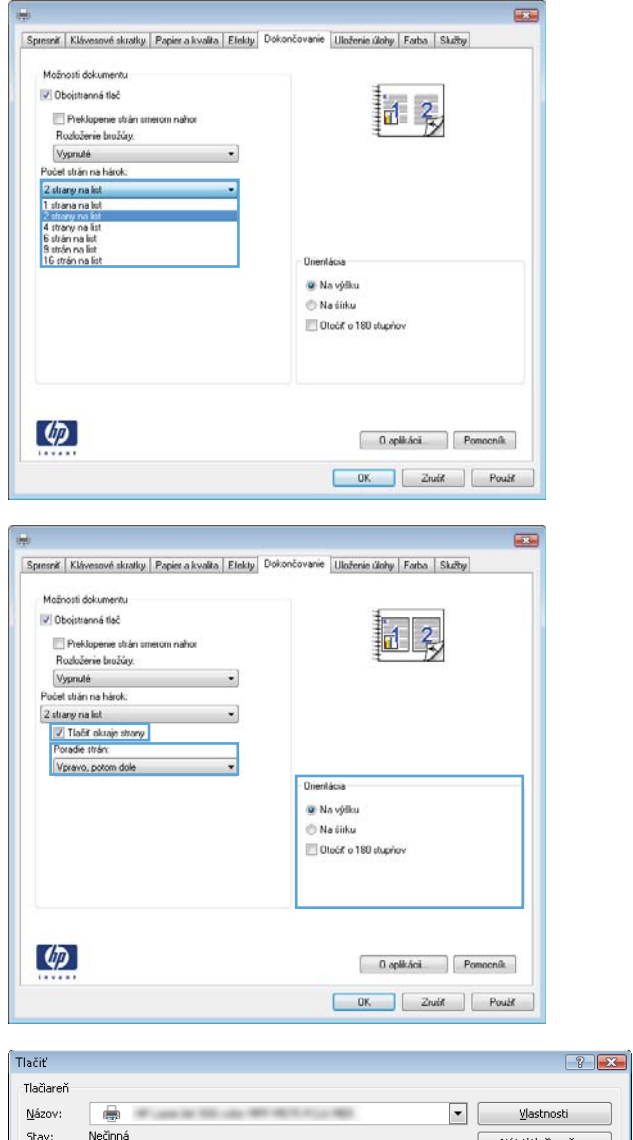

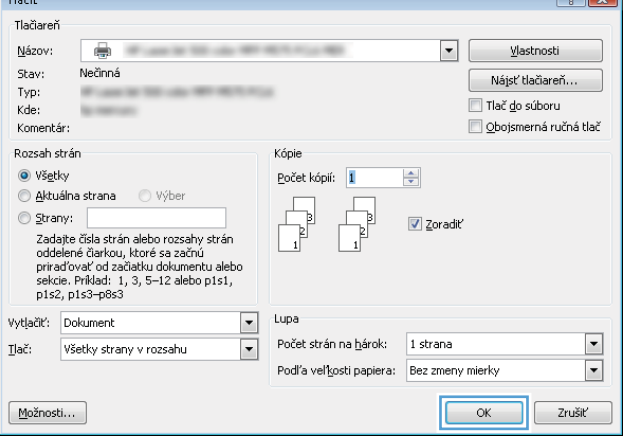

### Výber typu papiera (Windows)

- POZNÁMKA: Vzhľad vašej tlačiarne sa môže líšiť od vyobrazenia v tomto dokumente, ale potrebné kroky sú rovnaké.
- 1. V softvérovom programe vyberte možnosť Print (Tlač).
- 2. Vyberte zariadenie v zozname tlačiarní a vyberte položku **Properties** (Vlastnosti) alebo **Preferences** (Predvoľby) (názov sa v rôznych programoch líši).

3. Kliknite na kartu Paper/Quality (Papier a kvalita).

4. Z rozbaľovacieho zoznamu **Paper type** (Typ papiera) kliknite na možnosť **More...** (Ďalšie...).

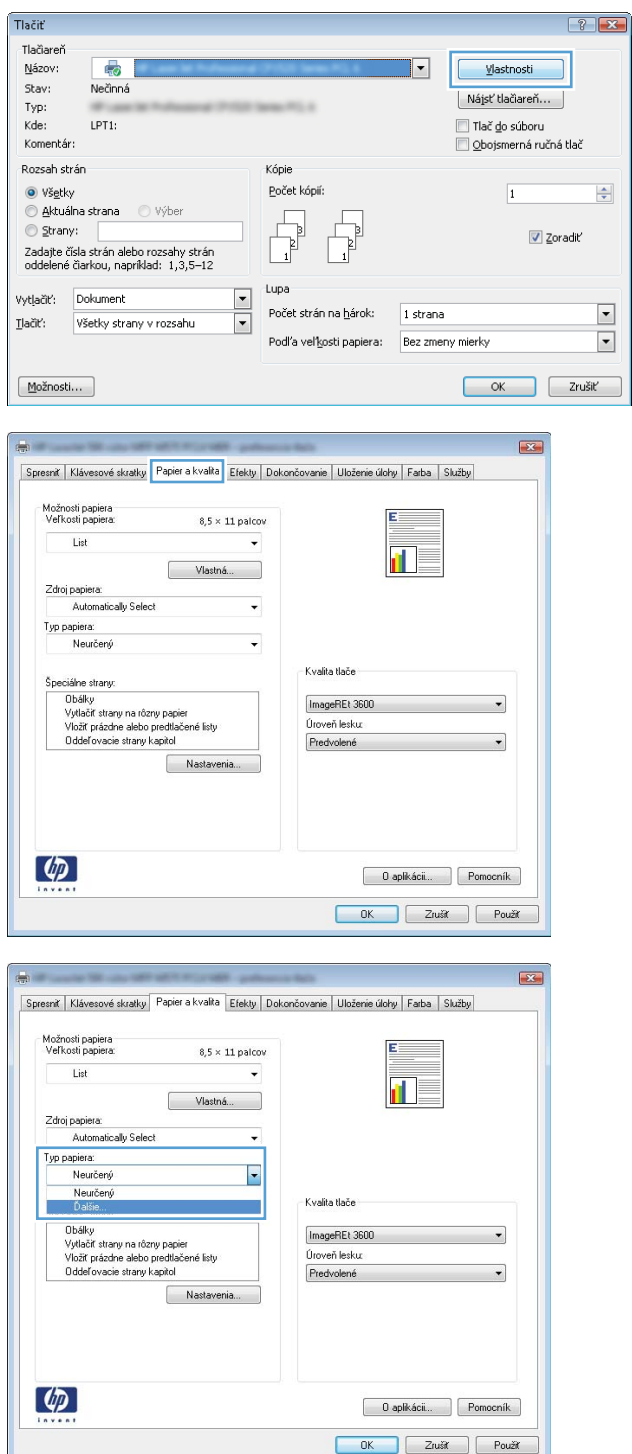

5. Rozbaľte zoznam možností **Type is:** (Typ:). možnosti.

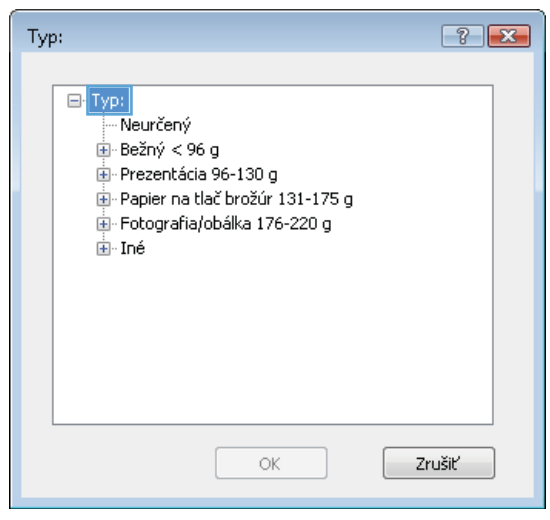

6. Rozbaľte kategóriu typov papiera, ktorá najlepšie popisuje váš papier.

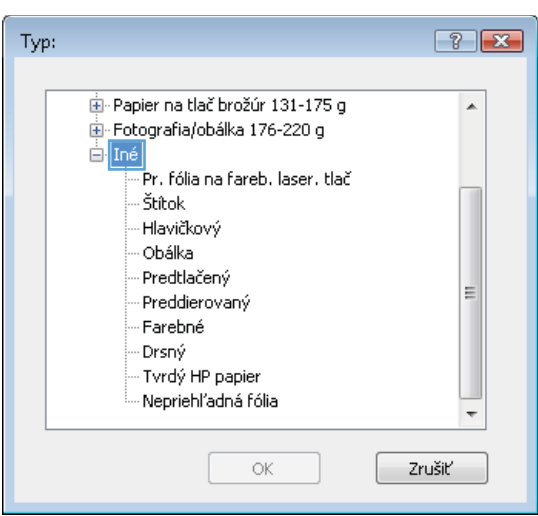

7. Zvoľte možnosť pre používaný typ papiera a potom kliknite na tlačidlo **OK**.

8. Kliknutím na tlačidlo OK zavrite dialógové okno Document Properties (Vlastnosti dokumentu). V dialógovom okne **Print** (Tlačiť) spustite tlač úlohy kliknutím na tlačidlo **OK**.

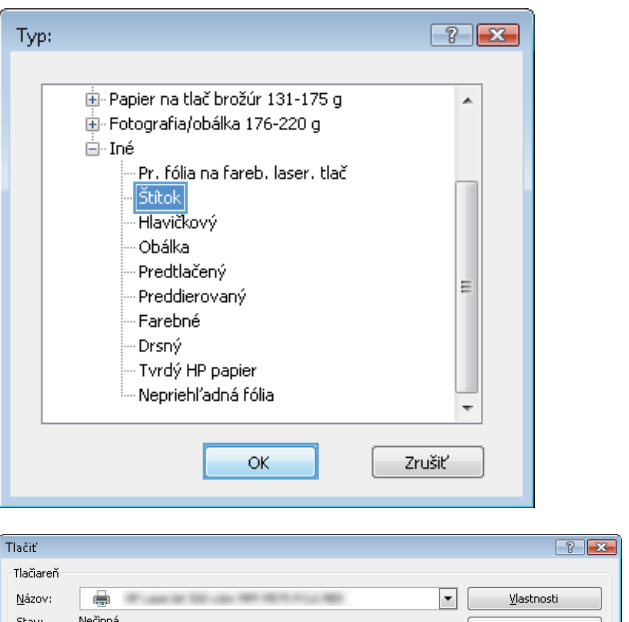

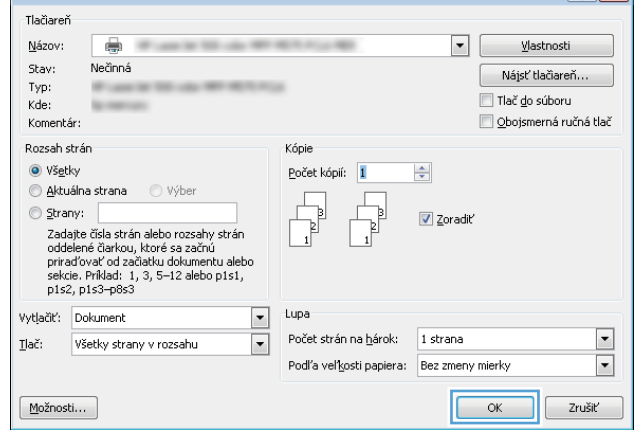

# <span id="page-53-0"></span>Tlačové úlohy (Mac OS X)

### Tlač (Mac OS X)

Nasledujúci postup opisuje proces základnej tlače pre systém Mac OS X.

- 1. Kliknite na ponuku File (Súbor) a potom kliknite na možnosť Print (Tlačiť).
- 2. V ponuke Printer (Tlačiareň) vyberte toto zariadenie.
- 3. Otvorte rozbaľovací zoznam ponúk alebo kliknite na položku Show Details (Zobraziť podrobnosti) a vyberte ďalšie ponuky, kde môžete upraviť nastavenia tlačiarne.
- 4. Kliknite na tlačidlo Print (Tlačiť).

#### Automatická tlač na obidve strany (Mac OS X)

- POZNÁMKA: Táto funkcia je dostupná, ak je nainštalovaný ovládač tlače HP. Nemusí byť dostupná, ak používate službu AirPrint.
	- 1. Kliknite na ponuku File (Súbor) a potom kliknite na možnosť Print (Tlačiť).
	- 2. V ponuke Printer (Tlačiareň) vyberte toto zariadenie.
	- 3. Otvorte rozbaľovací zoznam ponúk alebo kliknite na položku Show Details (Zobraziť podrobnosti) a kliknite na ponuku Layout (Rozloženie).
	- 4. V rozbaľovacom zozname Two-Sided (Obojstranné) vyberte požadovanú možnosť väzby.
	- 5. Kliknite na tlačidlo Print (Tlačiť).

#### Manuálna tlač na obidve strany (Mac OS X)

POZNÁMKA: Táto funkcia je dostupná, ak je nainštalovaný ovládač tlače HP. Nemusí byť dostupná, ak používate službu AirPrint.

- 1. Kliknite na ponuku File (Súbor) a potom kliknite na možnosť Print (Tlač).
- 2. V ponuke Printer (Tlačiareň) vyberte toto zariadenie.
- 3. Otvorte rozbaľovací zoznam ponuky alebo kliknite na položku Show Details (Zobraziť podrobnosti) a kliknite na ponuku **Manual Duplex** (Manuálna obojstranná tlač).
- 4. Kliknite do rámčeka Manual Duplex (Manuálna obojstranná tlač) a vyberte možnosť viazania.
- 5. Kliknite na tlačidlo Print (Tlačiť).
- 6. Choďte k produktu a zo zásobníka 1 vyberte všetok čistý papier.
- 7. Vyberte vytlačený stoh z výstupnej priehradky a vložte ho do vstupného zásobníka potlačenou stranou nahor.
- 8. V prípade výzvy pokračujte dotykom príslušného tlačidla na ovládacom paneli.

### Tlač viacerých strán na jeden hárok (Mac OS X)

- 1. Kliknite na ponuku File (Súbor) a potom kliknite na možnosť Print (Tlač).
- 2. V ponuke Printer (Tlačiareň) vyberte toto zariadenie.
- 3. Otvorte rozbaľovací zoznam ponúk alebo kliknite na položku Show Details (Zobraziť podrobnosti) a kliknite na ponuku Layout (Rozloženie).
- 4. V rozbaľovacom zozname Pages per Sheet (Počet strán na hárok) vyberte počet strán, ktoré chcete vytlačiť na každom hárku.
- 5. V oblasti Layout Direction (Poradie strán) vyberte poradie a umiestnenie strán na hárku.
- 6. V ponuke Borders (Okraje) vyberte typ okraja, ktorý chcete vytlačiť okolo každej stránky na hárku.
- 7. Kliknite na tlačidlo Print (Tlačiť).

#### Výber typu papiera (Mac OS X)

- 1. Kliknite na ponuku File (Súbor) a potom kliknite na možnosť Print (Tlač).
- 2. V ponuke Printer (Tlačiareň) vyberte toto zariadenie.
- 3. Otvorte rozbaľovací zoznam ponuky alebo kliknite na položku Show Details (Zobraziť podrobnosti) a kliknite na ponuku Finishing (Koncová úprava).
- 4. Vyberte požadovaný typ z rozbaľovacieho zoznamu Media-type (Typ média).
- 5. Kliknite na tlačidlo Print (Tlačiť).

## <span id="page-55-0"></span>Ukladanie tlačových úloh do produktu

#### Vytvorenie uloženej úlohy (Windows)

V produkte môžete uložiť úlohy, aby ste ich mohli kedykoľvek vytlačiť.

POZNÁMKA: Vzhľad vašej tlačiarne sa môže líšiť od vyobrazenia v tomto dokumente, ale potrebné kroky sú rovnaké.

- 1. V softvérovom programe vyberte možnosť Tlačiť.
- 2. Vyberte zariadenie v zozname tlačiarní a vyberte položku **Properties** (Vlastnosti) alebo **Preferences** (Predvoľby) (názov sa v rôznych programoch líši).

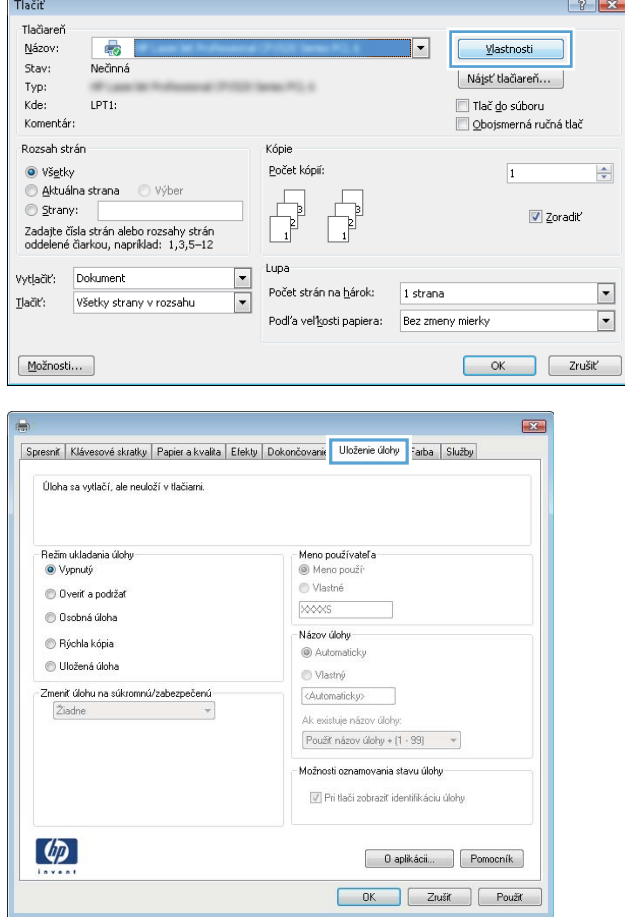

3. Kliknite na kartu Job Storage (Uloženie úlohy).

- 4. Vyberte možnosť Job Storage Mode (Režim ukladania úloh).
	- **Proof and Hold** (Kontrola a pozastavenie): Vytlačte a skontrolujte jednu kópiu úlohy a potom vytlačte ďalšie kópie.
	- Personal Job (Osobná úloha): Úloha sa nevytlačí dovtedy, pokiaľ o to nepožiadate prostredníctvom ovládacieho panela produktu. Pokiaľ ide o tento režim ukladania úloh, môžete si vybrať jednu z možností Make Job Private/Secure (Nastavenie súkromnej alebo zabezpečenej úlohy). Ak úlohe priradíte osobné identifikačné číslo (PIN), cez ovládací panel musíte zadať toto číslo PIN. Ak zašifrujete úlohu, na ovládacom paneli je potrebné zadať požadované heslo.
	- **Quick Copy** (Rýchle kopírovanie): Tlač požadovaného počtu kópií úlohy a ich uloženie do pamäte produktu, aby ste ich mohli tlačiť neskôr.
	- Stored Job (Uložená úloha): Uloženie úlohy v produkte a umožnenie jej tlače ostatným používateľom. Pokiaľ ide o tento režim ukladania úloh, môžete si vybrať jednu z možností Make Job Private/Secure (Nastavenie súkromnej alebo zabezpečenej úlohy). Ak úlohe priradíte osobné identifikačné číslo (PIN), používateľ, ktorý tlačí úlohu, musí na ovládacom paneli zadať požadovaný kód PIN. Ak zašifrujete úlohu, používateľ, ktorý tlačí úlohu, musí zadať požadované heslo na ovládacom paneli.

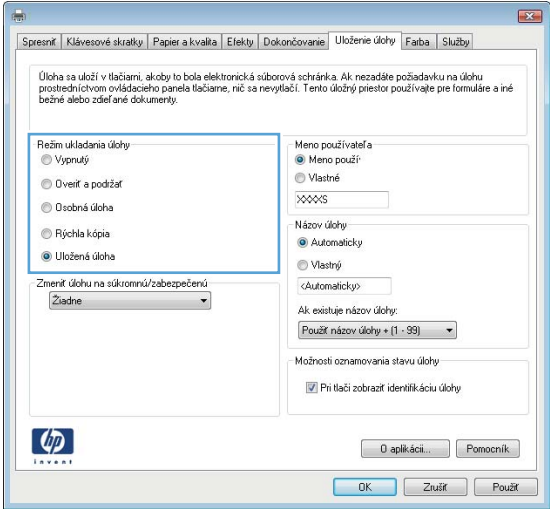

5. Ak chcete použiť vlastné meno používateľa alebo názov úlohy, kliknite na tlačidlo Custom (Vlastné) a potom zadajte používateľské meno alebo názov úlohy.

Ak má iná uložená úloha už príslušný názov, vyberte možnosť, ktorú chcete použiť.

- Use Job Name + (1-99) (Použiť názov úlohy + (1-99)): Na koniec názvu úlohy pripojte jedinečné číslo.
- Replace Existing File (Nahradiť existujúci súbor): Prepíšte existujúcu uloženú úlohu novou úlohou.
- 6. Kliknutím na tlačidlo OK zavrite dialógové okno Document Properties (Vlastnosti dokumentu). V dialógovom okne Print (Tlačiť) spustite tlač úlohy kliknutím na tlačidlo OK.

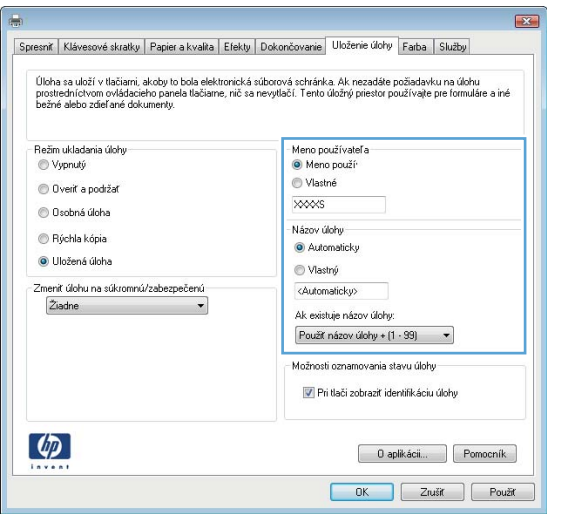

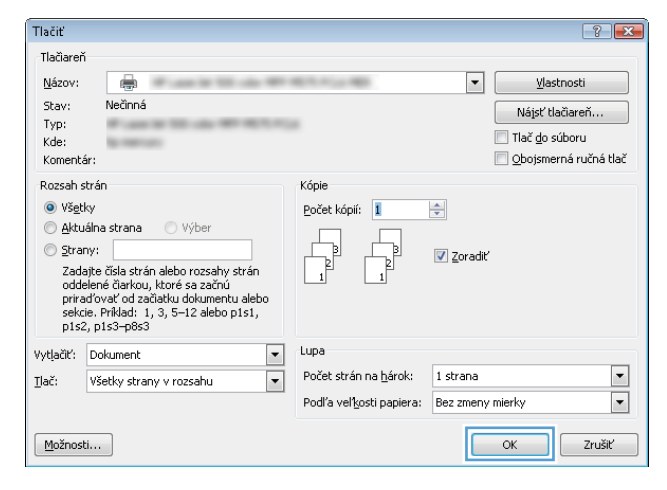

#### Vytvorenie uloženej úlohy (Max OS X)

V produkte môžete uložiť úlohy, aby ste ich mohli kedykoľvek vytlačiť.

- 1. Kliknite na ponuku File (Súbor) a potom kliknite na možnosť Print (Tlač).
- 2. V ponuke Printer (Tlačiareň) vyberte toto zariadenie.
- 3. V ovládači tlače sa predvolene zobrazuje ponuka Copies & Pages (Kópie a stránky). Otvorte rozbaľovací zoznam s ponukami a kliknite na ponuku Job Storage (Ukladanie úloh).
- 4. V rozbaľovacej ponuke Mode (Režim) zvoľte typ uloženej úlohy.
	- Proof and Hold (Kontrola a pozastavenie): Vytlačte a skontrolujte jednu kópiu úlohy a potom vytlačte ďalšie kópie.
	- Personal Job (Osobná úloha): Úloha sa nevytlačí dovtedy, pokiaľ o to nepožiadate prostredníctvom ovládacieho panela produktu. Ak úlohe priradíte osobné identifikačné číslo (PIN), cez ovládací panel musíte zadať toto číslo PIN.
- Quick Copy (Rýchle kopírovanie): Tlač požadovaného počtu kópií úlohy a ich uloženie do pamäte produktu, aby ste ich mohli tlačiť neskôr.
- Stored Job (Uložená úloha): Uloženie úlohy v produkte a umožnenie jej tlače ostatným používateľom. Ak úlohe priradíte osobné identifikačné číslo (PIN), používateľ, ktorý tlačí úlohu, musí na ovládacom paneli zadať požadovaný kód PIN.
- 5. Ak chcete použiť vlastné meno používateľa alebo názov úlohy, kliknite na tlačidlo Custom (Vlastné) a potom zadajte používateľské meno alebo názov úlohy.

Vyberte, ktorá možnosť sa má použiť, ak má iná uložená úloha už daný názov.

- Use Job Name + (1-99) (Použiť názov úlohy + (1-99)): Na koniec názvu úlohy pripojte jedinečné číslo.
- Replace Existing File (Nahradiť existujúci súbor): Prepíšte existujúcu uloženú úlohu novou úlohou.
- 6. Ak ste v kroku 3 zvolili možnosť Stored Job (Uložená úloha) alebo Personal Job (Osobná úloha), úlohu môžete ochrániť kódom PIN. Zadajte 4-miestne číslo do poľa Use PIN to Print (Použiť kód PIN na tlač). Keď sa túto úlohu pokúsia vytlačiť iné osoby, produkt ich vyzve, aby zadali toto číslo PIN.
- 7. Ak chcete spracovať úlohu, kliknite na tlačidlo Print (Tlačiť).

#### Tlač uloženej úlohy

Na vytlačenie úlohy uloženej v pamäti zariadenia použite nasledujúci postup.

- 1. Na domovskej obrazovke ovládacieho panela zariadenia sa posuňte na tlačidlo Retrieve from Device Memory (Načítanie z pamäte zariadenia) a dotknite sa ho.
- 2. Vyberte názov priečinka, kam sa má úloha uložiť.
- 3. Vyberte názov úlohy. Ak je úloha súkromná alebo zašifrovaná, zadajte kód PIN alebo heslo.
- 4. Upravte počet kópií a dotknutím sa tlačidla Spustiť o vytlačte úlohu.

#### Odstránenie uloženej úlohy

Zariadenie po odoslaní uloženej úlohy do pamäte zariadenia prepíše všetky predchádzajúce úlohy s rovnakým menom používateľa a názvom úlohy. Ak ešte nie je uložená úloha s rovnakým menom používateľa a názvom úlohy a tlačiareň potrebuje viac voľného miesta, tlačiareň môže odstrániť iné uložené úlohy, začínajúc od najstaršej. Počet úloh, ktoré je možné uložiť v produkte, môžete zmeniť pomocou ponuky General Settings (Všeobecné nastavenia) na ovládacom paneli produktu.

Na vymazanie úlohy uloženej v pamäti zariadenia použite nasledujúci postup.

- 1. Na domovskej obrazovke ovládacieho panela zariadenia sa posuňte na tlačidlo Retrieve from Device Memory (Načítanie z pamäte zariadenia) a dotknite sa ho.
- 2. Vyberte názov priečinka, v ktorom je úloha uložená.
- 3. Vyberte názov úlohy a potom sa dotknite tlačidla Delete (Odstrániť).
- 4. Ak je úloha súkromná alebo zašifrovaná, zadajte kód PIN alebo heslo a potom sa dotknite tlačidla Delete (Odstrániť).

## <span id="page-59-0"></span>Mobilná tlač

Spoločnosť HP ponúka viacero mobilných riešení a riešení služby ePrint, ktoré umožňujú bezdrôtovú tlač pomocou tlačiarne HP z prenosného počítača, tabletu, inteligentného telefónu alebo iného mobilného zariadenia. Ak chcete zistiť, ktorá možnosť je pre vaše potreby najvýhodnejšia, prejdite na stránku [www.hp.com/go/LaserJetMobilePrinting](http://www.hp.com/go/LaserJetMobilePrinting) (iba v angličtine).

#### HP ePrint

Služba HP ePrint umožňuje tlač dokumentov tak, že ich odošlete vo forme e-mailovej prílohy na e-mailovú adresu produktu z akéhokoľvek zariadenia, ktoré podporuje odosielanie e-mailov.

POZNÁMKA: Na používanie tejto funkcie môže byť potrebná aktualizácia firmvéru produktu.

Ak chcete používať funkciu HP ePrint, zariadenie musí spĺňať nasledujúce požiadavky:

- Zariadenie musí byť pripojené ku káblovej alebo bezdrôtovej sieti a mať prístup na internet.
- V produkte musia byť zapnuté webové služby HP a produkt musí byť zaregistrovaný na lokalite HP Connected.
	- 1. Zadajte adresu IP produktu do riadka s adresou webového prehliadača, aby sa otvoril vstavaný webový server HP.
	- 2. Kliknite na kartu HP Web Services (Webové služby HP).
	- 3. Vyberte možnosť Povoliť webové služby.

FZ POZNÁMKA: Povolenie webových služieb môže trvať niekoľko minút.

4. Prejdite na lokalitu [www.hpconnected.com](http://www.hpconnected.com), vytvorte si konto HP ePrint a dokončite proces nastavenia.

Ak potrebujete ďalšie informácie, prejdite na adresu [www.hp.com/go/support](http://www.hp.com/go/support), kde nájdete ďalšie informácie podpory pre váš produkt.

#### Softvér služby HP ePrint

Softvér služby HP ePrint zjednodušuje tlač zo stolových alebo prenosných počítačov prostredníctvom ľubovoľného zariadenia kompatibilného so službou HP ePrint. Po inštalácii softvéru otvorte možnosť Print (Tlačiť) v danej aplikácii a v zozname inštalovaných tlačiarní vyberte možnosť HP ePrint. Pomocou tohto softvéru môžete jednoducho vyhľadať produkty so službou HP ePrint, ktoré sú zaregistrované do konta HP Connected. Cieľové zariadenie HP sa môže nachádzať na vašom pracovnom stole alebo na vzdialenom mieste, hoci aj vo vašej pobočke na druhej strane sveta.

V systéme Windows podporuje softvér služby HP ePrint aj tradičnú priamu tlač pomocou adresy IP prostredníctvom podporovaných lokálnych sieťových zariadení v sieti (LAN alebo WAN) s jazykom PostScript®.

Informácie o ovládačoch a ďalšie súvisiace informácie nájdete na stránke [www.hp.com/go/eprintsoftware.](http://www.hp.com/go/eprintsoftware)

**POZNÁMKA:** Softvér služby HP ePrint je pomôcka pracovného postupu súboru PDF pre systém Mac, z technického hľadiska teda nejde o ovládač tlače. Softvér služby HP ePrint pre systém Mac podporuje cesty tlače iba prostredníctvom služby HP Connected a nepodporuje priamu tlač pomocou adresy IP prostredníctvom lokálnych sieťových tlačiarní.

#### AirPrint

Priama tlač prostredníctvom aplikácie AirPrint od spoločnosti Apple má podporu v systéme iOS 4.2 alebo novšom. Pomocou aplikácie AirPrint môžete odoslať tlač do zariadenia priamo zo zariadení iPad, iPhone (3GS alebo novší) alebo iPod touch (tretia generácia alebo novšia) z týchto aplikácií:

- Mail (E-mail)
- Photos (Fotografie)
- Safari
- iBooks
- Vybrané aplikácie tretích strán

Ak chcete používať aplikáciu AirPrint, produkt musí byť pripojený k rovnakej bezdrôtovej sieti ako zariadenie Apple. Ďalšie informácie o používaní aplikácie AirPrint a o tom, ktoré produkty HP sú s ňou kompatibilné, získate na stránke [www.hp.com/go/airprint](http://www.hp.com/go/airprint).

**POZNÁMKA:** Aplikácia AirPrint nepodporuje pripojenie USB.

### <span id="page-61-0"></span>Tlač z portu USB

Toto zariadenie má funkciu tlače prostredníctvom portu USB s jednoduchým prístupom, aby ste mohli rýchlo tlačiť súbory bez toho, aby ste ich museli odoslať z počítača. Zariadenie akceptuje štandardné pamäťové jednotky USB v porte USB na prednej strane zariadenia. Je možné tlačiť tieto typy súborov:

- .pdf
- .prn
- .pcl
- .ps
- .cht

#### Zapnutie portu USB na tlač

Túto funkciu môžete použiť, až keď povolíte používanie portu USB. Používanie portu môžete povoliť z ponúk ovládacieho panela zariadenia takto:

- 1. Na domovskej obrazovke ovládacieho panela zariadenia sa posuňte na tlačidlo Administration (Správa) a dotknite sa ho.
- 2. Otvorte tieto ponuky:
	- General Settings (Všeobecné nastavenia)
	- Enable Retrieve from USB (Zapnúť funkciu načítania z USB)
- 3. Vyberte možnosť Enable (Zapnúť) a potom stlačte tlačidlo Save (Uložiť).

#### Tlač dokumentov z USB

- 1. Vložte pamäťovú jednotku USB do portu USB s jednoduchým prístupom.
- **E POZNÁMKA:** Môže byť nevyhnutné odstrániť kryt z portu USB. Kryt odstránite tak, že ho v nezmenenej polohe vytiahnete.
- 2. Zariadenie zaznamenalo jednotku USB typu flash. Ak chcete prejsť na jednotku, dotknite sa tlačidla OK alebo po zobrazení výzvy vyberte možnosť Retrieve from USB (Načítať z jednotky USB) zo zoznamu dostupných aplikácií. Zobrazí sa obrazovka Retrieve from USB (Načítať z jednotky USB).
- 3. Vyberte názov dokumentu, ktorý chcete vytlačiť.

**POZNÁMKA:** Dokument môže byť umiestnený v priečinku. Podľa potreby otvorte priečinky.

- 4. Ak chcete upraviť počet kópií, dotknite sa poľa Copies (Kópie) a potom pomocou klávesnice vyberte požadovaný počet kópií.
- 5. Dokument vytlačte dotknutím sa tlačidla Spustiť ...

# 5 Správa produktu

- [Vstavaný webový server HP](#page-63-0)
- [Aplikácia HP Utility pre systém Mac OS X](#page-64-0)
- [Používanie softvéru HP Web Jetadmin](#page-66-0)
- **·** [Ekonomické nastavenia](#page-67-0)
- [Funkcie zabezpečenia produktu](#page-70-0)
- · Aktualizácie softvéru a firmvéru

#### Ďalšie informácie:

V krajine USA prejdite na lokalitu [www.hp.com/support/ljM806.](http://www.hp.com/support/ljM806)

V ostatných krajinách prejdite na lokalitu [www.hp.com/support](http://www.hp.com/support). Vyberte svoju krajinu/oblasť. Kliknite na položku Podpora produktov a riešenie problémov. Zadajte názov produktu a potom vyberte položku Hľadať.

Komplexná podpora pre váš produkt od spoločnosti HP zahŕňa nasledujúce informácie:

- Inštalácia a konfigurovanie
- Vzdelávanie a používanie
- Riešenie problémov
- Prevzatie aktualizácií softvéru
- Fóra podpory
- Vyhľadanie informácií o záruke a regulačných podmienkach

### <span id="page-63-0"></span>Vstavaný webový server HP

Pomocou Vstavaného webového servera HP môžete spravovať tlačové funkcie z počítača namiesto ovládacieho panela produktu.

- Zobrazenie informácií o stave produktu
- Určenie zostávajúcej životnosti všetkého spotrebného materiálu a objednanie nového
- Zobrazenie a zmena konfigurácie zásobníkov
- Zobrazenie a zmena nastavení ponúk ovládacieho panela tlačiarne.
- Zobrazenie a tlač interných stránok
- Príjem upozornení na udalosti týkajúce sa tlačiarne a spotrebného materiálu.
- Zobrazenie a zmenu konfigurácie siete

Vstavaný webový server HP funguje, keď je produkt pripojený k sieti založenej na IP. Vstavaný webový server HP nepodporuje pripojenie produktu na báze IPX. Na otvorenie a používanie vstavaného webového servera HP nie je nutné mať prístup na Internet.

Ak je produkt pripojený k sieti, vstavaný webový server HP je automaticky dostupný.

#### Zobrazenie vstavaného webového servera HP (EWS)

- 1. Zistite adresu IP alebo názov hostiteľa zariadenia. Ak je na úvodnej obrazovke ovládacieho panela zariadenia viditeľné tlačidlo Sieť (a), dotknite sa ho, čím zobrazíte príslušnú adresu. V opačnom prípade postupujte podľa týchto krokov a vytlačte alebo zobrazte konfiguračnú stranu zariadenia:
	- a. Na domovskej obrazovke ovládacieho panela zariadenia sa posuňte na tlačidlo Administration (Správa) a dotknite sa ho.
	- **b.** Otvorte tieto ponuky:
		- Reports (Správy)
		- Configuration/Status Pages (Stránky konfigurácie/stavu)
		- Configuration Page (Konfiguračná stránka)
	- c. Dotknite sa tlačidla Print (Tlačiť) alebo View (Zobraziť).
	- d. Na strane s informáciami o technológii Jetdirect vyhľadajte adresu IP alebo názov hostiteľa.
- 2. V podporovanom webovom prehľadávači v počítači zadajte do poľa adresy/adresy URL adresu IP produktu alebo názov hostiteľa.

Ak chcete používať vstavaný webový server HP, váš prehľadávač musí spĺňať nasledujúce požiadavky:

- Windows: Microsoft Internet Explorer 5.01 alebo novší, prípadne Netscape 6.2 alebo novší
- Mac OS X: Safari alebo Firefox s použitím Bonjour alebo IP adresy
- Linux: Len Netscape Navigator
- HP-UX 10 a HP-UX 11: Netscape Navigator 4.7

### <span id="page-64-0"></span>Aplikácia HP Utility pre systém Mac OS X

Na kontrolu stavu produktu a prezeranie alebo zmenu nastavení zariadenia zo svojho počítača použite program HP Utility pre systém Max OS X.

Program HP Utility môžete využiť, keď je produkt pripojený pomocou kábla USB alebo keď je pripojený k sieti založenej na protokole TCP/IP.

#### Otvorenie aplikácie HP Utility

Vo vyhľadávači kliknite na položku Applications (Aplikácie), položku HP a potom na položku HP Utility.

Ak sa aplikácia HP Utility nenachádza v zozname **Utilities** (Pomocné programy), pomocou nasledujúceho postupu ju otvorte:

- 1. V počítači otvorte ponuku Apple , kliknite na položku System Preferences (Preferencie systému) a potom kliknite na ikonu Print & Fax (Tlač a fax) alebo ikonu Print & Scan (Tlač a skenovanie).
- 2. Na ľavej strane okna zvoľte produkt.
- 3. Kliknite na tlačidlo Options & Supplies (Možnosti a spotrebný materiál).
- 4. Kliknite na kartu Utility (Pomôcka).
- 5. Kliknite na tlačidlo Open Printer Utility (Otvoriť pomôcku tlačiarne).

#### Funkcie aplikácie HP Utility

Panel nástrojov HP Utility sa zobrazí v hornej časti každej stránky. Obsahuje nasledujúce položky:

- Devices (Zariadenia): Kliknutím na toto tlačidlo zobrazíte alebo skryjete zariadenia Mac nájdené programom HP Utility v paneli Printers (Tlačiarne) v ľavej časti obrazovky.
- All Settings (Všetky nastavenia): Kliknutím na toto tlačidlo znova zobrazíte hlavnú stránku programu HP Utility.
- Applications (Aplikácie): Kliknutím na toto tlačidlo môžete nastaviť, ktoré nástroje alebo pomôcky HP sa zobrazia v paneli Dock.
- HP Support (Podpora HP): Kliknutím na toto tlačidlo otvoríte prehľadávač a prejdete na webovú stránku podpory HP pre toto zariadenie.
- Supplies (Spotrebný materiál): Kliknutím na toto tlačidlo otvoríte webovú lokalitu HP SureSupply.
- Registration (Registrácia): Kliknutím na toto tlačidlo otvoríte webovú lokalitu registrácie zariadení HP.
- Recycling (Recyklácia): Kliknutím na toto tlačidlo otvoríte webovú lokalitu programu recyklácie HP Planet Partners.

Aplikácia HP Utility sa skladá zo stránok, ktoré otvoríte kliknutím v zozname **All Settings** (Všetky nastavenia). V nasledujúcej tabuľke sú uvedené úlohy, ktoré môžete vykonávať pomocou aplikácie HP Utility.

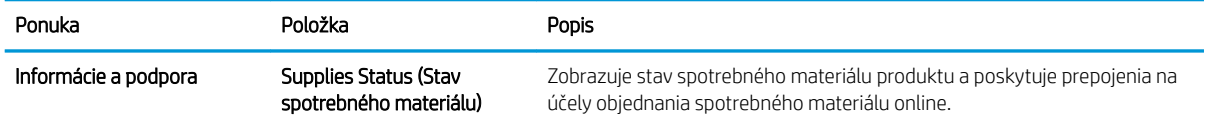

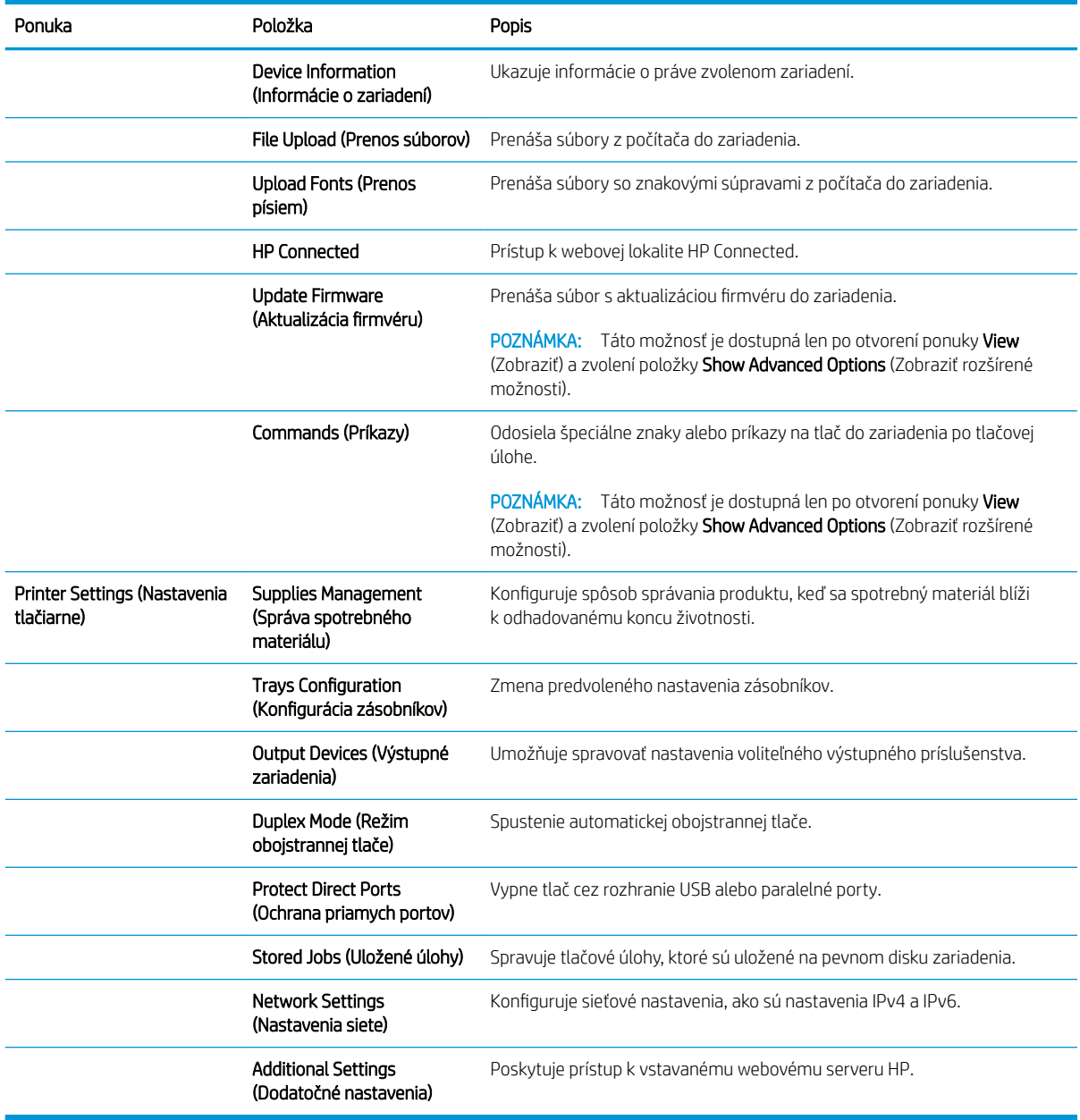

### <span id="page-66-0"></span>Používanie softvéru HP Web Jetadmin

Softvér HP Web Jetadmin je cenami ovenčený, špičkový nástroj na efektívne spravovanie širokého rozsahu sieťových zariadení HP vrátane tlačiarní, multifunkčných produktov a zariadení na digitálne odosielanie. Toto jednoduché riešenie umožňuje na diaľku inštalovať, monitorovať, vykonávať údržbu, riešiť problémy a vytvárať zabezpečené prostredie tlače a zobrazovania, čím jednoznačne pomáha zvýšiť obchodnú produktivitu tak, že šetrí čas, riadi náklady a chráni vaše investície.

Inovácie softvéru HP Web Jetadmin sú pravidelne k dispozícii a zaisťujú podporu pre špecifické funkcie produktu. Ak sa chcete dozvedieť viac o inováciách, prejdite na adresu [www.hp.com/go/webjetadmin](http://www.hp.com/go/webjetadmin) a kliknite na prepojenie Self Help and Documentation (Svojpomoc a dokumentácia).

## <span id="page-67-0"></span>Ekonomické nastavenia

- Tlač v režime EconoMode
- Nastavenie režimu spánku
- [Nastavenie harmonogramu spánku](#page-68-0)

#### Tlač v režime EconoMode

Tento produkt má možnosť EconoMode (Ekonomický režim) pre tlač konceptov dokumentov. Používaním režimu EconoMode spotrebujete menej tonera. Používanie režimu EconoMode však môže tiež znížiť kvalitu tlače.

Spoločnosť HP neodporúča trvalé použitie režimu EconoMode. Pri trvalom používaní režimu EconoMode sa môžu mechanické časti tonerovej kazety opotrebovať skôr, ako sa minie zásoba tonera. Ak kvalita tlače začne klesať a prestane byť prijateľná, zvážte výmenu tonerovej kazety.

POZNÁMKA: Ak túto možnosť neponúka ovládač tlačiarne, môžete ju nastaviť pomocou ovládacieho panela produktu.

#### Konfigurácia režimu EconoMode pomocou ovládača tlačiarne

- 1. V softvérovom programe vyberte možnosť Print (Tlačiť).
- 2. Vyberte zariadenie a potom kliknite na tlačidlo Properties (Vlastnosti) alebo Preferences (Preferencie).
- 3. Kliknite na kartu Paper/Quality (Papier a kvalita).
- 4. Označením začiarkavacieho políčka EconoMode zapnite túto funkciu a kliknite na tlačidlo OK.

#### Konfigurácia režimu EconoMode na ovládacom paneli produktu

- 1. Na domovskej obrazovke ovládacieho panela zariadenia sa posuňte na tlačidlo Administration (Správa) a dotknite sa ho.
- 2. Otvorte tieto ponuky:
	- General Settings (Všeobecné nastavenia)
	- Print Quality (Kvalita tlače)
- 3. Posuňte sa na položku EconoMode a dotknite sa jej.
- 4. Dotknutím sa možnosti On (Zap.) alebo Off (Vyp.) zapnite alebo vypnite túto funkciu a dotknite sa tlačidla Save (Uložiť).

#### Nastavenie režimu spánku

- 1. Na domovskej obrazovke ovládacieho panela zariadenia sa posuňte na tlačidlo Administration (Správa) a dotknite sa ho.
- 2. Otvorte tieto ponuky:
- <span id="page-68-0"></span>● General Settings (Všeobecné nastavenia)
- Energy Settings (Nastavenia energie)
- Sleep Timer Settings (Nastavenia časovača pre režim spánku)
- 3. Dotknutím sa položky Sleep Mode/Auto Off After (Režim spánku/automatické vypnutie po) vyberte túto možnosť.
- 4. Vyberte príslušný časový interval a dotknite sa tlačidla Save (Uložiť).

#### Nastavenie harmonogramu spánku

 $\mathbb{B}$  POZNÁMKA: Pred prvým použitím funkcie Sleep Schedule (Harmonogram spánku) je potrebné nakonfigurovať nastavenia dátumu/času.

- 1. Na domovskej obrazovke ovládacieho panela zariadenia sa posuňte na tlačidlo Administration (Správa) a dotknite sa ho.
- 2. Otvorte tieto ponuky:
	- General Settings (Všeobecné nastavenia)
	- Date/Time Settings (Nastavenia dátumu a času)
- 3. Otvorte ponuku Date/Time Format (Formát dátumu/čas) a nakonfigurujte nasledujúce nastavenia:
	- Date Format (Formát dátumu)
	- Time Format (Formát času)
- 4. Dotknite sa tlačidla Save (Uložiť).
- 5. Otvorte ponuku Date/Time (Dátum/čas) a nakonfigurujte nasledujúce nastavenia:
	- Date/Time (Dátum/čas)
	- Time Zone (Časové pásmo)

Ak sa nachádzate v oblasti s posunom času, označte políčko Adjust for Daylight Savings (Nastaviť pre posun času).

- 6. Dotknite sa tlačidla Save (Uložiť).
- 7. Dotknutím sa tlačidla so spätnou šípkou sa vrátite na obrazovku Administration (Správa).
- 8. Otvorte tieto ponuky:
	- General Settings (Všeobecné nastavenia)
	- Energy Settings (Nastavenia energie)
	- Sleep Schedule (Plán režimu spánku)
- 9. Dotknite sa tlačidla Pridať a potom vyberte typ udalosti, ktorý chcete naplánovať: Wake (Prebúdzanie) alebo Sleep (Spánok).
- 10. Nakonfigurujte nasledujúce nastavenia:
- Time (Čas)
- Event Days (Dni udalostí)
- 11. Dotknite sa tlačidla OK a potom sa dotknite tlačidla Save (Uložiť).

### <span id="page-70-0"></span>Funkcie zabezpečenia produktu

- Bezpečnostné vyhlásenia
- **IP Security**
- Prihlásenie sa do produktu
- Nastavenie hesla systému
- [Podpora šifrovania: vysokovýkonné zabezpečené pevné disky spoločnosti HP](#page-71-0)

#### Bezpečnostné vyhlásenia

Tlačiareň podporuje bezpečnostné štandardy a odporúčané protokoly, ktoré pomáhajú pri zabezpečení produktu, chránia kritické informácie v sieti a zjednodušujú spôsob monitorovania a údržby tlačiarne.

Pre detailnejšie informácie o riešeniach bezpečného zobrazovania a tlače od spoločnosti HP navštívte [www.hp.com/go/secureprinting](http://www.hp.com/go/secureprinting). Stránka obsahuje prepojenia k dokumentom a otázkam ohľadom bezpečnostných funkcií.

#### IP Security

IP Security (IPsec) je súprava protokolov, ktoré ovládajú prenášanie údajov cez sieť založené na IP do produktu a z produktu. IPsec poskytuje overovanie od hostiteľa k hostiteľovi, integritu údajov a šifrovanie sieťovej komunikácie.

Pre produkty pripojené k sieti alebo vybavené tlačovým serverom HP Jetdirect môžete nakonfigurovať IPsec pomocou karty Networking (Práca v sieti) v rámci vstavaného webového servera HP.

#### Prihlásenie sa do produktu

Niektoré funkcie na ovládacom paneli zariadenia môžu byť zabezpečené pred použitím neoprávnenými osobami. Keď je niektorá funkcia zabezpečená, skôr ako ju budete môcť použiť, zariadenie zobrazí výzvu, aby ste sa prihlásili. Prihlásiť sa môžete ešte pred zobrazením výzvy dotknutím sa tlačidla Sign In (Prihlásiť sa) na domovskej obrazovke.

Štandardne sa používa rovnaké meno používateľa a heslo, aké zadávate pri prihlasovaní sa k počítaču v sieti. Ak máte otázky týkajúce sa poverení, ktoré treba použiť, obráťte sa na správcu tohto zariadenia.

Po prihlásení sa do produktu sa na ovládacom paneli zobrazí tlačidlo Sign Out (Odhlásiť sa). Ak chcete zachovať zabezpečenie zariadenia, po skončení jeho používania sa dotknite tlačidla Sign Out (Odhlásiť sa).

#### Nastavenie hesla systému

Na prístup k zariadeniu a vstavanému webovému serveru HP prideľte heslo správcu, aby neoprávnení používatelia nemohli meniť nastavenia zariadenia.

- 1. Otvorte vstavaný webový server tak, že do adresového riadku webového prehľadávača napíšete IP adresu produktu.
- 2. Kliknite na kartu Security (Zabezpečenie).
- 3. Otvorte ponuku General Security (Všeobecné zabezpečenie).
- 4. Do poľa Username (Meno používateľa) zadajte meno, ku ktorému chcete priradiť heslo.
- <span id="page-71-0"></span>5. Do poľa New Password (Nové heslo) zadajte heslo a potom ho znova zadajte do poľa Verify Password (Potvrdiť heslo).
	- POZNÁMKA: Ak meníte existujúce heslo, najskôr je potrebné zadať existujúce heslo do poľa Old Password (Staré heslo).
- 6. Kliknite na tlačidlo Apply (Použiť). Poznačte si heslo a uložte ho na bezpečnom mieste.

#### Podpora šifrovania: vysokovýkonné zabezpečené pevné disky spoločnosti HP

Tento pevný disk poskytuje šifrovanie na úrovni hardvéru, čiže máte možnosť bezpečne uskladňovať údaje bez ovplyvnenia výkonu samotného produktu. Tento pevný disk používa najnovší štandard šifrovania Advanced Encryption Standard (AES) a poskytuje všestranné funkcie šetriace váš čas a vynikajúcu funkčnosť.

Pomocou ponuky Security (Zabezpečenie) vo vstavanom webovom serveri HP nakonfigurujte disk.
# Aktualizácie softvéru a firmvéru

Spoločnosť HP pravidelne aktualizuje funkcie, ktoré sú k dispozícii vo firmvéri zariadenia. Ak chcete využívať výhody najnovších funkcií, aktualizujte firmvér zariadenia. Prevezmite najnovší súbor aktualizácie firmvéru z internetu:

- · V krajine USA prejdite na lokalitu [www.hp.com/support/ljM806.](http://www.hp.com/support/ljM806) Kliknite na položku Ovládače a softvér.
- V ostatných krajinách prejdite na lokalitu [www.hp.com/support](http://www.hp.com/support). Vyberte svoju krajinu/oblasť. Kliknite na položku Ovládače a softvér. Zadajte názov produktu (napr. "LaserJet M575") a potom vyberte položku Hľadať.

# 6 Riešenie problémov

- [Obnovenie predvolených hodnôt nastavenia](#page-75-0)
- [Systém Pomocníka na ovládacom paneli](#page-76-0)
- · [Na ovládacom paneli tlačiarne sa zobrazí hlásenie "Nízka úroveň kazety" alebo "Veľmi nízka úroveň kazety"](#page-77-0)
- [Zariadenie nepreberá papier alebo dochádza k chybe podávania](#page-79-0)
- [Odstránenie zaseknutých médií](#page-81-0)
- [Zlepšenie kvality tlače](#page-136-0)
- [Riešenie problémov s káblovou sieťou](#page-142-0)

#### Ďalšie informácie:

V krajine USA prejdite na lokalitu [www.hp.com/support/ljM806.](http://www.hp.com/support/ljM806)

V ostatných krajinách prejdite na lokalitu [www.hp.com/support](http://www.hp.com/support). Vyberte svoju krajinu/oblasť. Kliknite na položku Podpora produktov a riešenie problémov. Zadajte názov produktu a potom vyberte položku Hľadať.

Komplexná podpora pre váš produkt od spoločnosti HP zahŕňa nasledujúce informácie:

- Inštalácia a konfigurovanie
- Vzdelávanie a používanie
- Riešenie problémov
- Prevzatie aktualizácií softvéru
- Fóra podpory
- Vyhľadanie informácií o záruke a regulačných podmienkach

# <span id="page-75-0"></span>Obnovenie predvolených hodnôt nastavenia

- 1. Na domovskej obrazovke ovládacieho panela zariadenia sa posuňte na tlačidlo Administration (Správa) a dotknite sa ho.
- 2. Otvorte tieto ponuky:
	- General Settings (Všeobecné nastavenia)
	- Restore Factory Settings (Obnoviť výrobné nastavenia)
- 3. Zobrazí sa overovacie hlásenie s informáciami o tom, že spustenie funkcie obnovenia (resetovania) môže viesť k strate údajov. Dotknutím sa tlačidla Reset (Obnoviť) dokončite proces.

**E POZNÁMKA:** Po dokončení operácie obnovenia sa produkt automaticky reštartuje.

# <span id="page-76-0"></span>Systém Pomocníka na ovládacom paneli

Zariadenie má vstavaného Pomocníka, ktorý vysvetľuje, ako sa má každá obrazovka používať. Systém Pomocníka otvoríte dotykom tlačidla Pomocník  $\odot$  v pravom hornom rohu obrazovky.

Na niektorých obrazovkách sa Pomocník otvorí do globálnej ponuky, kde môžete vyhľadať konkrétne témy. Stlačením tlačidiel v ponuke môžete prehľadávať štruktúru ponuky.

Obrazovky pomocníka obsahujú animácie, ktoré vás sprevádzajú jednotlivými činnosťami, ako je napr. odstraňovanie zaseknutých médií.

Pre obrazovky, ktoré obsahujú nastavenia pre jednotlivé úlohy, sa v Pomocníkovi otvorí téma, ktorá vysvetľuje možnosti pre túto obrazovku.

Ak produkt zobrazí chybu alebo upozornenie, dotknite sa tlačidla Pomocník  $\odot$ , čím otvoríte správu popisujúcu problém. Hlásenie tiež obsahuje pokyny užitočné pri riešení problému.

# <span id="page-77-0"></span>Na ovládacom paneli tlačiarne sa zobrazí hlásenie "Nízka úroveň kazety" alebo "Veľmi nízka úroveň kazety"

Cartridge is low (Nízka úroveň kazety): Tlačiareň signalizuje nízky stav tonera v kazete. Skutočná zostávajúca životnosť tonerovej kazety sa môže líšiť. Odporúčame mať pripravenú náhradnú kazetu na inštaláciu, keď sa kvalita tlače stane neprijateľnou. Tonerová kazeta sa nemusí vymeniť okamžite.

Pokračovanie v tlači pomocou aktuálnej kazety do zmeny rozloženia tonera už neposkytuje prijateľnú kvalitu tlače. Ak chcete rozložiť toner, vyberte tonerovú kazetu z tlačiarne a jemne ňou zatraste po jej horizontálnej osi. Grafické znázornenie nájdete v pokynoch na výmenu kazety. Kazetu s tonerom znova vložte do tlačiarne a zatvorte kryt.

Cartridge is very low (Veľmi nízka úroveň kazety): Tlačiareň signalizuje nízky stav tonera v kazete. Skutočná zostávajúca životnosť tonerovej kazety sa môže líšiť. Odporúčame mať pripravenú náhradnú kazetu na inštaláciu, keď sa kvalita tlače stane neprijateľnou. Tonerová kazeta sa nemusí vymeniť okamžite, pokiaľ je kvalita tlače aj naďalej prijateľná.

Po tom, čo toner v kazete značky HP dosiahne úroveň Very Low (Veľmi nízky stav), skončí sa platnosť prémiovej ochrannej záruky spoločnosti HP na túto tonerovú kazetu.

### Zmena nastavení pri veľmi nízkom stave

Môžete zmeniť spôsob, akým bude tlačiareň reagovať, keď spotrebný materiál dosiahne veľmi nízky stav. Po namontovaní novej tonerovej kazety nemusíte tieto nastavenia znovu nastavovať.

- 1. Na domovskej obrazovke ovládacieho panela zariadenia sa posuňte na tlačidlo Supplies (Spotrebný materiál) a vyberte ho.
- 2. Otvorte tieto ponuky:
	- Manage Supplies (Správa spotrebného materiálu)
	- Supply Settings (Nastavenia spotrebného materiálu)
	- Black Cartridge (Čierna kazeta) alebo (Color Cartridges) Farebné kazety
	- Very Low Settings (Nastavenia možnosti Veľmi nízka hladina)
- 3. Vyberte jednu z nasledujúcich možností:
	- Výberom možnosti Stop (Zastaviť) nastavíte tlačiareň tak, aby po dosiahnutí úrovne Very Low (Veľmi nízky stav) tlač zastavila.
	- Výberom možnosti Prompt to continue (Vyzvať na pokračovanie) nastavíte tlačiareň tak, aby po dosiahnutí úrovne Very Low (Veľmi nízky stav) tlač zastavila. Zobrazí sa výzva, ktorú môžete potvrdiť alebo vymeniť kazetu a pokračovať v tlači.
	- Výberom možnosti Continue (Pokračovať) nastavíte tlačiareň tak, aby vás upozornila na veľmi nízku úroveň kazety, ale pokračovala naďalej v tlači bez interakcie aj po dosiahnutí úrovne Very Low (Veľmi nízky stav). V takomto prípade nemusí byť kvalita tlače uspokojivá.

### Pre produkty s funkciou faxu

Keď je tlačiareň nastavená na možnosť Stop (Zastaviť) alebo Prompt to continue (Vyzvať na pokračovanie), existuje riziko, že v čase pokračovania tlačiarne v tlači sa faxy nevytlačia. Toto sa môže stať, ak tlačiareň prijme viac faxov, ako dokáže pamäť uchovať počas čakania tlačiarne.

V prípade, že sa dosiahne hranica veľmi nízkeho stavu, tlačiareň môže vytlačiť faxy bez prerušenia, keď pre tonerovú kazetu vyberiete možnosť Continue (Pokračovať). Kvalita tlače sa však môže znížiť.

## Objednanie spotrebného materiálu

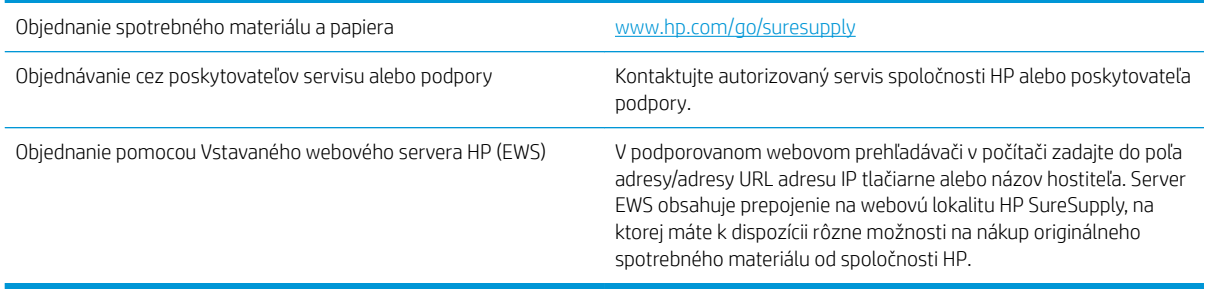

# <span id="page-79-0"></span>Zariadenie nepreberá papier alebo dochádza k chybe podávania

- Zariadenie nepreberá papier
- Zariadenie prevezme niekoľko hárkov papiera súčasne
- V podávači dokumentov dochádza k zaseknutiu média, jeho nesprávnemu posunutiu (zošikmeniu) alebo podávač dokumentov odoberá viacero hárkov papiera

### Zariadenie nepreberá papier

Ak zariadenie zo zásobníka nedokáže prebrať papier, vyskúšajte nasledovné riešenia.

- 1. Otvorte zariadenie a odstráňte všetky zaseknuté hárky papiera.
- 2. Do zásobníka vložte papier správnej veľkosti vzhľadom na danú úlohu.
- 3. Overte, či sú na ovládacom paneli produktu správne nastavené veľkosť papiera a jeho typ.
- 4. Skontrolujte, či sú vodiace lišty papiera v zásobníku nastavené na správnu veľkosť papiera. Nastavte vodiace lišty na príslušný zárez v zásobníku.
- 5. Skontrolujte ovládací panel zariadenia a presvedčte sa, či zariadenie nečaká na váš súhlas s manuálnym podávaním papiera. Vložte papier a pokračujte.
- 6. Valčeky nad zásobníkom môžu byť kontaminované. Vyčistite valčeky handričkou nezanechávajúcou vlákna, navlhčenou v teplej vode.

### Zariadenie prevezme niekoľko hárkov papiera súčasne

Ak zariadenie prevezme zo zásobníka niekoľko hárkov papiera, vyskúšajte nasledovné riešenia.

- 1. Vyberte stoh papiera zo zásobníka a poprehýbajte ho, otočte o 180 stupňov a preklopte ho naopak. *Papier neprelistúvajte.* Stoh papiera vráťte do zásobníka.
- 2. Používajte iba papier, ktorý zodpovedá technickým údajom HP pre tento produkt.
- 3. Používajte papier, ktorý nie je pokrčený, prehnutý ani poškodený. V prípade potreby použite papier z iného balenia.
- 4. Skontrolujte, či zásobník nie je nadmerne naplnený. Ak áno, vyberte celý stoh papiera zo zásobníka, zarovnajte ho a potom časť papiera vložte späť do zásobníka.
- 5. Skontrolujte, či sú vodiace lišty papiera v zásobníku nastavené na správnu veľkosť papiera. Nastavte vodiace lišty na príslušný zárez v zásobníku.
- 6. Overte, či prostredie tlače spĺňa odporúčané špecifikácie zariadenia.

### V podávači dokumentov dochádza k zaseknutiu média, jeho nesprávnemu posunutiu (zošikmeniu) alebo podávač dokumentov odoberá viacero hárkov papiera

**EX POZNÁMKA:** Tieto informácie platia len pre multifunkčné zariadenia.

- Na origináli môžu byť cudzie predmety, napríklad zošívacia spinka alebo samolepiace poznámky, ktoré je potrebné odstrániť.
- Skontrolujte, či sú všetky valčeky na mieste a či je kryt prístupu k valčekom v podávači dokumentov zatvorený.
- Skontrolujte, či je horný kryt podávača dokumentov zatvorený.
- Strany pravdepodobne neboli správne umiestnené. Vyrovnajte strany a nastavte vodiace lišty papiera podľa stredu balíka.
- Vodiace lišty papiera sa musia dotýkať bočných strán balíka papiera, aby zariadenie fungovalo správne. Skontrolujte, či je balík papiera vyrovnaný a či sa ho vodiace lišty dotýkajú.
- Vo vstupnom zásobníku podávača dokumentov alebo vo výstupnom zásobníku môže byť vyšší než maximálny povolený počet strán. Overte, či sa balík papiera zmestil pod lišty vo vstupnom zásobníku a vytiahnite papiere z výstupného zásobníka.
- Skontrolujte, či sa v dráhe papiera nenachádzajú kúsky papiera, spinky, svorky papiera alebo iné čiastočky.
- Vyčistite valčeky podávača dokumentov a separačnú vložku. Na čistenie použite stlačený vzduch alebo čistú handričku nezanechávajúcu vlákna, navlhčenú v teplej vode. Ak nesprávne podávanie papiera pretrváva, vymeňte valčeky.
- Na úvodnej obrazovke ovládacieho panela zariadenia prejdite na tlačidlo Supplies (Spotrebný materiál) a dotknite sa ho. Overte stav súpravy podávača dokumentov a podľa potreby ju vymeňte.

# <span id="page-81-0"></span>Odstránenie zaseknutých médií

### Automatická navigácia pre odstraňovanie zaseknutého papiera

Funkcia automatickej navigácie vám pomáha pri odstraňovaní zaseknutého papiera poskytovaním podrobných pokynov na ovládacom paneli. Keď dokončíte krok, zariadenie zobrazí pokyny pre ďalší krok, kým nedokončíte všetky kroky v postupe.

### Dochádza často alebo opakovane k zaseknutiu papiera?

Ak chcete znížiť počet zaseknutí papiera, vyskúšajte nasledovné riešenia.

- 1. Používajte iba papier, ktorý zodpovedá technickým údajom HP pre tento produkt.
- 2. Používajte papier, ktorý nie je pokrčený, prehnutý ani poškodený. V prípade potreby použite papier z iného balenia.
- 3. Používajte papier, ktorý v minulosti nebol použitý pri tlači ani kopírovaní.
- 4. Skontrolujte, či zásobník nie je nadmerne naplnený. Ak áno, vyberte celý stoh papiera zo zásobníka, zarovnajte ho a potom časť papiera vložte späť do zásobníka.
- 5. Skontrolujte, či sú vodiace lišty papiera v zásobníku nastavené správne podľa veľkosti papiera. Nastavte vodiace lišty šírky papiera tak, aby sa stohu papiera dotýkali, ale neohýbali ho.
- 6. Skontrolujte, či je zásobník úplne zasunutý do zariadenia.
- 7. Ak tlačíte na ťažký, embosovaný alebo perforovaný papier, použite funkciu manuálneho podávania a hárky podávajte od zariadenia po jednom.
- 8. Na domovskej obrazovke ovládacieho panela zariadenia sa posuňte na tlačidlo Trays (Zásobníky) a dotknite sa ho. Overte správnosť konfigurácie zásobníka vzhľadom na veľkosť a typ papiera.
- 9. Overte, či prostredie tlače spĺňa odporúčané špecifikácie zariadenia.

# Odstraňovanie zaseknutých médií cez predné dvierka

1. Otvorte predné dvierka. Uistite sa, že dvierka sú úplne otvorené.

2. Stlačte tlačidlo na páke a otočte páku tonerovej kazety do dolnej polohy.

3. Uchopte držadlo tonerovej kazety a vytiahnite ju.

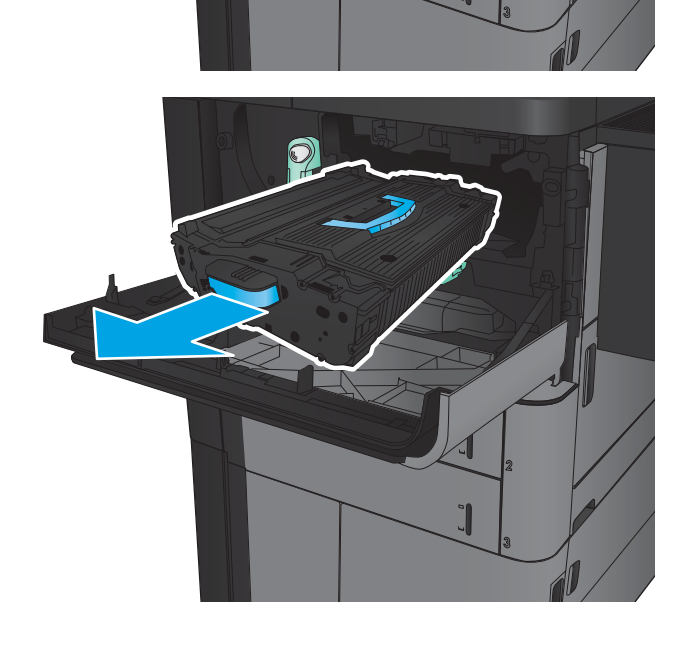

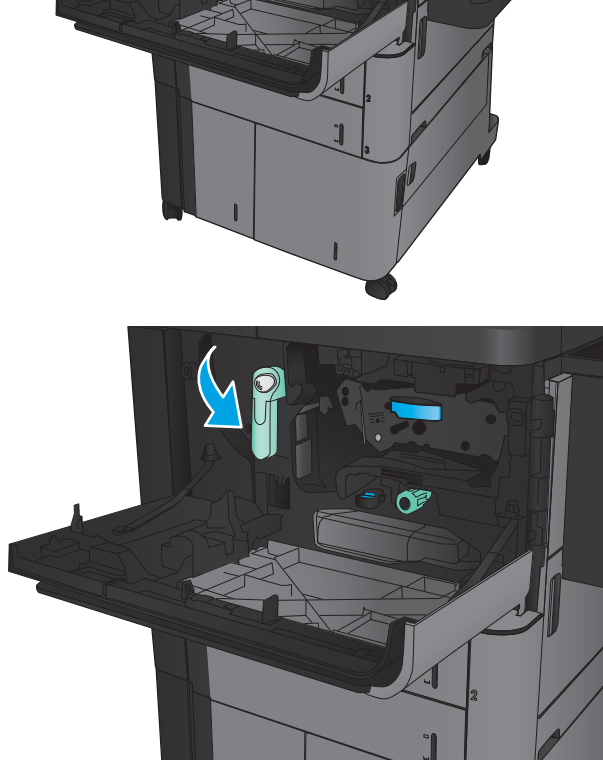

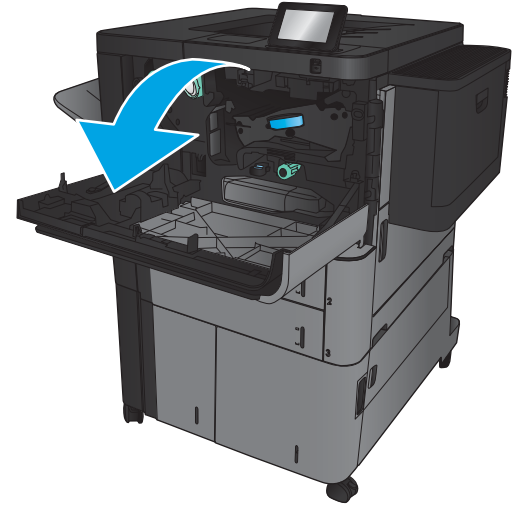

- 4. Otáčajte zelený gombík proti smeru hodinových ručičiek a potom vyberte zaseknutý papier.
- 

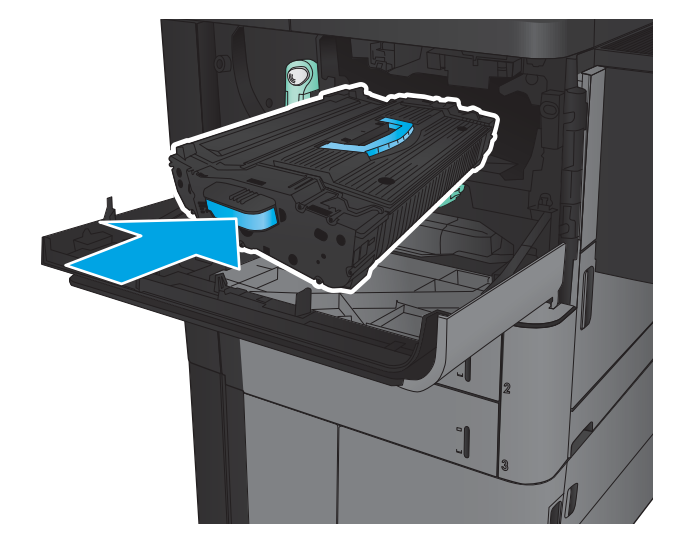

5. Zarovnajte tonerovú kazetu do otvoru a zasuňte ju do zariadenia. Tonerová kazeta mierne zapadne na svoje miesto.

6. Stlačte tlačidlo na páke a otočte páku tonerovej kazety do hornej polohy.

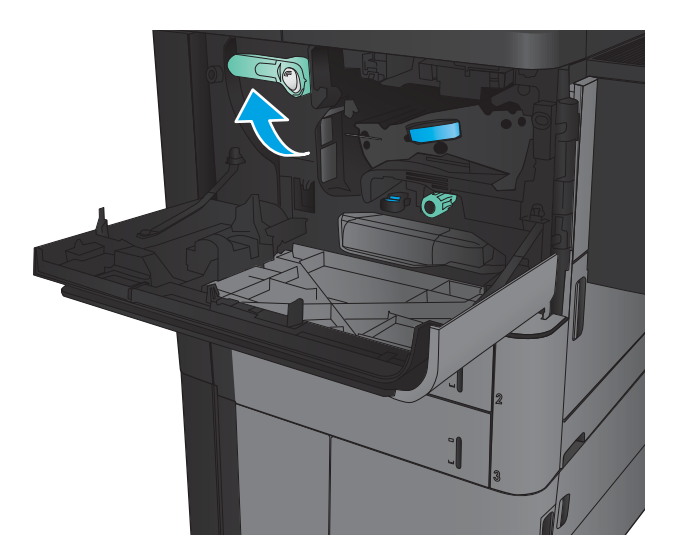

7. Zatvorte predné dvierka.

## Odstránenie zaseknutí zo zásobníka 1

1. Ak v zásobníku 1 vidieť zaseknutý papier, odstráňte zaseknutie stlačením tlačidla uvoľnenia zaseknutia pod zásobníkom a opatrne papier rovno vytiahnite.

2. Ak nemôžete papier vybrať alebo ak zaseknutý papier v zásobníku 1 nevidno, otvorte pravé dvierka.

3. Ak sa nachádza zaseknutý papier v podávacej oblasti zásobníka 1, zdvihnite kryt na prístup k zaseknutému papieru a papier odstráňte.

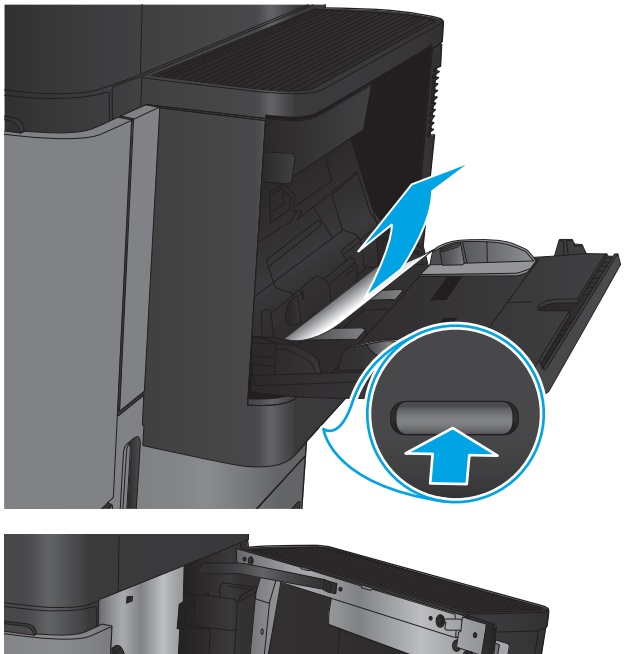

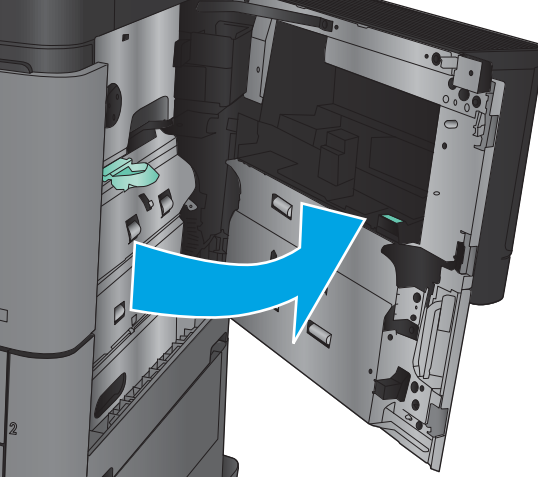

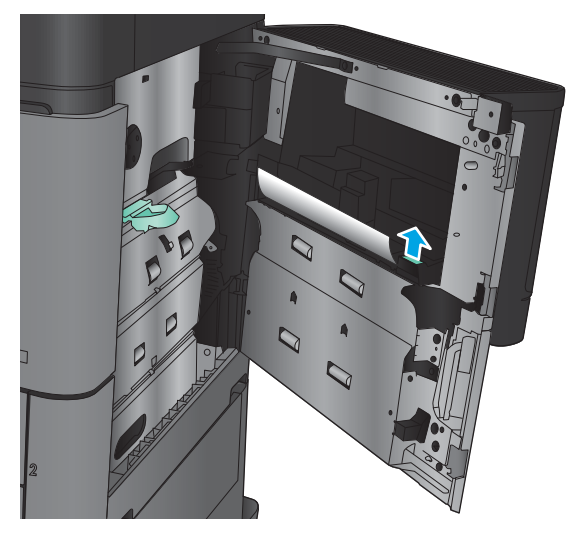

4. Vytiahnite páčku krytu na prístup k zaseknutému papieru a potom ju nadvihnite, aby ste ho otvorili.

5. Papier jemne vytiahnite z oblasti preberania.

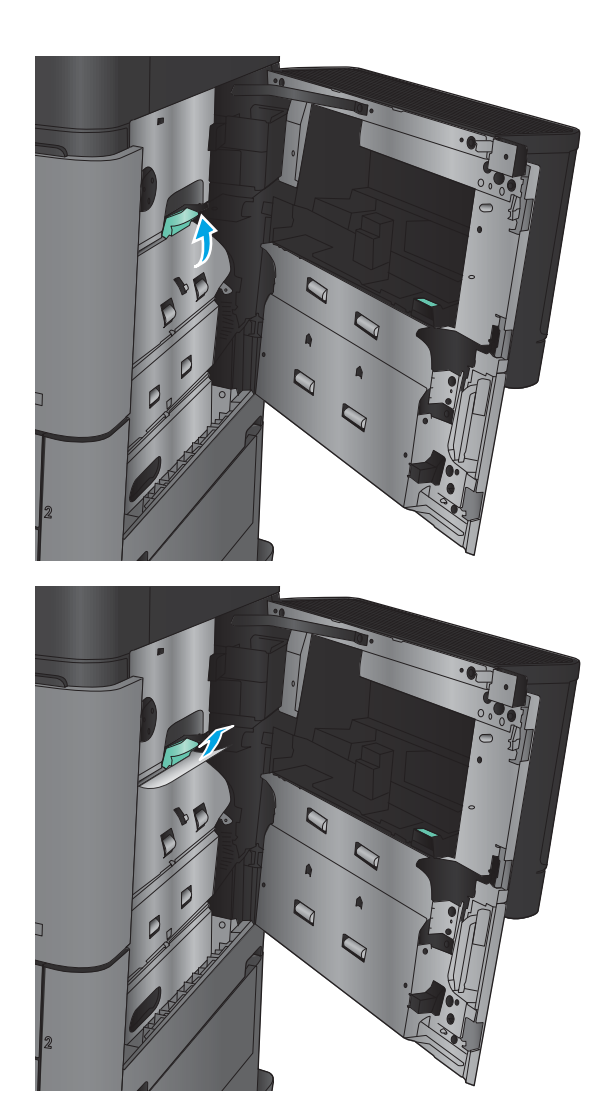

6. Vytiahnite páčku krytu na prístup k zaseknutému papieru a potom ju spustite, aby ste ho zatvorili.

7. Zatvorte pravé dvierka.

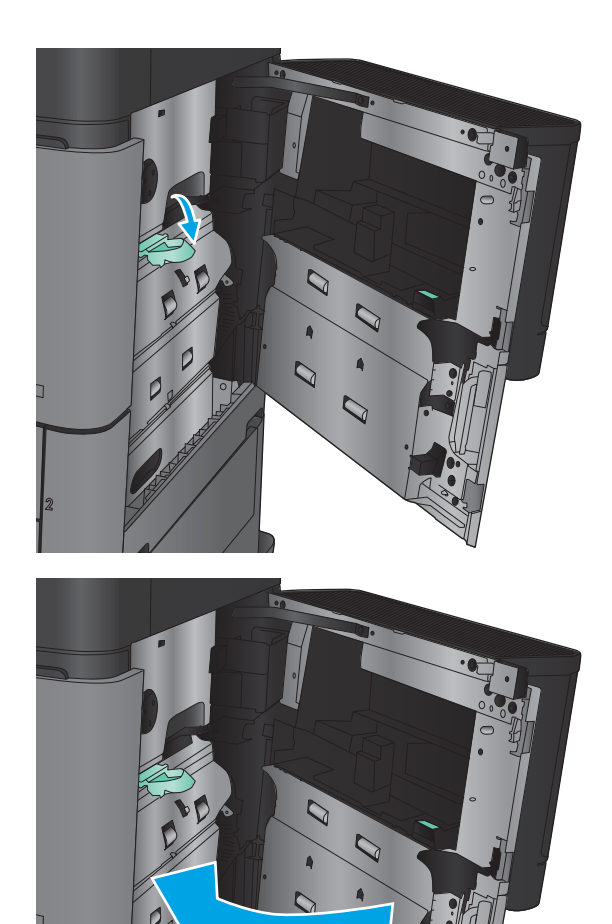

# Odstránenie zaseknutí v pravých dvierkach

1. Otvorte pravé dvierka.

2. Ak sa v dvierkach nachádza zaseknutý papier, zdvihnite kryt na prístup k zaseknutému papieru a opatrne papier vytiahnite rovno von.

3. Ak vidieť zaseknutý papier v spodnej oblasti dvierok, opatrne ho rovno vytiahnite smerom dolu.

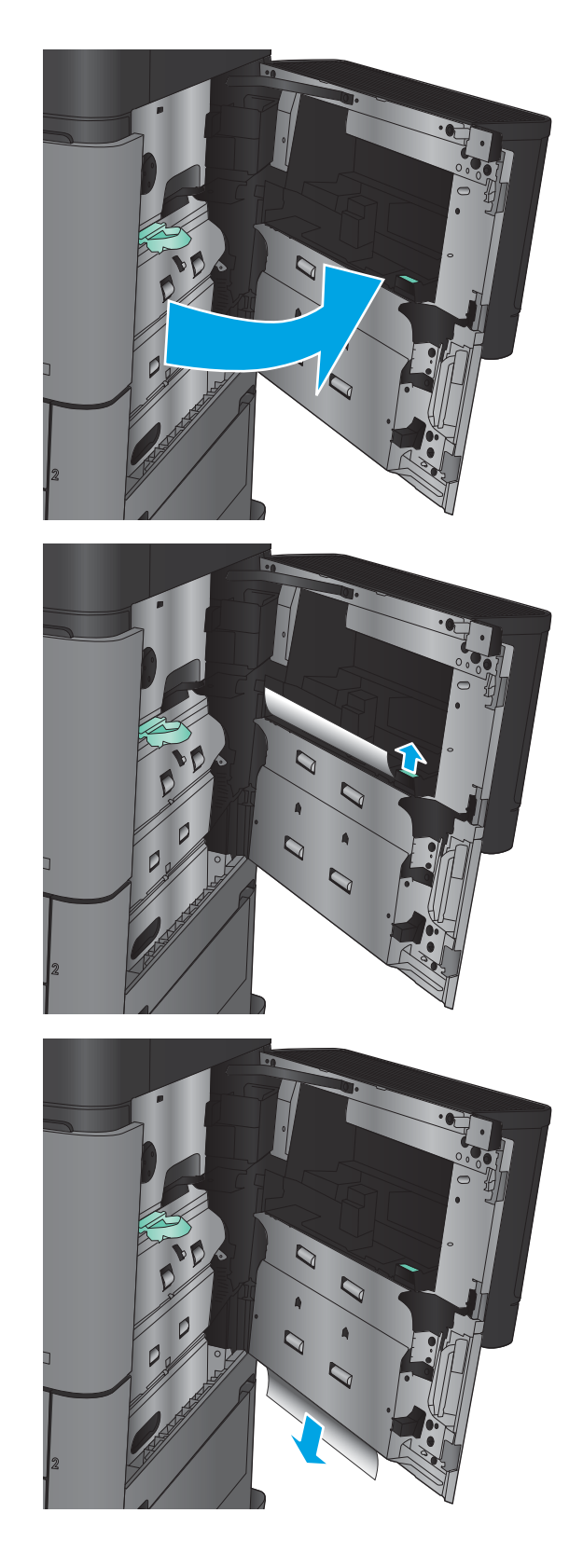

4. Vytiahnite páčku krytu na prístup k zaseknutému papieru a potom ju nadvihnite, aby ste ho otvorili.

5. Papier jemne vytiahnite z oblasti preberania.

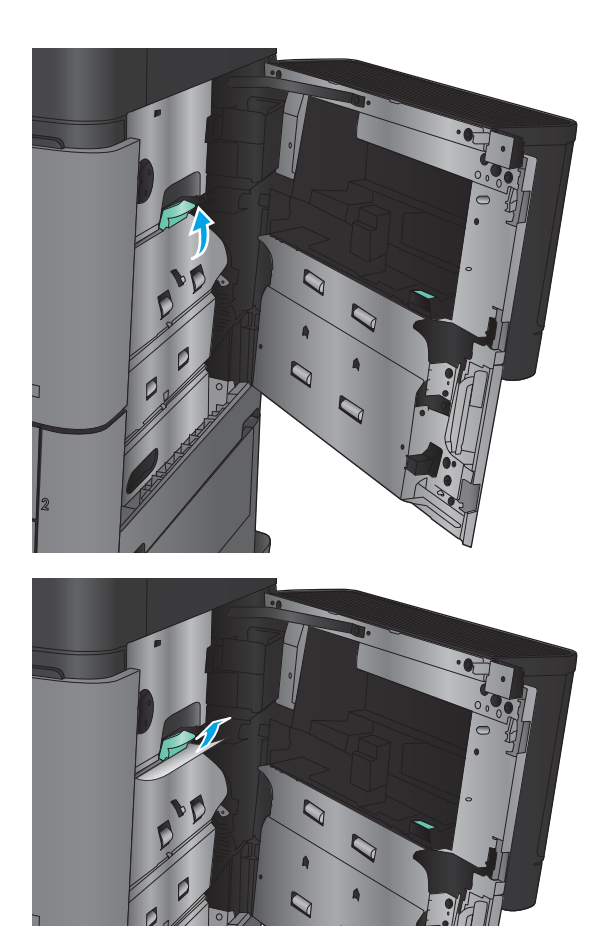

 $\mathcal{O}$ 

6. Vytiahnite páčku krytu na prístup k zaseknutému papieru a potom ju spustite, aby ste ho zatvorili.

7. Zatvorte pravé dvierka.

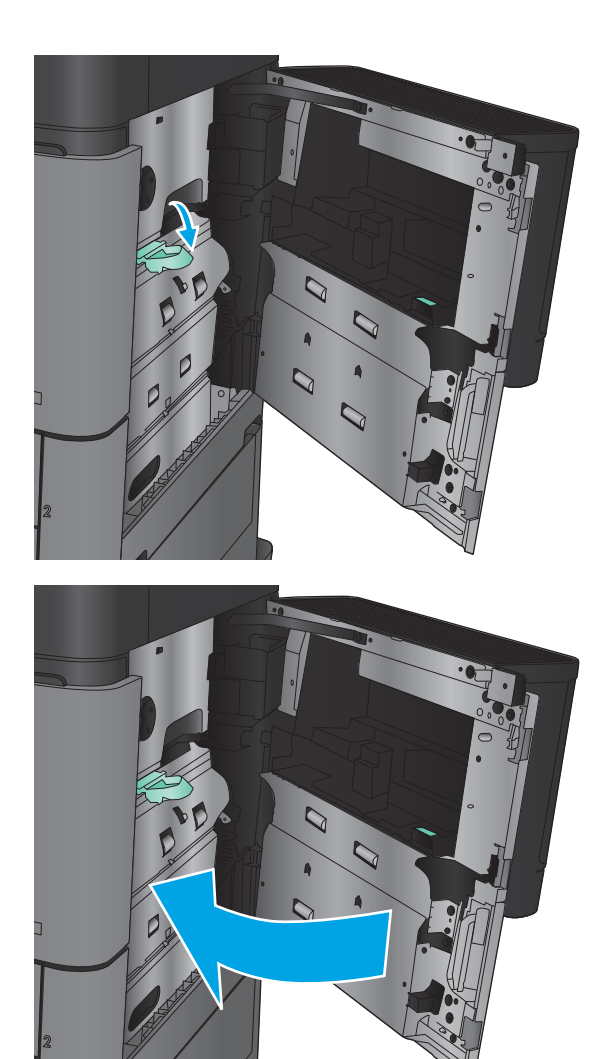

## Odstránenie zaseknutí v zásobníku 2 a zásobníku 3

- POZNÁMKA: Postup pri odstraňovaní zaseknutí pre zásobník 3 je rovnaký ako postup pre zásobník 2. V tejto príručke je znázornený len zásobník 2.
- 1. Otvorte zásobník.

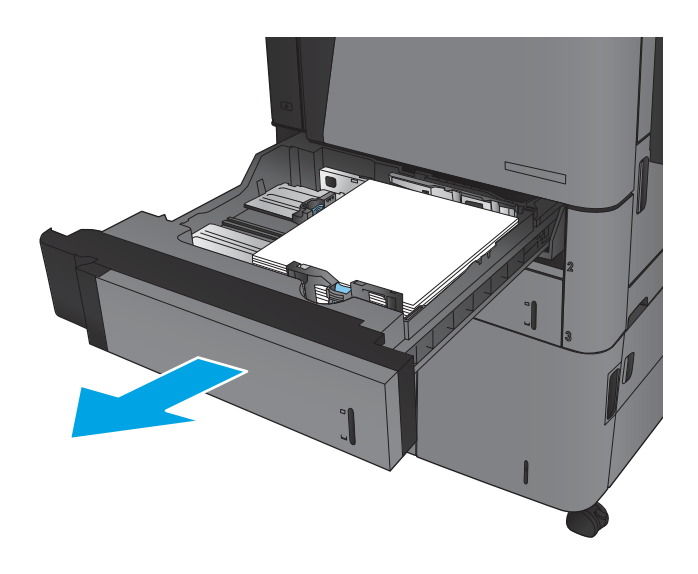

2. Vyberte všetky zaseknuté alebo poškodené hárky papiera.

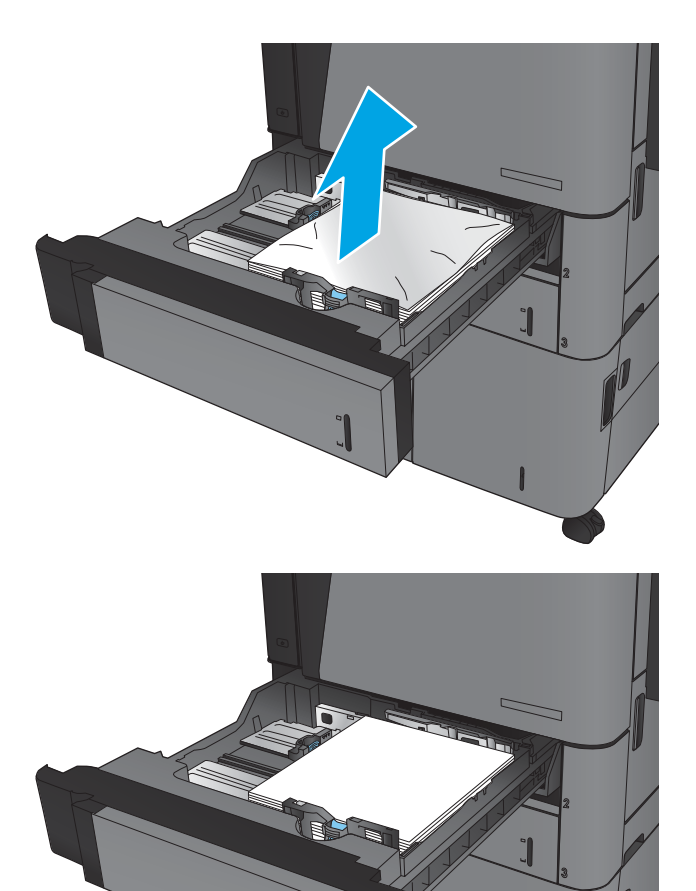

3. Znovu vložte a zavrite zásobník.

### Odstránenie zaseknutí v zásobníku 4 a zásobníku 5

1. Otvorte zásobníky na obidvoch stranách.

POZNÁMKA: Nemusíte vložiť papier do obidvoch zásobníkov súčasne.

2. Vyberte papier zo zásobníkov a zahoďte všetky poškodené hárky.

3. Stlačením zeleného tlačidla nad zásobníkom na pravej strane uvoľníte platničku na prístup k zaseknutému papieru.

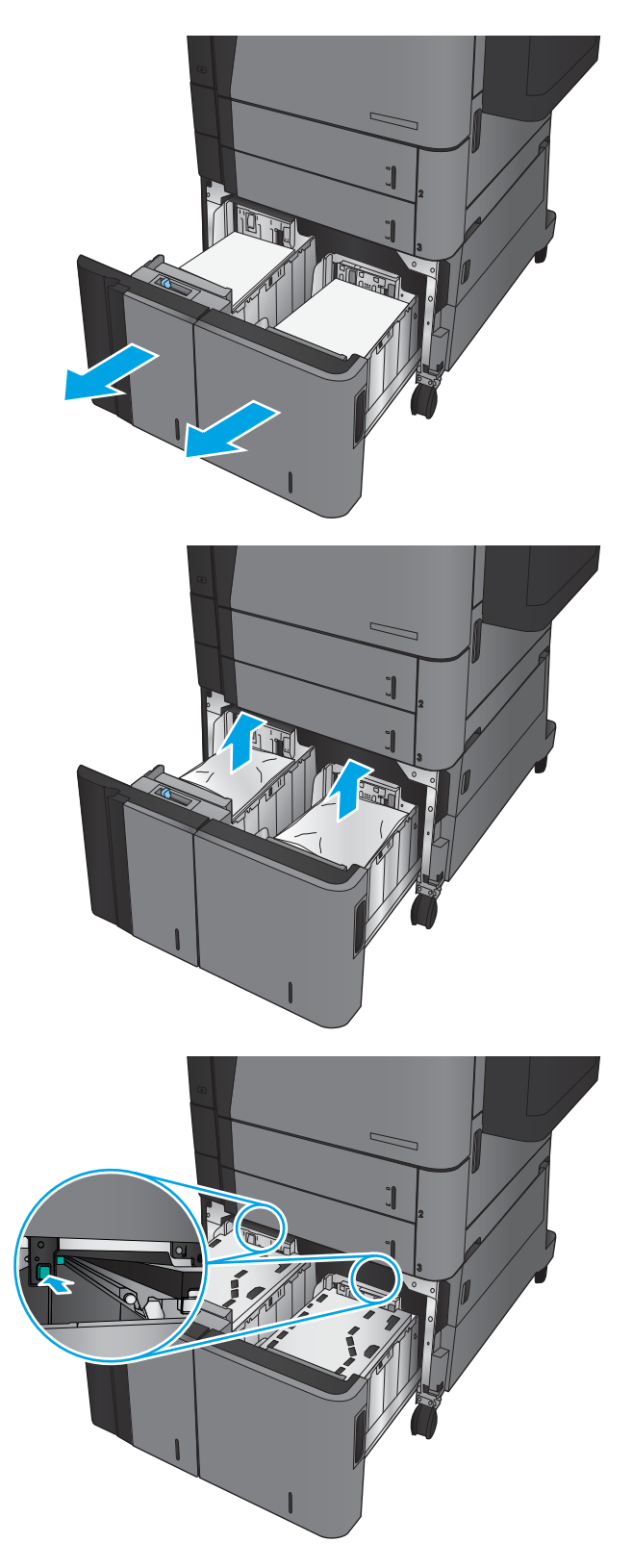

4. Ak sa papier zasekol v oblasti podávača, vyberte ho ťahom nadol.

- 5. Túto oblasť zatvorte zatlačením platničky na prístup k zaseknutému papieru.
- 
- 6. Do zásobníka vložte na každú stranu celú dávku papiera. Pravá strana pojme 1 500 hárkov papiera. Ľavá strana pojme 2 000 hárkov papiera.

POZNÁMKA: Najlepšie výsledky dosiahnete vtedy, keď do zásobníka vložíte celú dávku papiera. Dávky papiera nerozdeľujte na menšie časti.

7. Otvorte zásobníky na obidvoch stranách.

8. Zatvorte dvierka na prístup k zaseknutému papieru na pravej strane skrinky vysokokapacitného zásobníka.

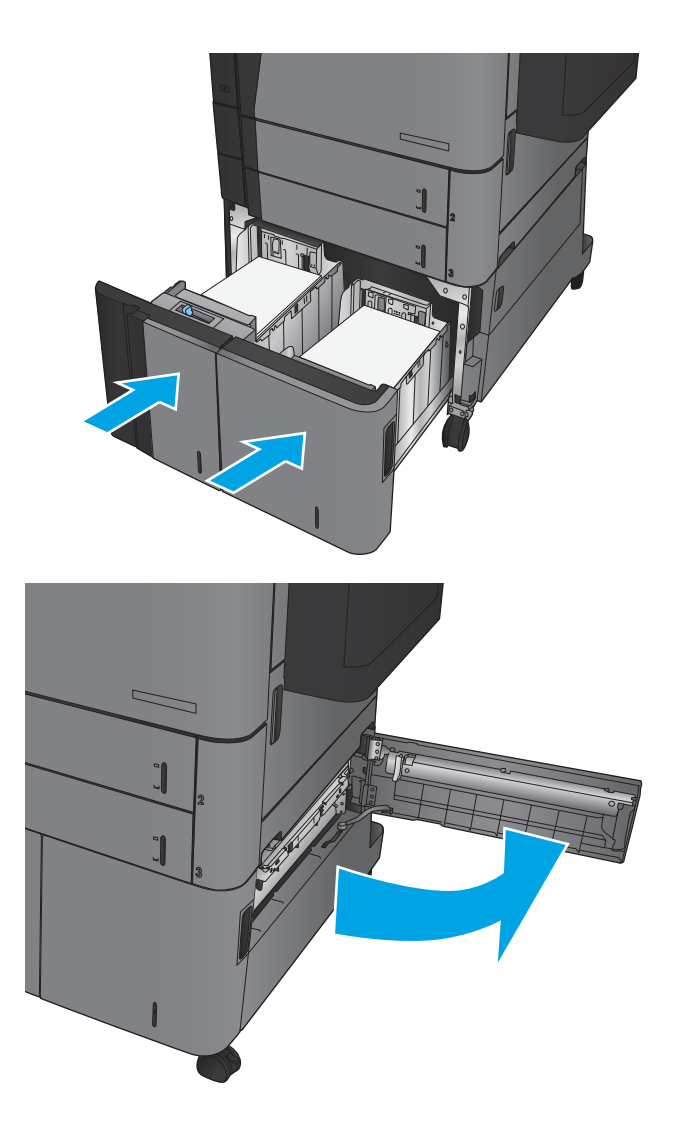

9. Vyberte všetok zaseknutý papier.

10. Zatvorte dvierka na prístup k zaseknutému papieru na pravej strane skrinky vysokokapacitného zásobníka.

POZNÁMKA: Ak po odstránení zaseknutia ovládací panel zariadenia zobrazuje hlásenie, že v zásobníku nie je papier alebo že je zásobník preplnený, vyberte zásobník a pozrite sa zaň, či tam nezostal nejaký papier.

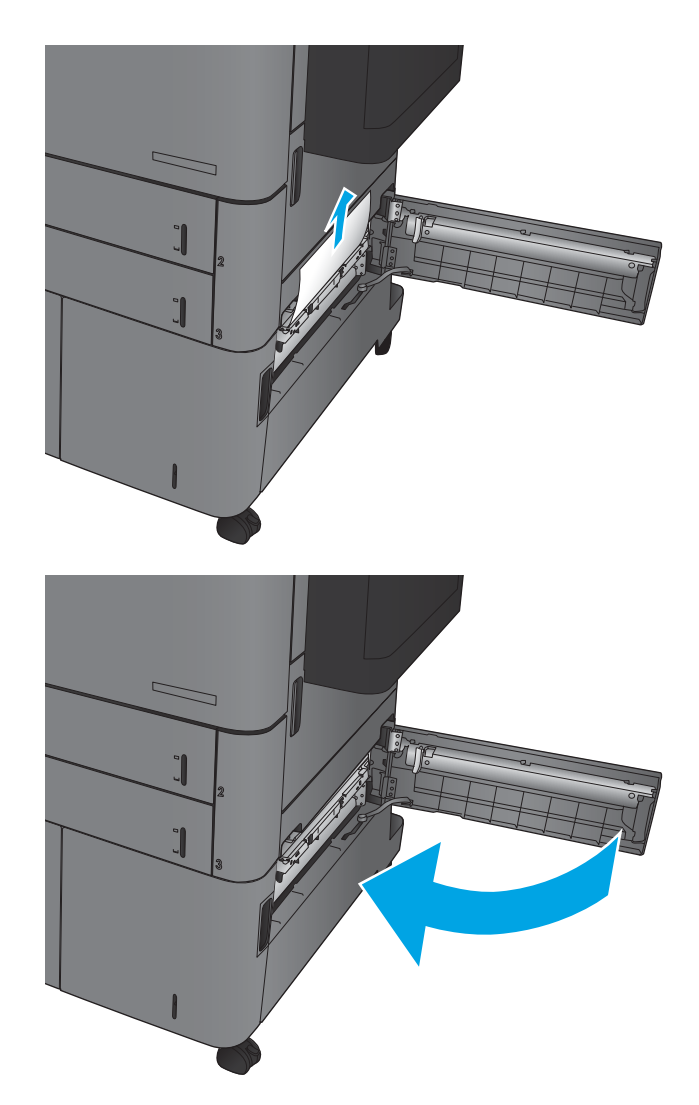

## Odstránenie zaseknutých médií z duplexnej jednotky

1. Potiahnite uvoľňovací držiak na vrchu príslušenstva na koncovú úpravu a potom odťahujte dokončovač od zariadenia, až kým sa nezastaví.

2. Otvorte ľavé dvierka.

3. Zdvihnite kryt na prístup k zaseknutému papieru na duplexnej jednotke.

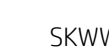

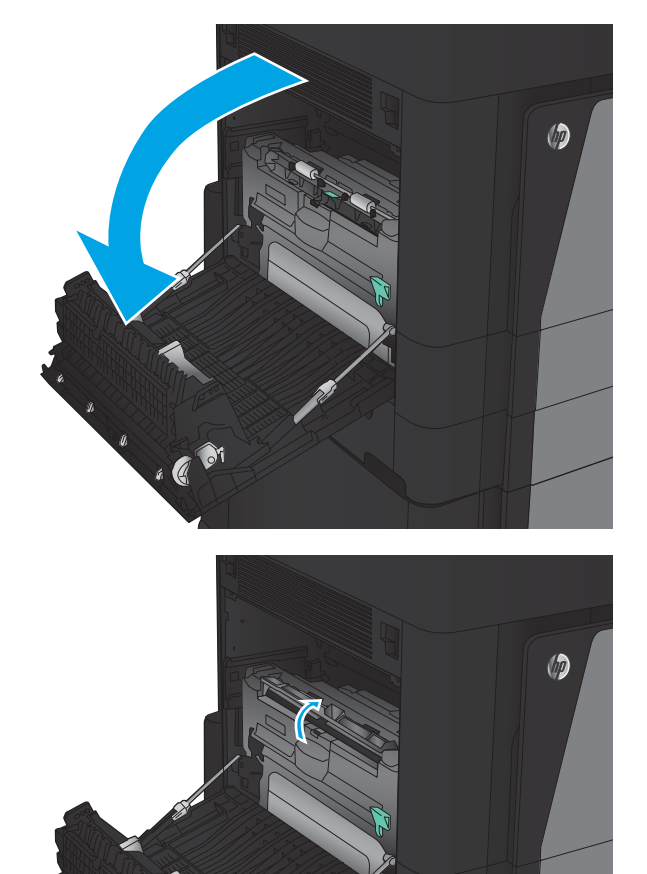

 $\cdot$  (ex)

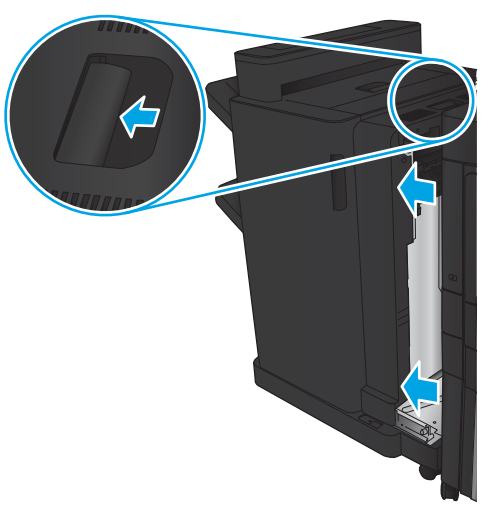

4. Jemným vytiahnutím zo zariadenia odstráňte všetok zaseknutý alebo poškodený papier z tejto oblasti.

5. Zhora zatlačte na západku, aby ste uvoľnili duplexnú jednotku.

6. Ťahajte duplexnú jednotku rovno von zo zariadenia, kým sa nezastaví.

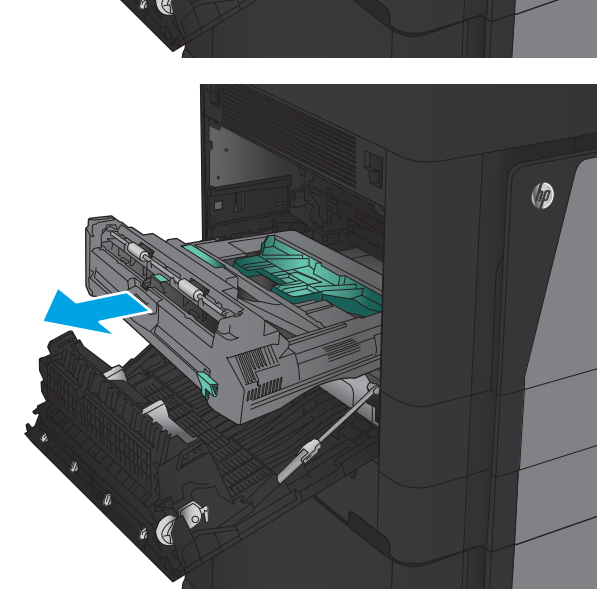

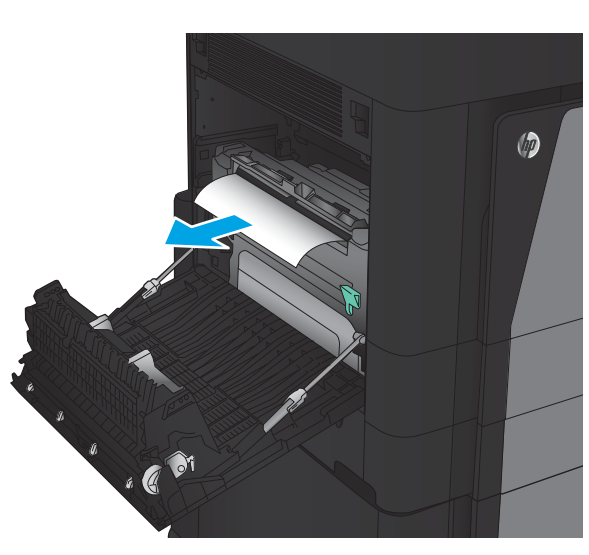

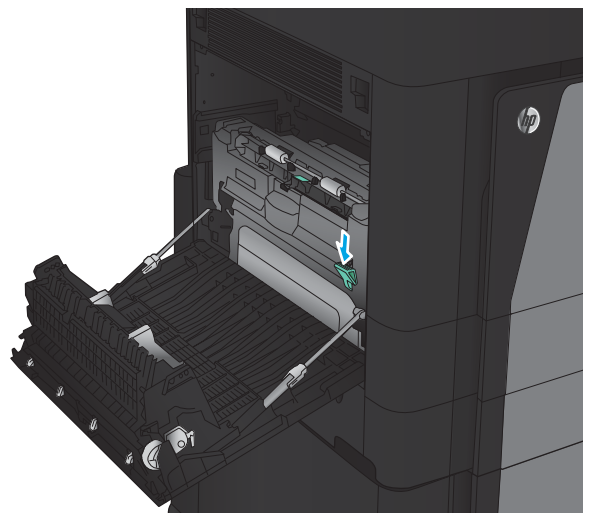

7. Zdvihnite prvý kryt na prístup k zaseknutému papieru a odstráňte všetok zaseknutý papier.

8. Zdvihnite druhý kryt na prístup k zaseknutému papieru a odstráňte všetok zaseknutý papier.

9. Otvorte predné dvierka.

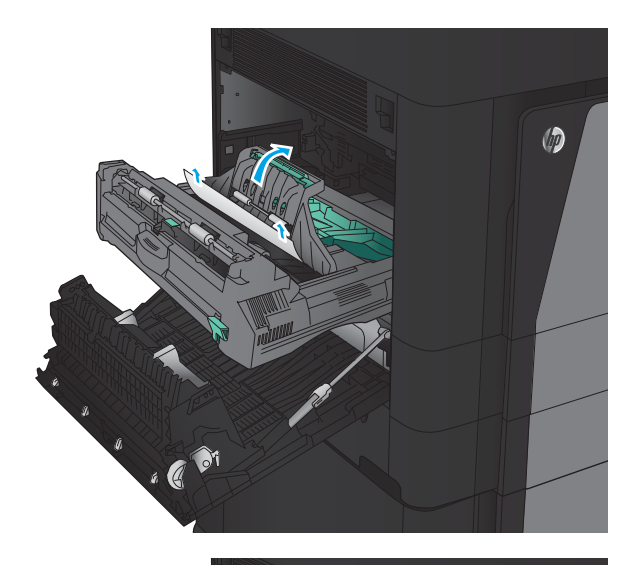

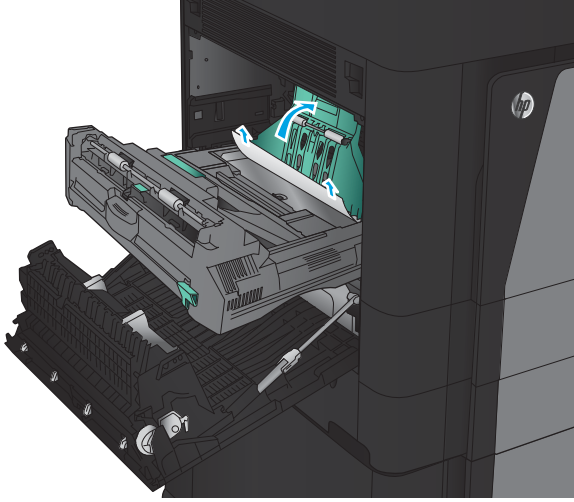

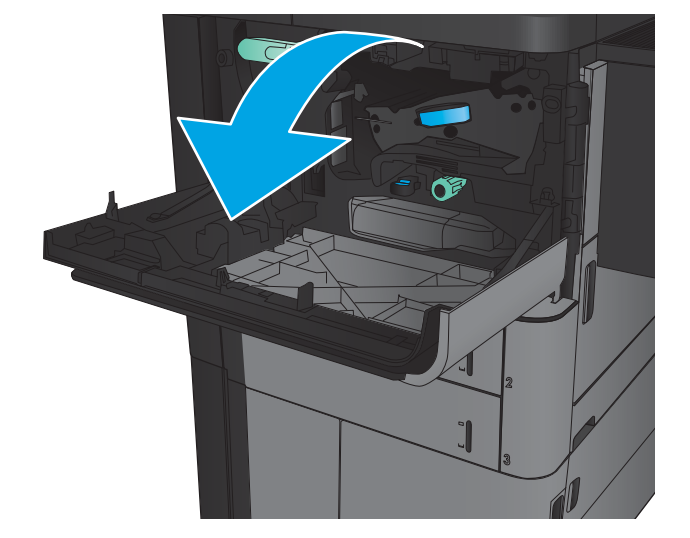

10. Z otvoru pod oblasťou tonerovej kazety vyberte všetok zaseknutý papier.

11. Zatvorte predné dvierka.

12. Duplexnú jednotku zasúvajte do zásuvky, kým nezapadne na miesto.

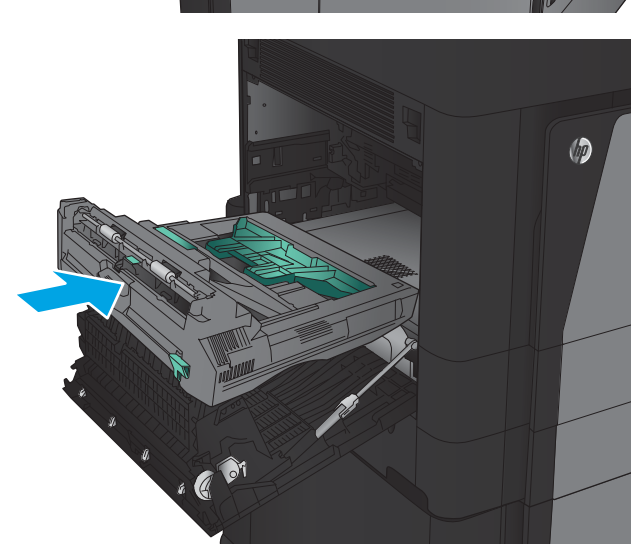

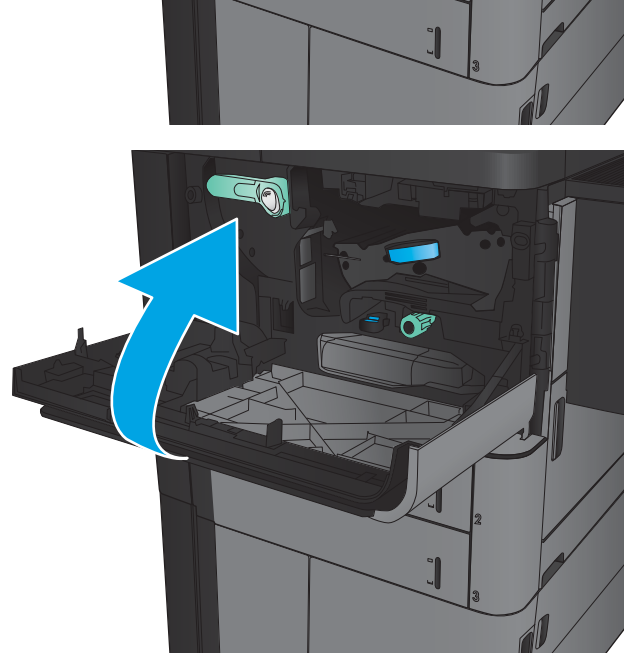

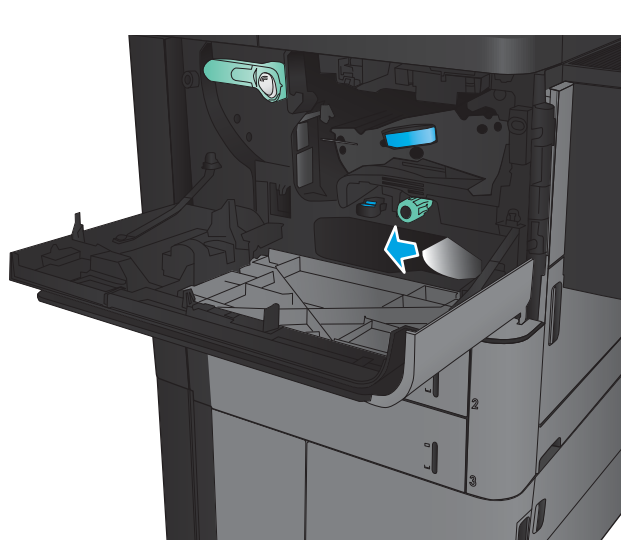

13. Zatvorte ľavé dvierka.

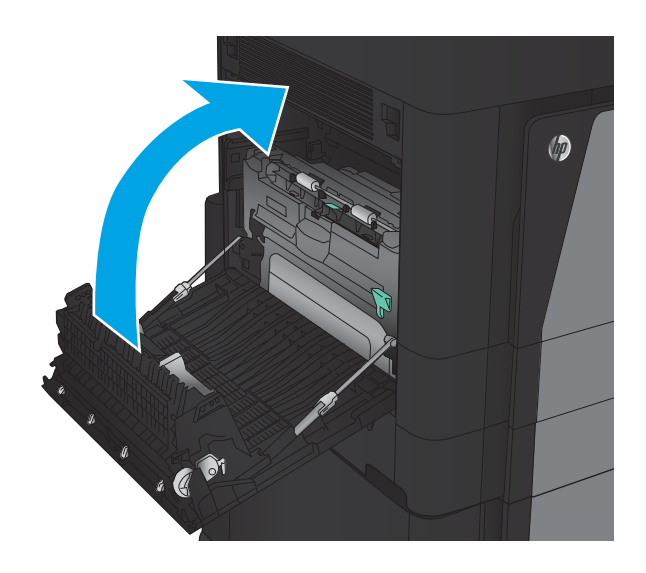

14. Pripojte príslušenstvo na koncovú úpravu.

## Odstránenie zaseknutia za ľavými dvierkami (oblasť natavovacej jednotky)

VAROVANIE! Natavovacia jednotka môže byť počas používania zariadenia horúca.

1. Nadvihnite uvoľňovací držiak na vrchu príslušenstva na koncovú úpravu a potom odťahujte dokončovač od zariadenia, až kým sa nezastaví.

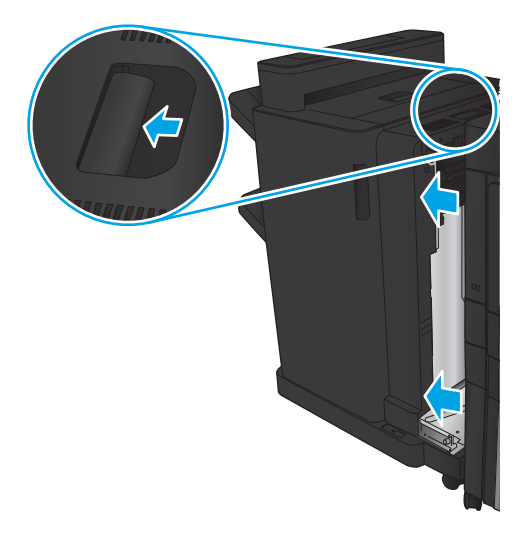

2. Otvorte ľavé dvierka na zariadení.

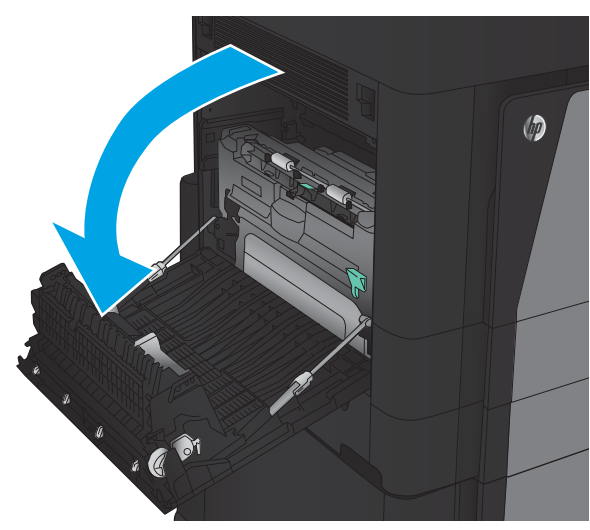

3. Zatlačením uvoľnite západku na duplexnej jednotke.

 $\circledcirc$  $\overline{a}$ 

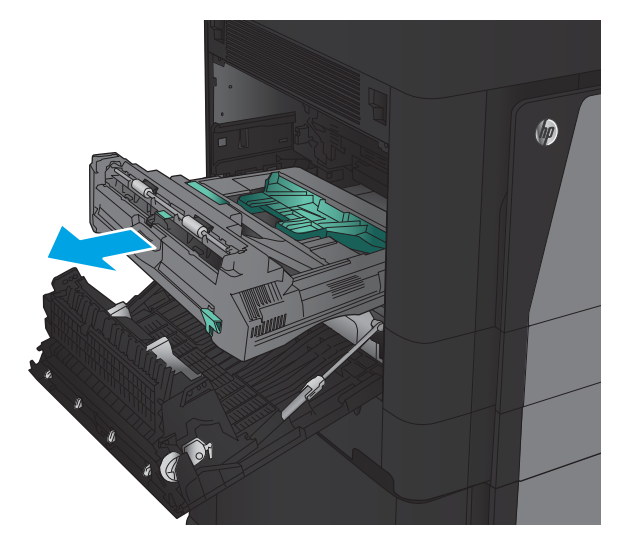

4. Ťahajte duplexnú jednotku rovno von zo zariadenia, kým sa nezastaví.

5. Otvorte kryt prístupu k zaseknutému papieru.

VAROVANIE! Natavovacia jednotka môže byť počas používania zariadenia horúca.

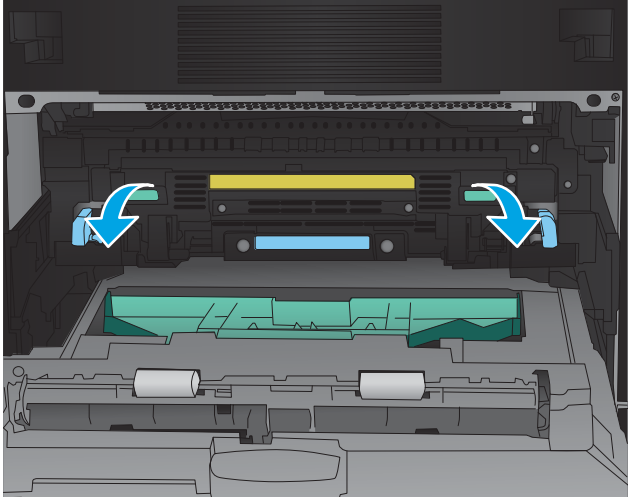

6. Opatrne odstráňte zaseknutý papier.

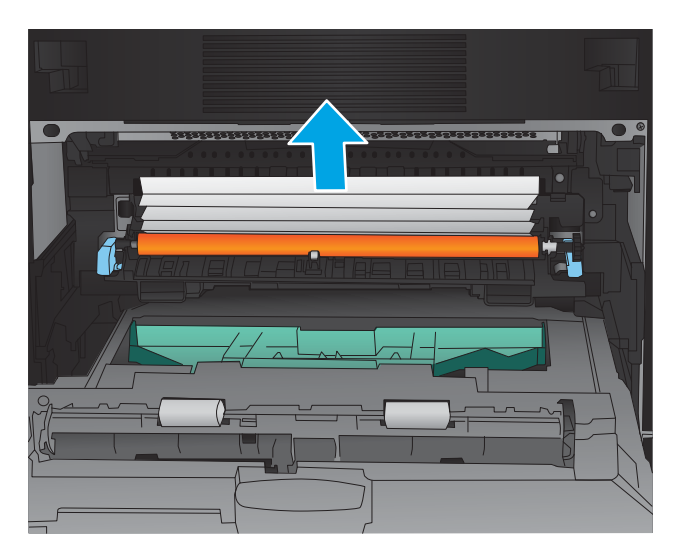

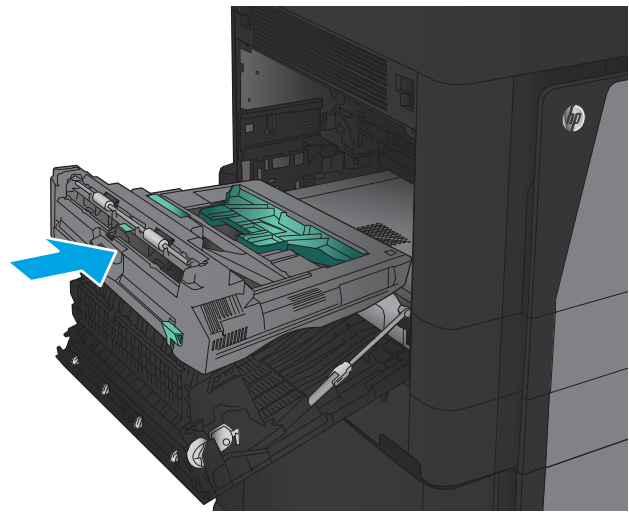

7. Duplexnú jednotku zasúvajte do zásuvky, kým nezapadne na miesto.

8. Zatvorte ľavé dvierka.

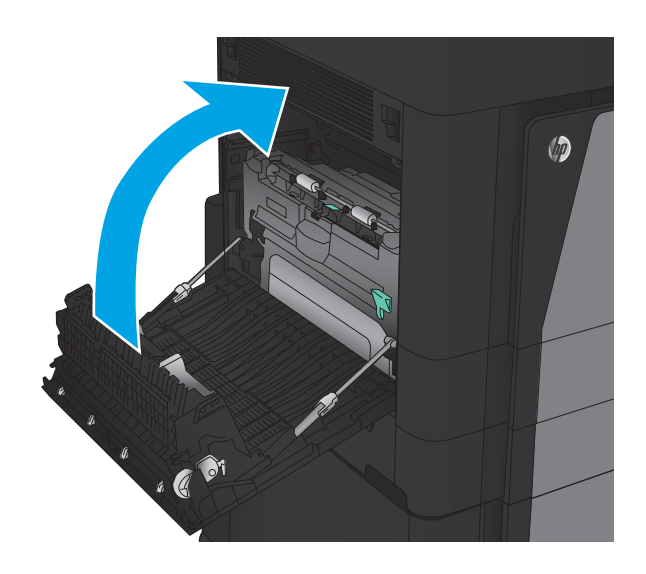

9. Pripojte dokončovač.

## Odstránenie zaseknutia v oblasti výstupnej priehradky

1. Ak nie je nainštalované príslušenstvo na koncovú úpravu a papier je viditeľný vo výstupnom zásobníku, chyťte ho za vyčnievajúci koniec a vyberte ho.

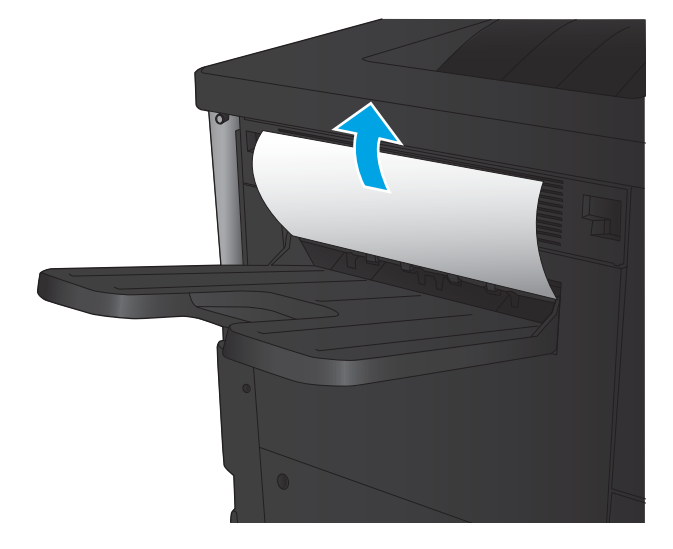

- 2. Ak je na zariadení nainštalované príslušenstvo na koncovú úpravu, zdvihnutím rukoväte otvorte horný kryt príslušenstva na koncovú úpravu.
- 

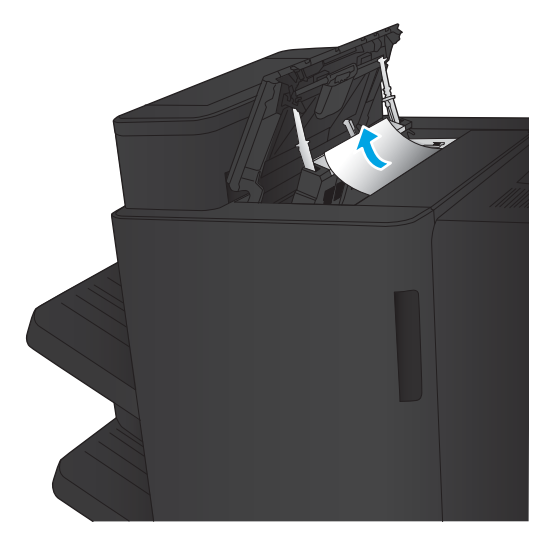

3. Odstráňte zaseknutý papier z vnútorných častí príslušenstva na koncovú úpravu.

4. Zavrite vrchný kryt príslušenstva na koncovú úpravu.

5. Zdvihnite kryt na prístup k zaseknutému papieru na výstupnom otvore. Ak vidíte zaseknutý papier, jemne ho vytiahnite.

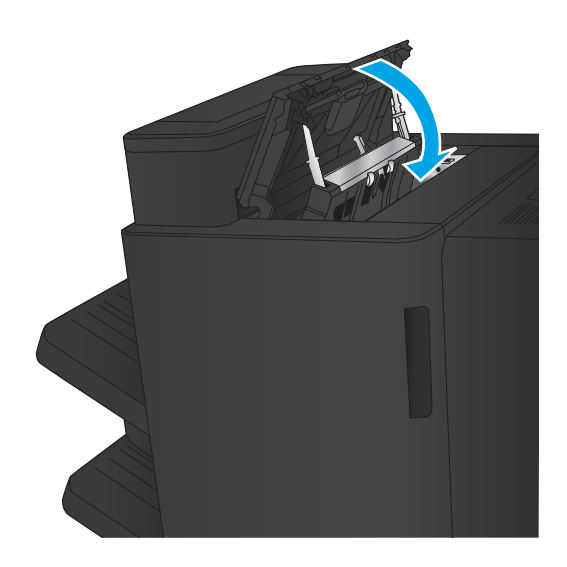

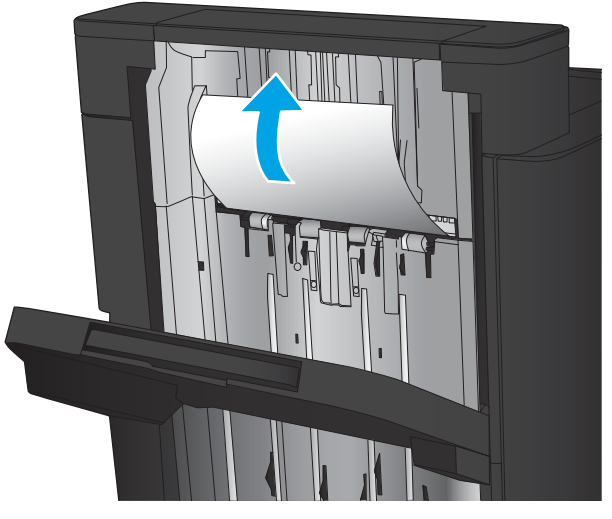
# Odstránenie zaseknutých médií v zošívačke/stohovači (príslušenstvo)

- Odstránenie zaseknutých spiniek v stohovači alebo zošívačke
- [Odstránenie zaseknutí na spojení](#page-109-0)
- [Odstránenie zaseknutých spiniek 1](#page-110-0)

### Odstránenie zaseknutých spiniek v stohovači alebo zošívačke

1. Otvorte horné ľavé dvierka.

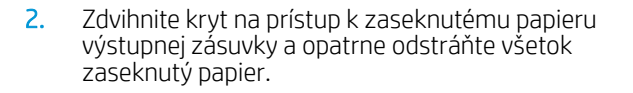

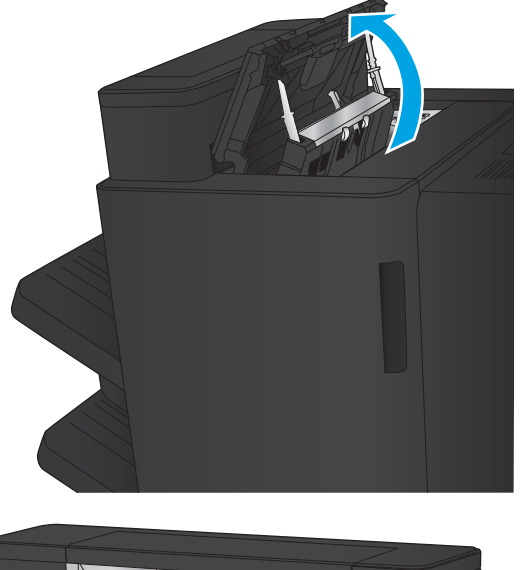

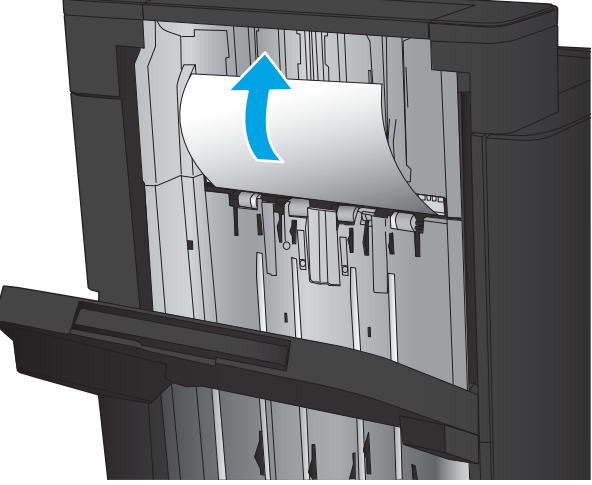

<span id="page-109-0"></span>3. Z oblasti horných ľavých dvierok odstráňte všetok papier.

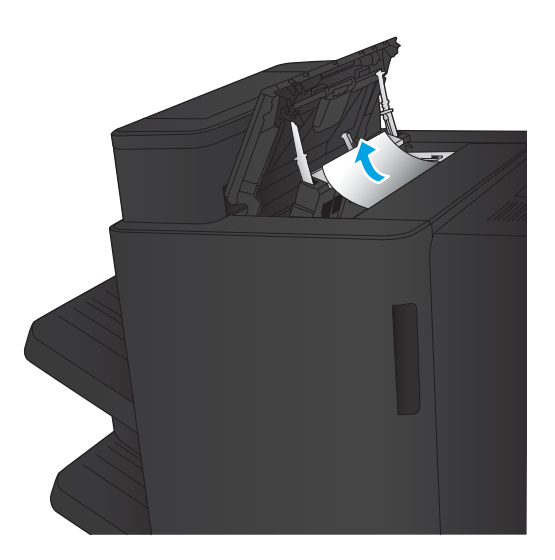

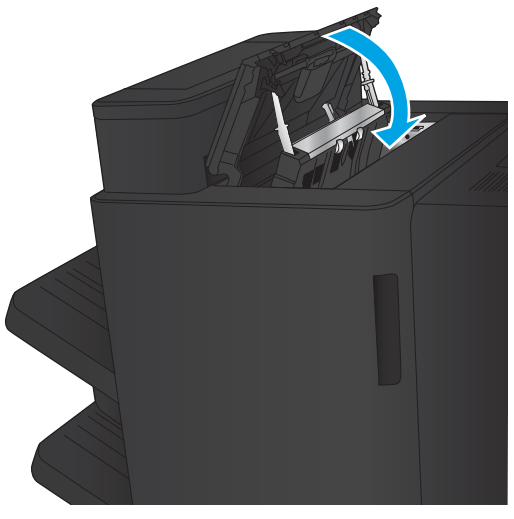

4. Zatvorte horné ľavé dvierka.

### <span id="page-110-0"></span>Odstránenie zaseknutí na spojení

1. Potiahnite uvoľňovací držiak na vrchu príslušenstva na koncovú úpravu a potom odťahujte dokončovač od zariadenia, až kým sa nezastaví.

2. Odstráňte z oblasti všetok papier.

3. Pripojte príslušenstvo na koncovú úpravu.

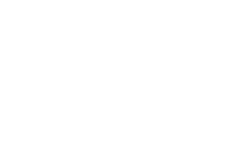

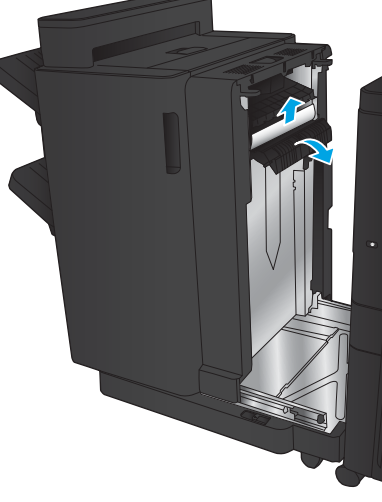

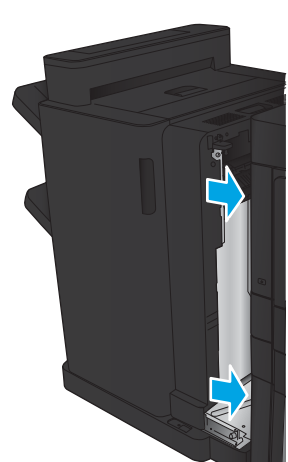

### Odstránenie zaseknutých spiniek 1

1. Zdvihnite kryt na prístup k zaseknutému papieru výstupnej zásuvky a opatrne odstráňte všetok zaseknutý papier.

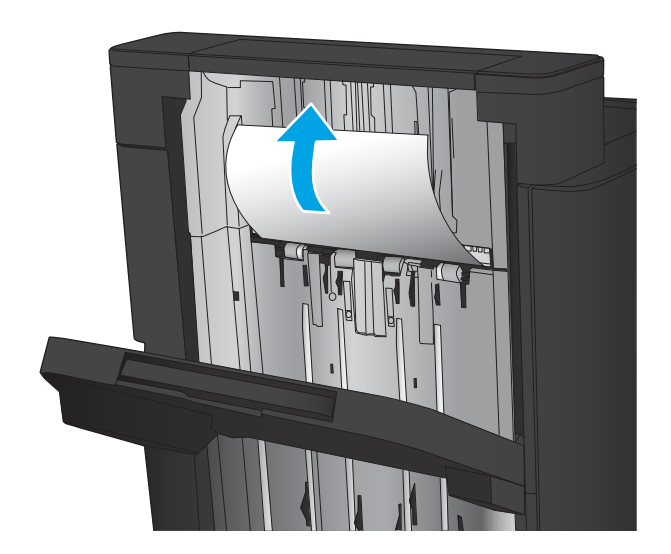

画

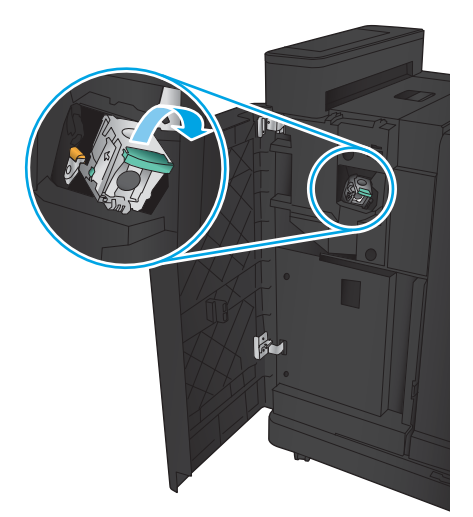

2. Počkajte tri sekundy a potom otvorte predné ľavé dvierka.

3. Kazetu so spinkami povytiahnite a následne nadvihnite, aby ste ju odstránili.

4. Zdvihnite kovový držiak na prednej strane kazety spiniek.

5. Vyberte z kazety spiniek všetky zaseknuté spinky.

6. Zhora zatlačte na kovový držiak na prednej strane kazety spiniek.

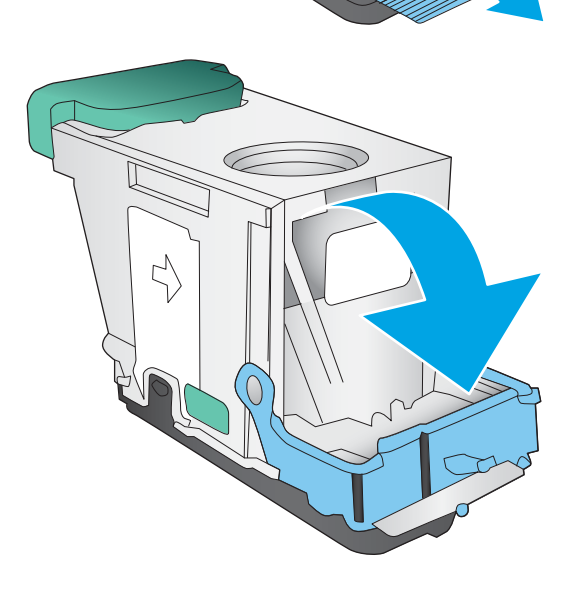

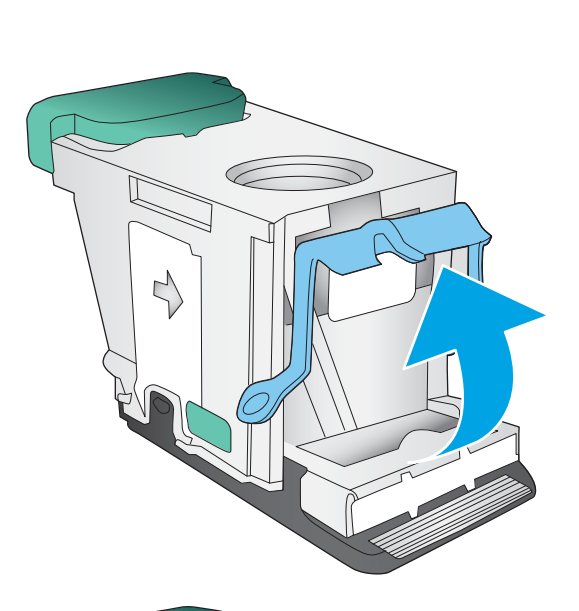

7. Vložte kazetu spiniek Zatlačte zhora na kazetu so spinkami, až kým nedosadne na miesto.

8. Zatvorte predné ľavé dvierka.

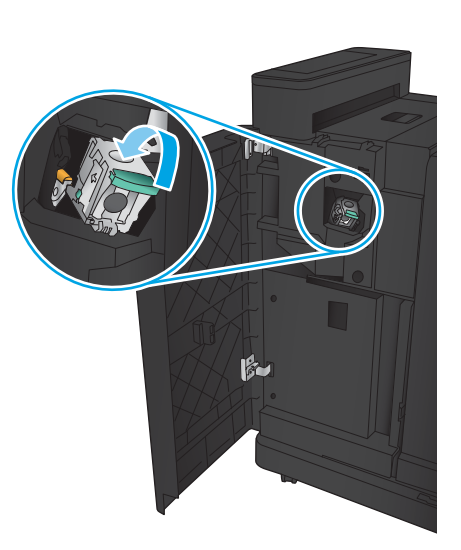

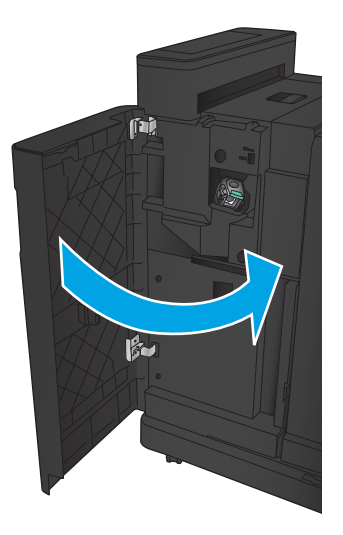

# Odstránenie zaseknutých médií v zošívačke/stohovači s dierovaním (príslušenstvo)

- Odstránenie zaseknutia v horných ľavých dvierkach v zošívačke/stohovači s dierovacím príslušenstvom
- [Odstránenie zaseknutia na spojení v zošívačke/stohovači s dierovacím príslušenstvom](#page-117-0)
- [Odstránenie zaseknutých spiniek 1](#page-121-0)

#### Odstránenie zaseknutia v horných ľavých dvierkach v zošívačke/stohovači s dierovacím príslušenstvom

1. Otvorte predné ľavé dvierka.

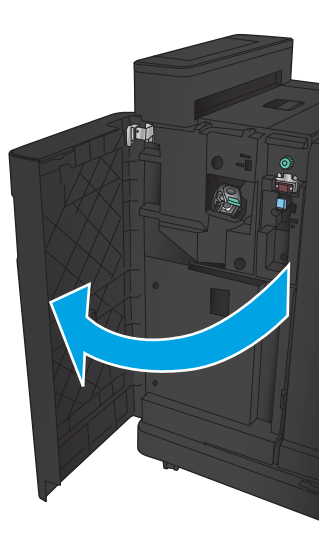

2. Otvorte horné ľavé dvierka.

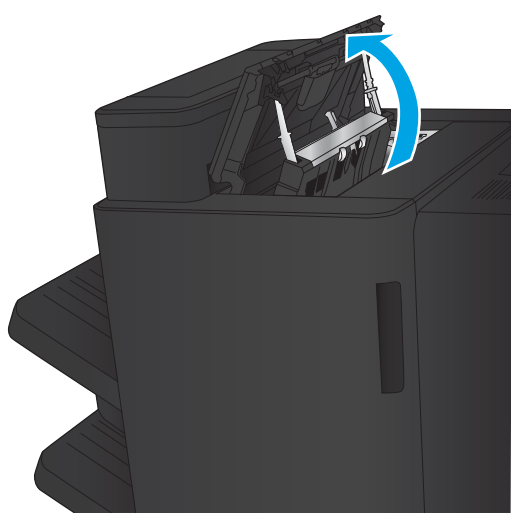

3. Otočením otočného gombíka zarovnajte šípky.

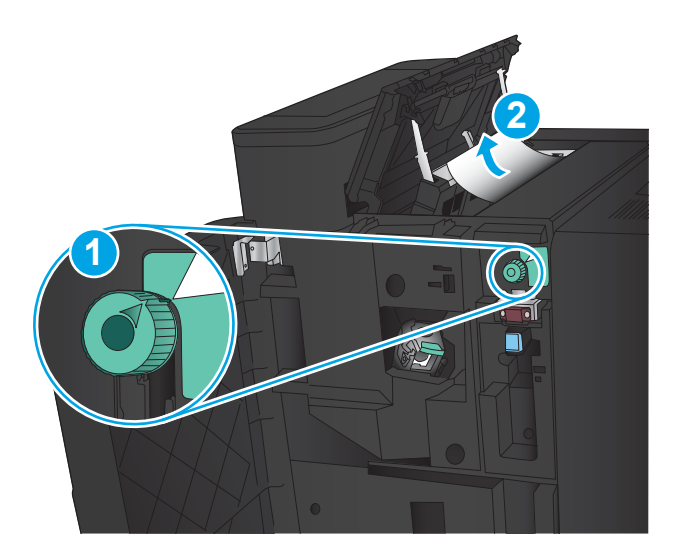

**Til** 

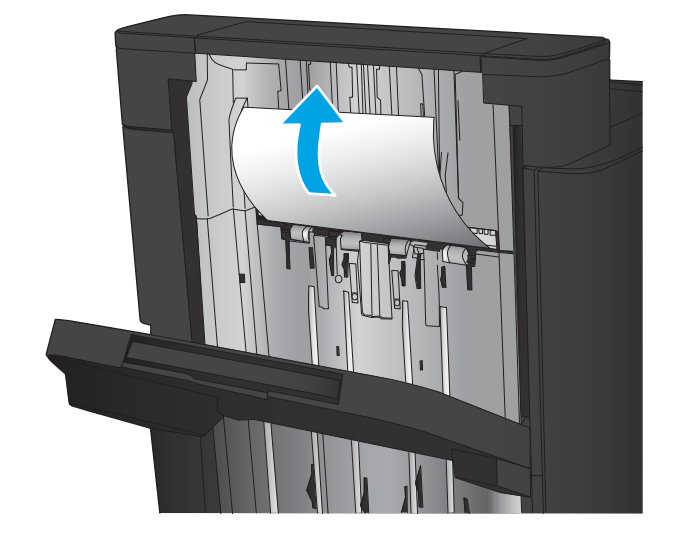

4. Nadvihnite jednotku dierovača.

5. Zdvihnite kryt na prístup k zaseknutému papieru výstupnej zásuvky a opatrne odstráňte všetok zaseknutý papier.

6. Z oblasti horného ľavého krytu odstráňte všetok zaseknutý papier.

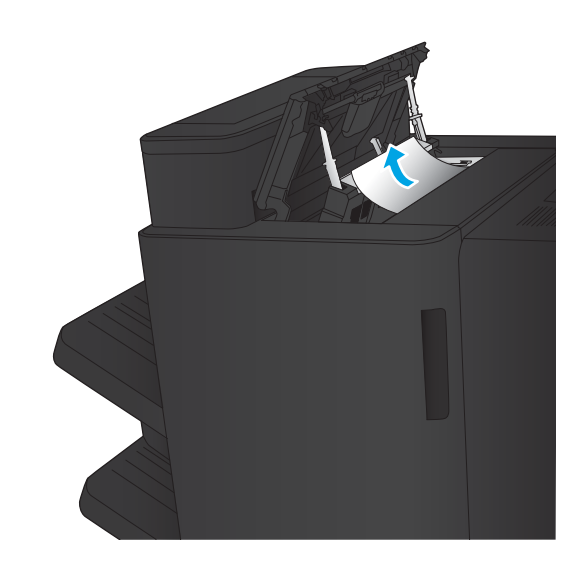

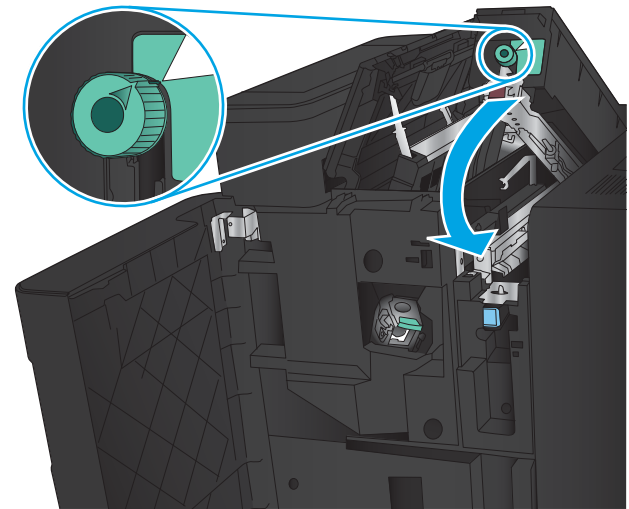

7. Zatvorte jednotku dierovača.

POZNÁMKA: Výstupok na otočnom gombíku dierovača musí byť umiestnený tak, ako je znázornené na obrázku.

<span id="page-117-0"></span>8. Zatvorte horné ľavé dvierka.

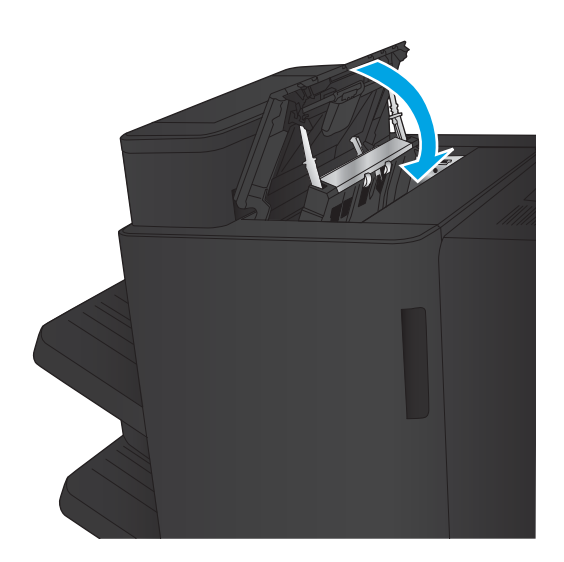

9. Zatvorte predné ľavé dvierka.

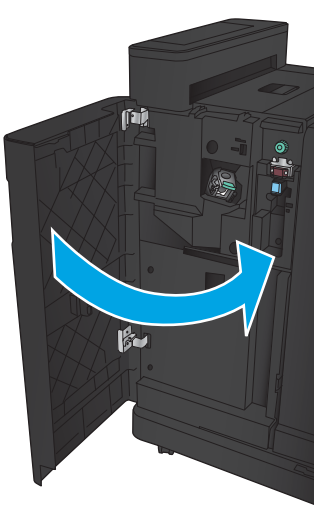

### Odstránenie zaseknutia na spojení v zošívačke/stohovači s dierovacím príslušenstvom

1. Potiahnite uvoľňovací držiak na vrchu príslušenstva na koncovú úpravu a potom odťahujte dokončovač od zariadenia, až kým sa nezastaví.

2. Odstráňte z oblasti všetok papier.

3. Otvorte predné ľavé dvierka.

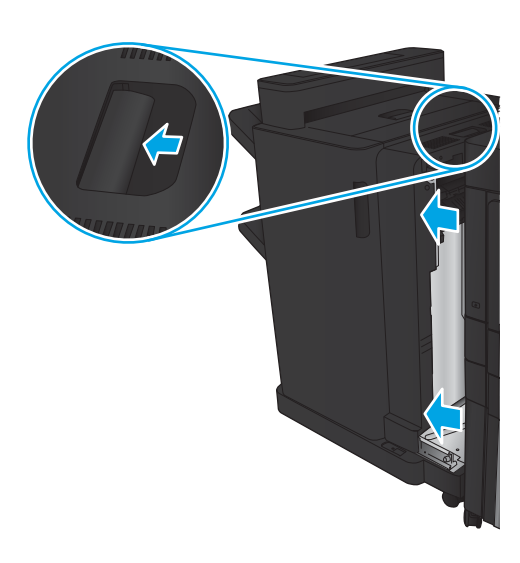

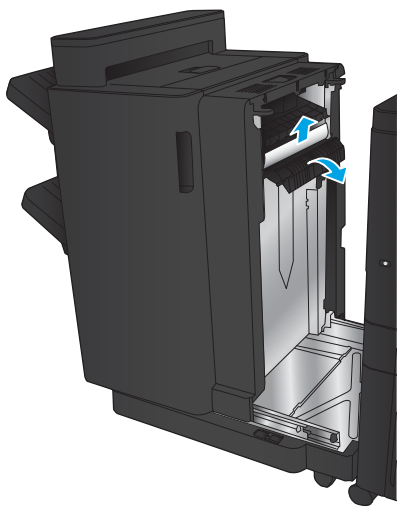

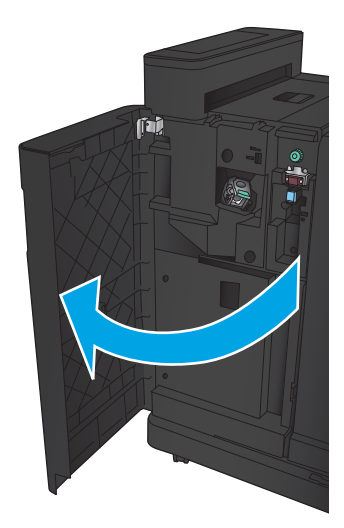

4. Otvorte horné ľavé dvierka.

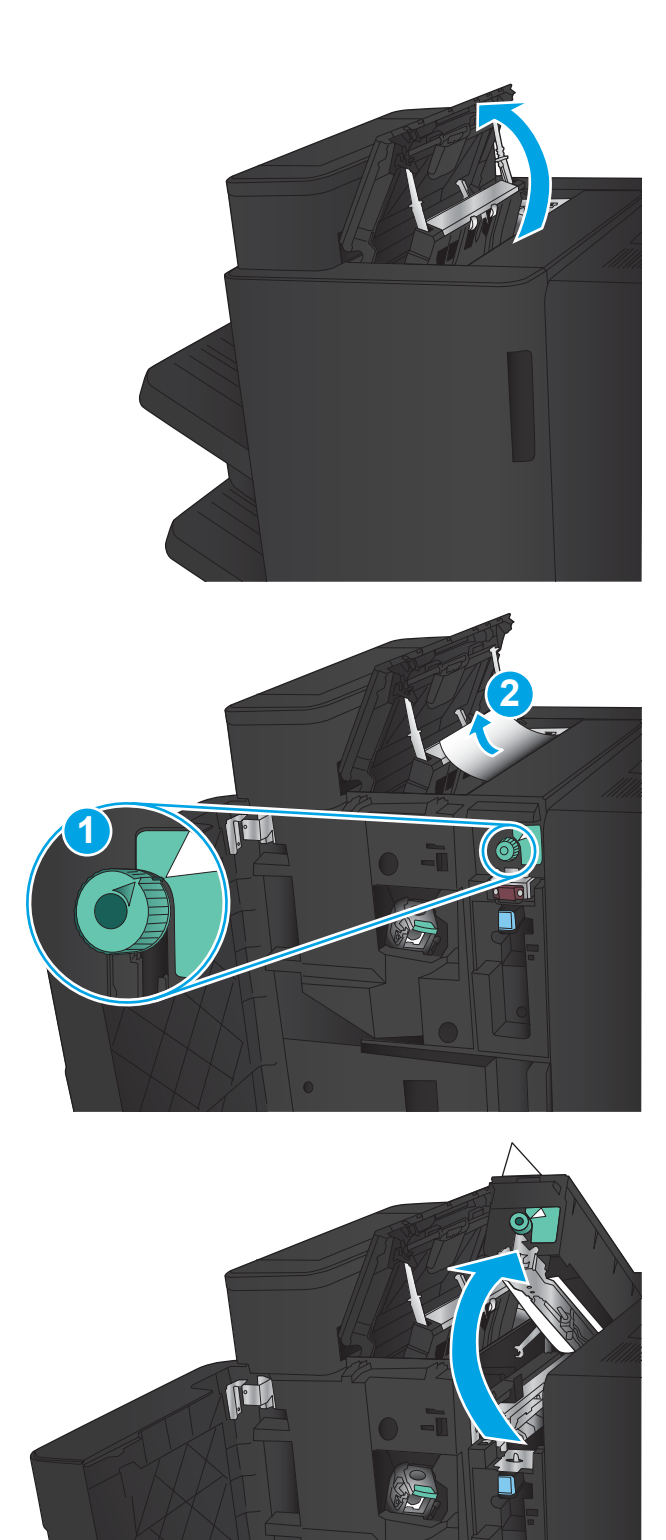

5. Otočením otočného gombíka zarovnajte šípky a potom opatrne vytiahnite zaseknutý papier.

6. Ak nemôžete vybrať zaseknutý papier, nadvihnite jednotku dierovača.

7. Vyberte zaseknutý papier zo spodku jednotky dierovača.

8. Zatvorte jednotku dierovača.

POZNÁMKA: Sípka na otočnom gombíku dierovača musí byť umiestnená tak, ako je znázornené na obrázku.

- 
- 9. Zatvorte horné ľavé dvierka.

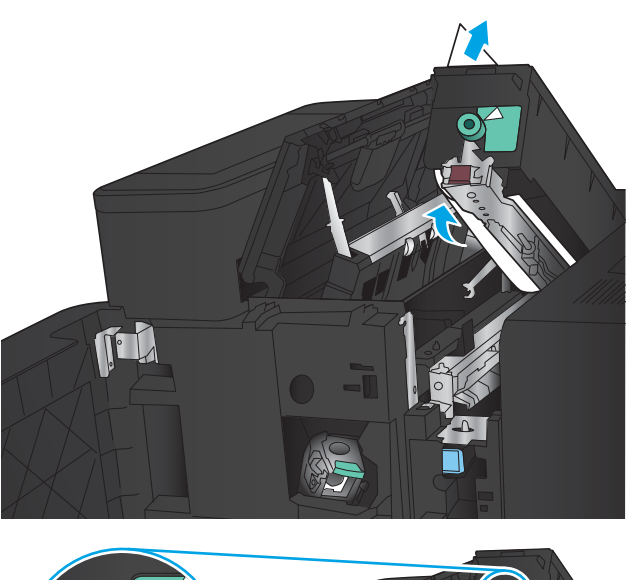

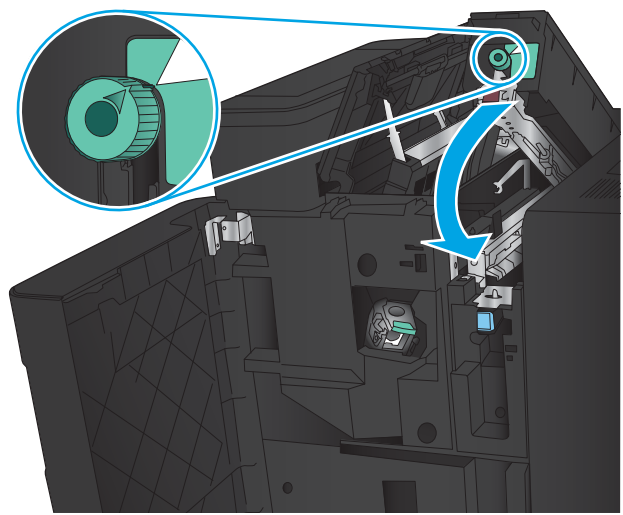

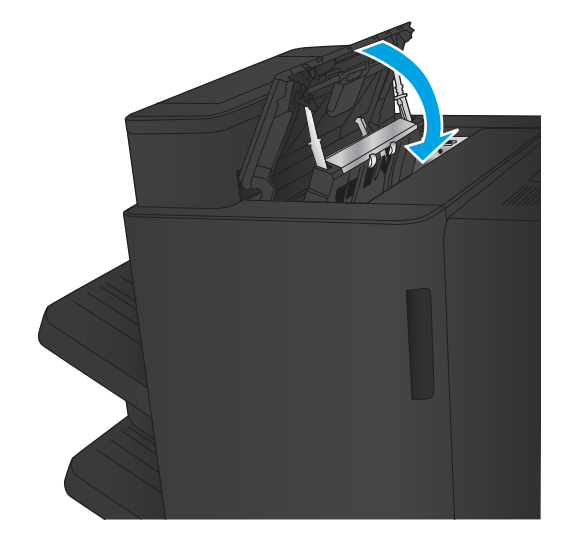

<span id="page-121-0"></span>10. Zatvorte predné ľavé dvierka.

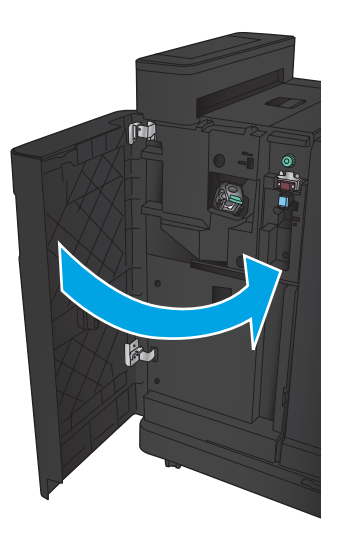

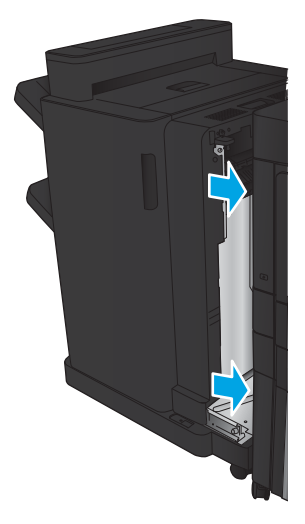

11. Pripojte príslušenstvo na koncovú úpravu k zariadeniu.

### Odstránenie zaseknutých spiniek 1

1. Zdvihnite kryt na prístup k zaseknutému papieru výstupnej zásuvky a opatrne odstráňte všetok zaseknutý papier.

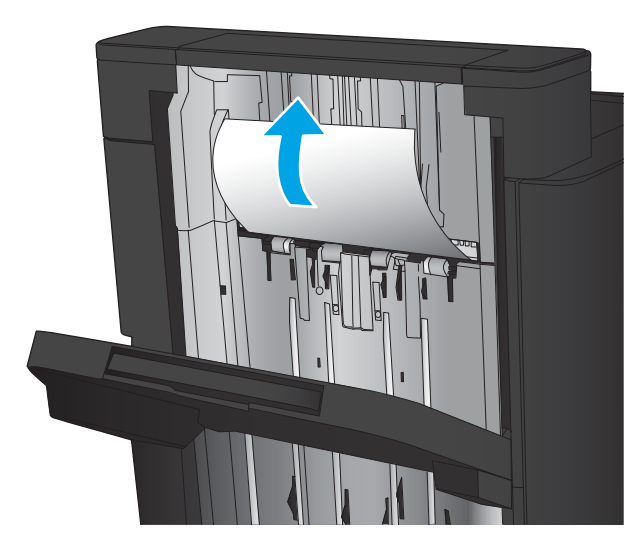

2. Počkajte tri sekundy a potom otvorte predné ľavé dvierka.

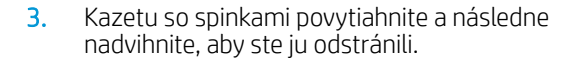

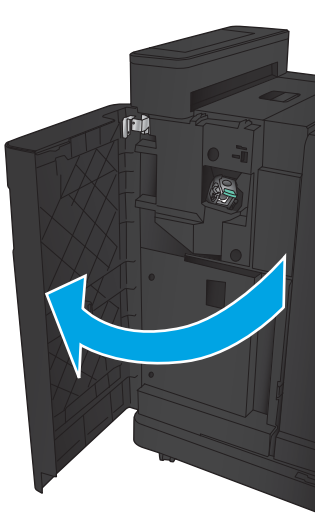

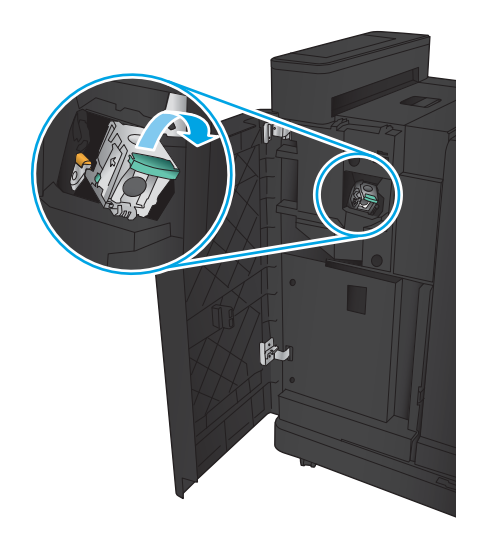

4. Zdvihnite kovový držiak na prednej strane kazety spiniek.

5. Vyberte z kazety spiniek všetky zaseknuté spinky.

6. Zhora zatlačte na kovový držiak na prednej strane kazety spiniek.

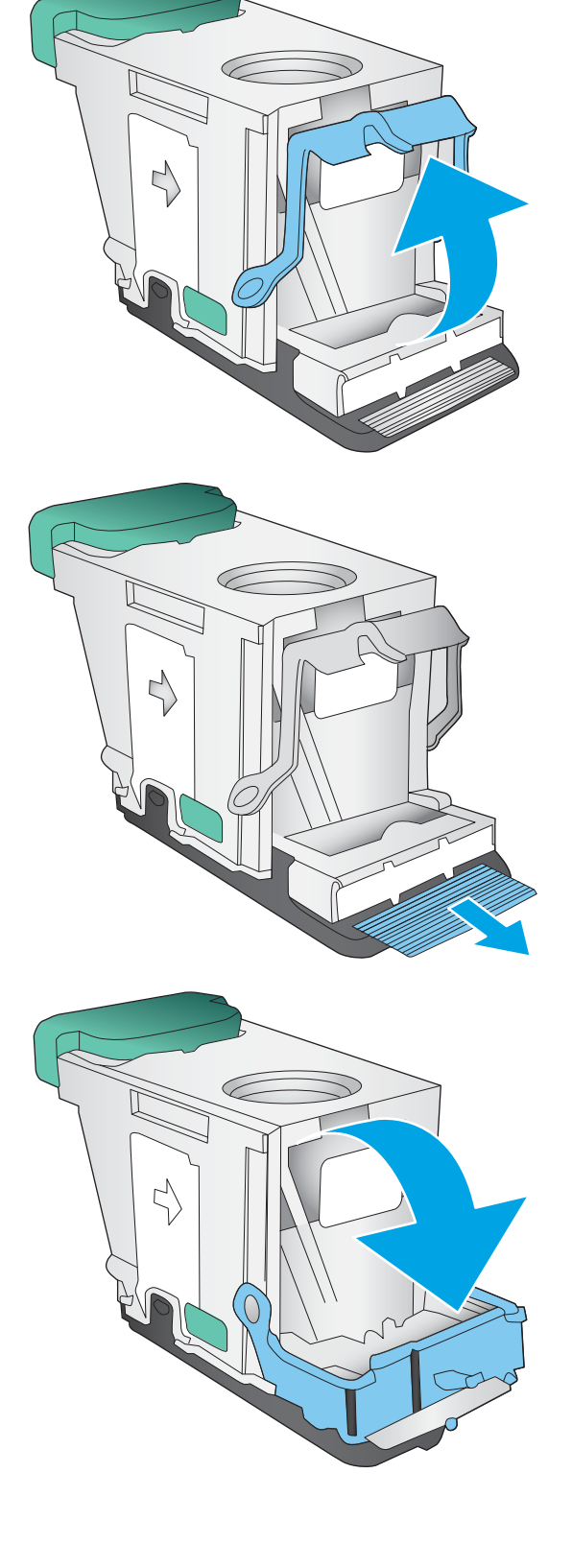

7. Vložte kazetu spiniek Zatlačte zhora na kazetu so spinkami, až kým nedosadne na miesto.

8. Zatvorte predné ľavé dvierka.

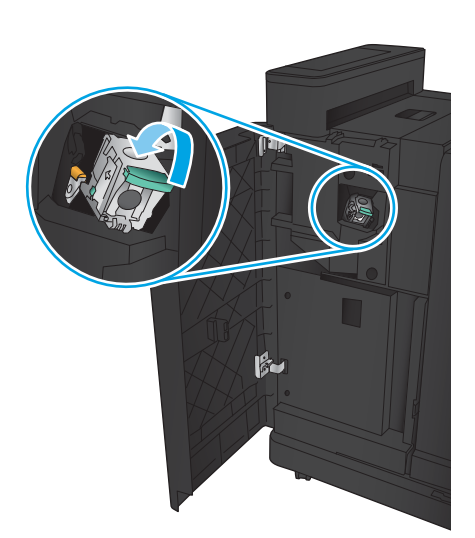

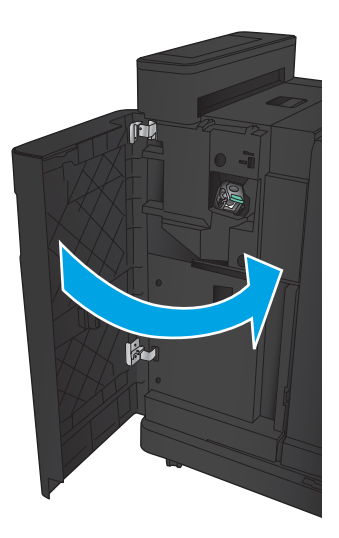

# Odstránenie zaseknutých médií vo výrobnom zariadení brožúr (príslušenstvo)

- Odstránenie zaseknutí v predných ľavých dvierkach výrobného zariadenia brožúr.
- [Odstránenie zaseknutí na spojení](#page-127-0)
- [Odstránenie zaseknutých spiniek 1](#page-128-0)
- [Odstránenie zaseknutí spiniek vo výrobnom zariadení brožúr](#page-131-0)

#### Odstránenie zaseknutí v predných ľavých dvierkach výrobného zariadenia brožúr.

1. Otvorte predné ľavé dvierka.

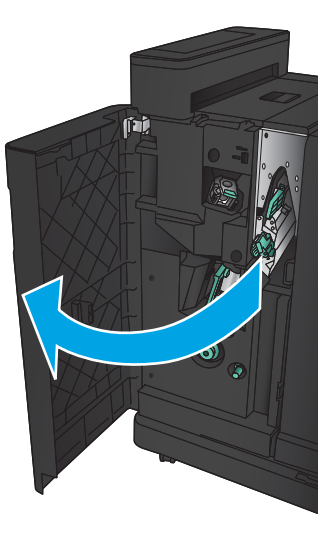

2. Posuňte dolnú páčku uvoľnenia zaseknutia doprava a odstráňte všetok papier.

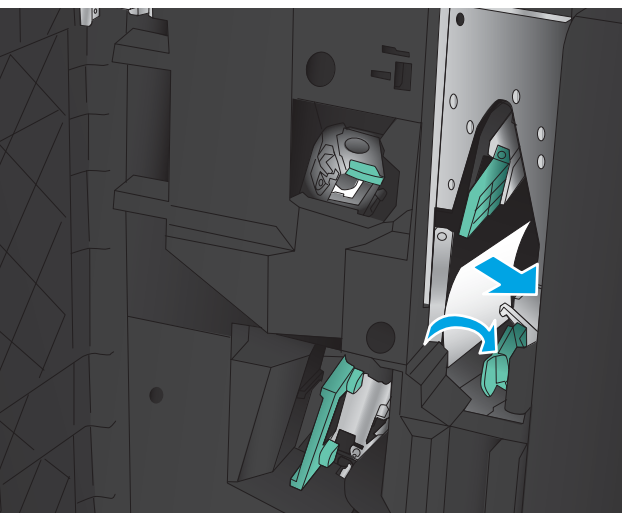

3. Posuňte dolný držiak uvoľnenia zaseknutia doľava.

4. Posuňte horný držiak uvoľnenia zaseknutia doprava a odstráňte všetok papier.

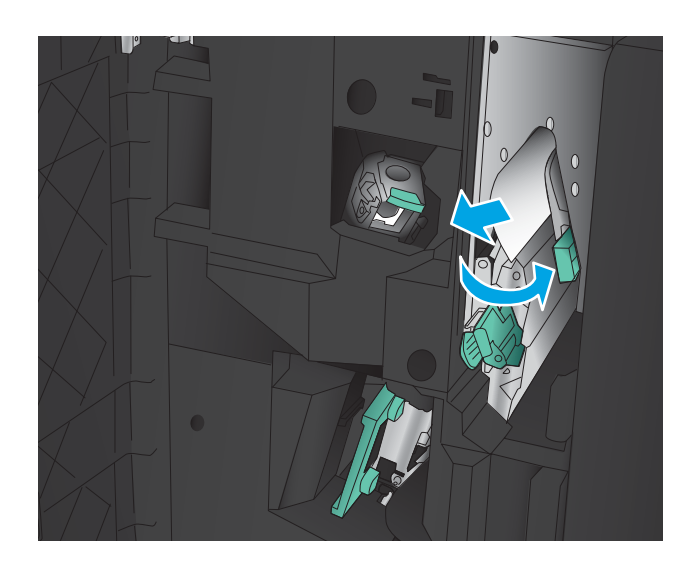

- 5. Posuňte horný držiak uvoľnenia zaseknutia doľava.
- 6. Otvorte spodné dvierka výrobného zariadenia brožúr.

7. Otočte otočným gombíkom uvoľnenia zaseknutia proti smeru hodinových ručičiek.

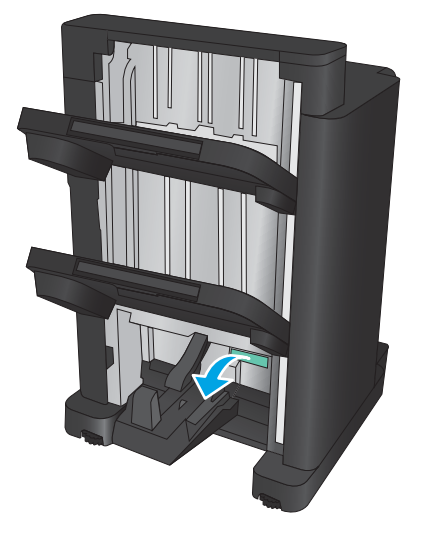

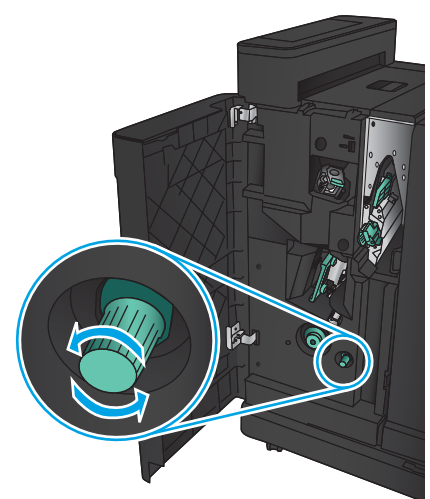

<span id="page-127-0"></span>8. Stlačte otočný gombík uvoľnenia zaseknutia a potom ním otočte v smere hodinových ručičiek.

9. Odstráňte všetok papier zo spodnej oblasti dvierok výrobného zariadenia brožúr.

10. Zatvorte predné ľavé dvierka.

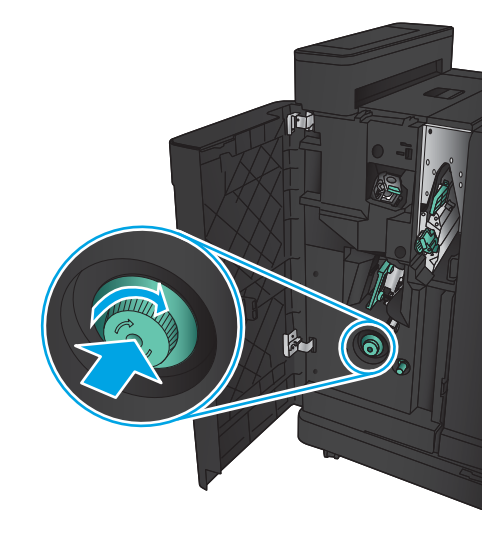

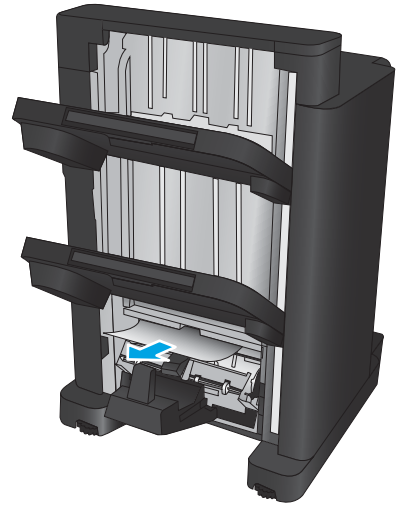

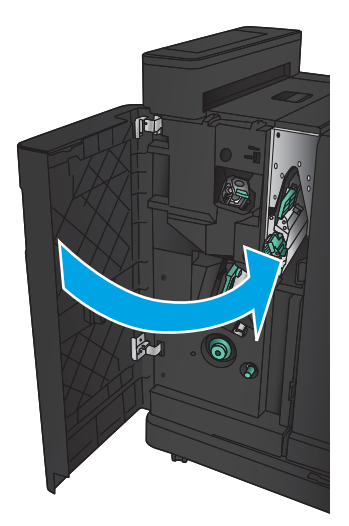

### <span id="page-128-0"></span>Odstránenie zaseknutí na spojení

1. Potiahnite uvoľňovací držiak na vrchu príslušenstva na koncovú úpravu a potom odťahujte dokončovač od zariadenia, až kým sa nezastaví.

2. Odstráňte z oblasti všetok papier.

3. Pripojte príslušenstvo na koncovú úpravu.

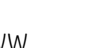

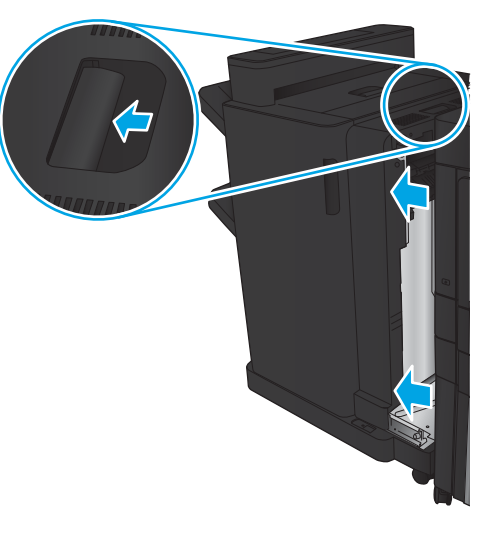

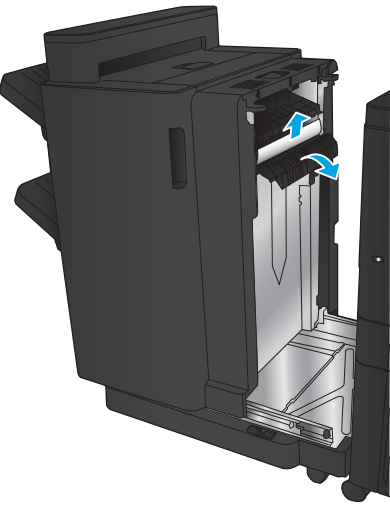

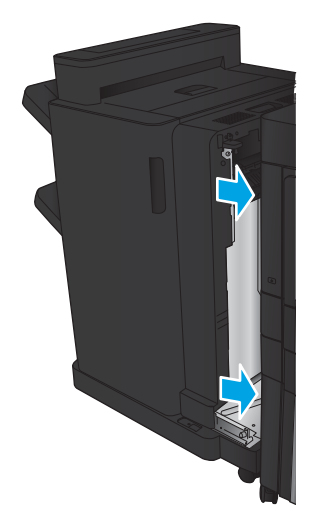

### Odstránenie zaseknutých spiniek 1

1. Zdvihnite kryt na prístup k zaseknutému papieru výstupnej zásuvky a opatrne odstráňte všetok zaseknutý papier.

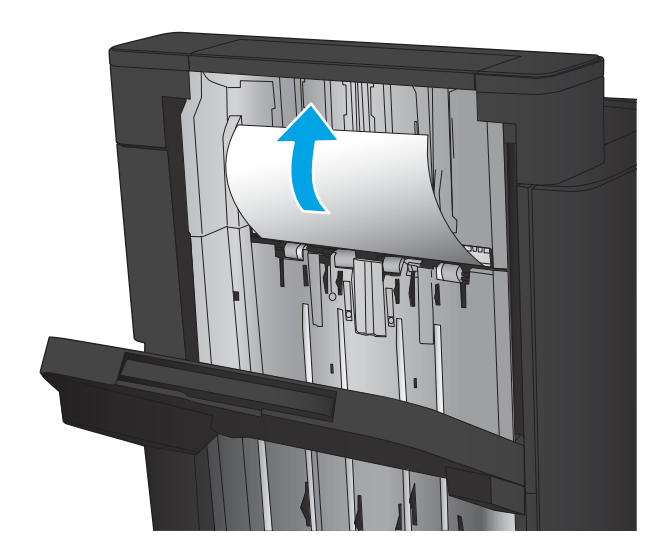

画

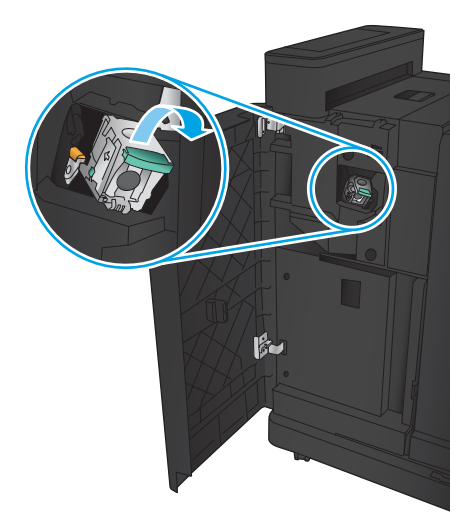

2. Počkajte tri sekundy a potom otvorte predné ľavé dvierka.

3. Kazetu so spinkami povytiahnite a následne nadvihnite, aby ste ju odstránili.

4. Zdvihnite kovový držiak na prednej strane kazety spiniek.

5. Vyberte z kazety spiniek všetky zaseknuté spinky.

6. Zhora zatlačte na kovový držiak na prednej strane kazety spiniek.

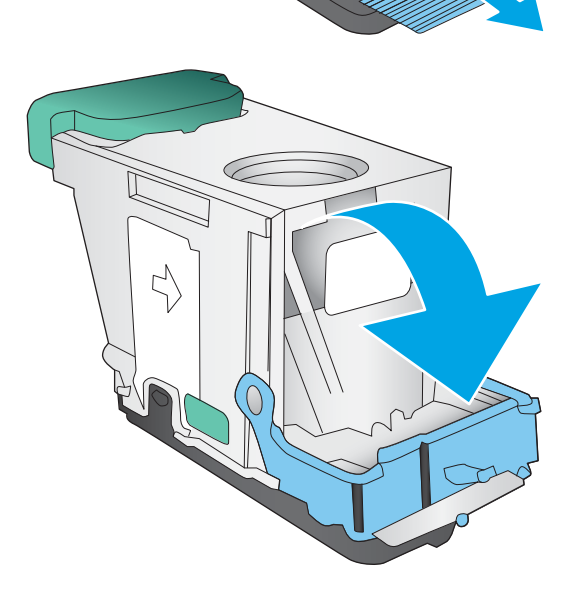

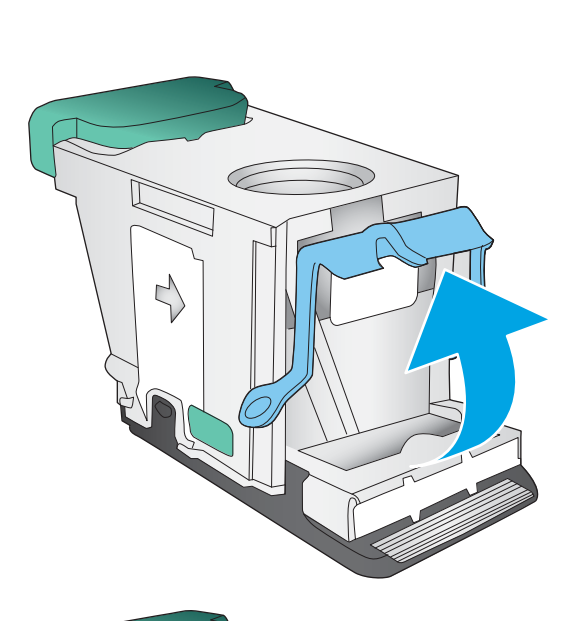

<span id="page-131-0"></span>7. Vložte kazetu spiniek Zatlačte zhora na kazetu so spinkami, až kým nedosadne na miesto.

8. Zatvorte predné ľavé dvierka.

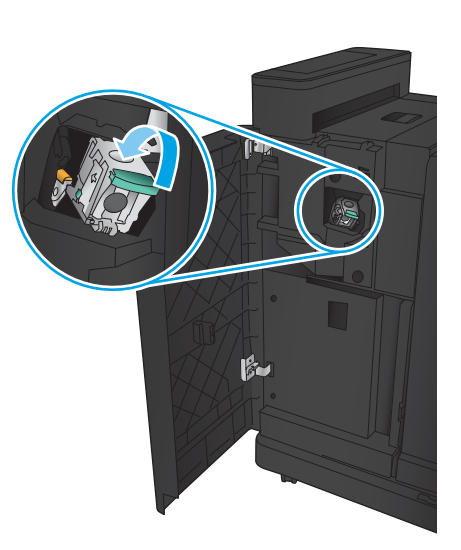

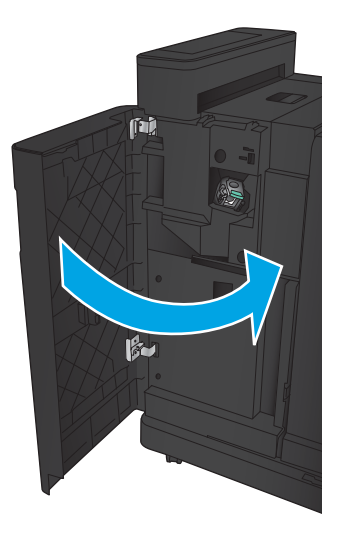

### Odstránenie zaseknutí spiniek vo výrobnom zariadení brožúr

1. Otvorte predné ľavé dvierka.

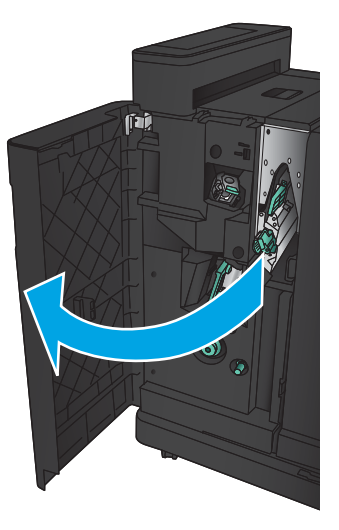

2. Posuňte držiak dolnej vodiacej lišty dávkovača doprava a odstráňte všetok papier.

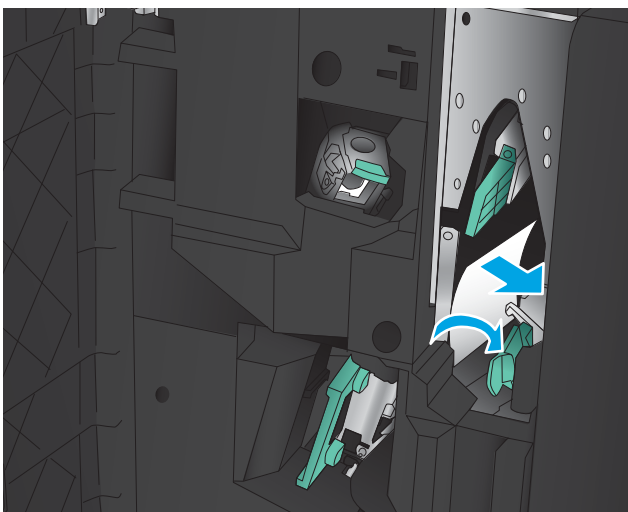

- 3. Posuňte držiak dolnej vodiacej lišty dávkovača doľava.
- 4. Uchopte zelený držiak a vytiahnite nosič spiniek.

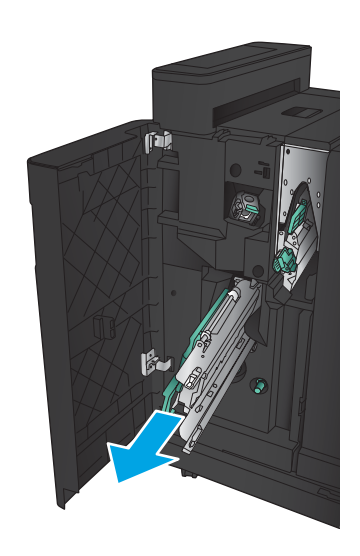

5. Potiahnite zelený držiak jednotky zošívačky k sebe a otočte ho smerom hore. Zatlačte držiak, aby ste ho zaistili v otvorenej polohe.

6. Uchopte okraje každej kazety spiniek a pevným ťahom nahor vyberte kazety spiniek z jednotky kazety spiniek.

7. Zatlačte zhora na tlačidlo uvoľnenia zaseknutia na zadnej strane kazety spiniek chrbtovej väzby, zdola zatlačte na platňu na prednej strane kazety a vyberte všetky zaseknuté spinky.

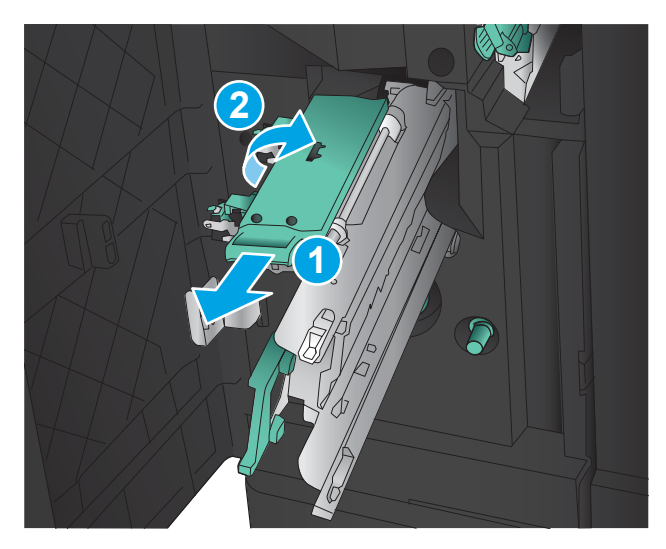

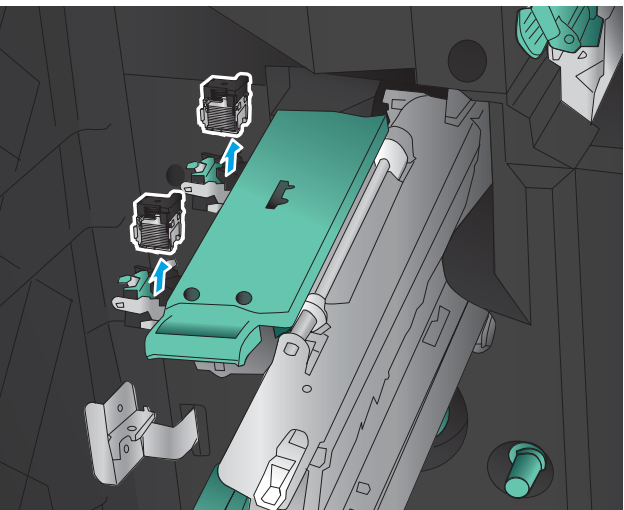

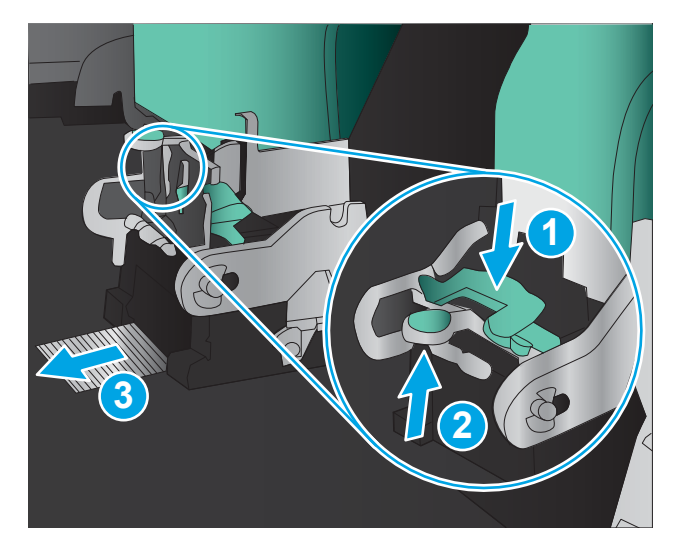

8. Zatlačte zhora na prednú časť kazety spiniek chrbtovej väzby, aby ste ju zavreli.

9. Vložte kazety spiniek.

10. Držadlo na jednotke kazety spiniek potiahnite smerom k vám a otočte ho smerom nadol do jeho pôvodnej polohy. Zatlačením na držadlo ho uzamknite na mieste.

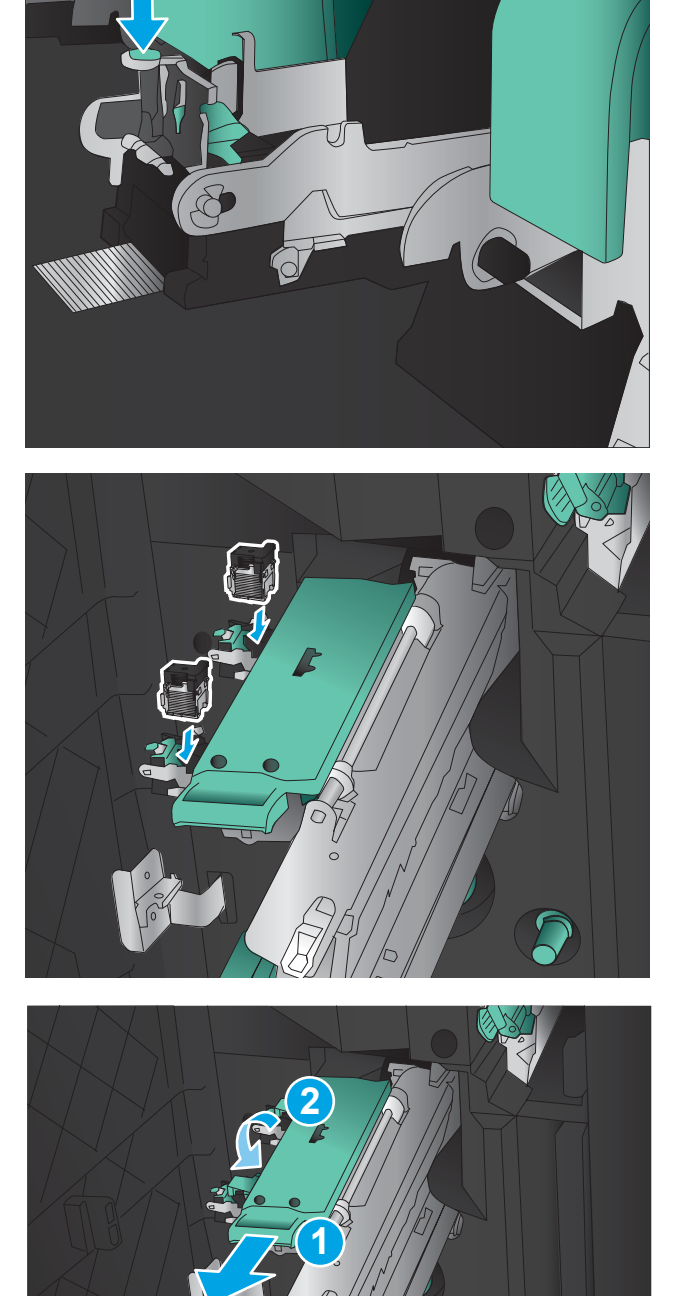

11. Zatlačte nosič spiniek na chrbtovú väzbu dovnútra.

POZNÁMKA: Ak nosič spiniek na chrbtovú väzbu nevkĺzne ľahko do dokončovača, zošívacia jednotka nie je riadne zatvorená. Vytiahnite nosič spiniek na chrbtovú väzbu z dokončovača a znovu vsaďte jednotku zošívačky.

12. Zatvorte predné ľavé dvierka.

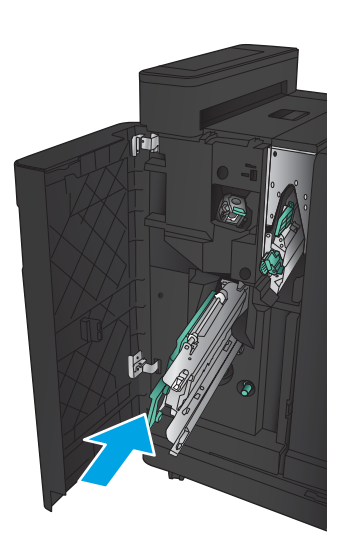

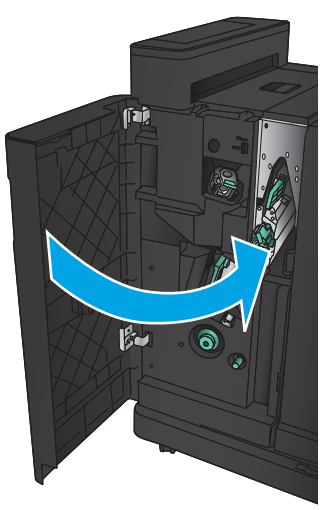

# Zlepšenie kvality tlače

- Tlač z iného softvérového programu
- Kontrola typu papiera pre tlačovú úlohu
- [Kontrola stavu tonerových kaziet](#page-137-0)
- [Tlač čistiacej strany](#page-138-0)
- [Vizuálna kontrola tonerovej kazety](#page-138-0)
- [Kontrola papiera a prostredia tlače](#page-138-0)
- [Kontrola nastavení režimu EconoMode](#page-139-0)
- [Vyskúšanie iného ovládača tlače](#page-140-0)
- [Nastavenie zarovnania pri individuálnom zásobníku](#page-141-0)

### Tlač z iného softvérového programu

Skúste tlačiť iným softvérovým programom. Ak sa strana vytlačí správne, problém spočíva v softvérovom programe, z ktorého ste tlačili.

## Kontrola typu papiera pre tlačovú úlohu

Skontrolujte nastavenie typu papiera, ak tlačíte zo softvérového programu a na stránkach vidno niektorý z týchto problémov:

- rozmazaná tlač.
- nejasná tlač,
- tmavá tlač,
- zvlnený papier,
- rozptýlené body tonera,
- unikajúci toner,
- čiastočne vynechaná tlač pre chýbajúci toner.

#### Kontrola nastavenia typu papiera (Windows)

- 1. V softvérovom programe vyberte možnosť Print (Tlačiť).
- 2. Vyberte zariadenie a potom kliknite na tlačidlo Properties (Vlastnosti) alebo Preferences (Preferencie).
- 3. Kliknite na kartu Paper/Quality (Papier a kvalita).
- 4. Z rozbaľovacieho zoznamu Paper Type (Typ papiera) kliknite na možnosť More... (Ďalšie...).
- 5. Rozbaľte zoznam možností Type is: (Typ:). možnosti.
- 6. Rozbaľte kategóriu typov papiera, ktorá najlepšie popisuje váš papier.
- <span id="page-137-0"></span>7. Zvoľte možnosť pre používaný typ papiera a potom kliknite na tlačidlo OK.
- 8. Kliknutím na tlačidlo OK zavrite dialógové okno Document Properties (Vlastnosti dokumentu). V dialógovom okne Print (Tlačiť) spustite tlač úlohy kliknutím na tlačidlo OK.

#### Kontrola nastavenia typu papiera (Mac OS X)

- 1. Kliknite na ponuku File (Súbor) a potom kliknite na možnosť Print (Tlač).
- 2. V ponuke Printer (Tlačiareň) vyberte toto zariadenie.
- 3. V ovládači tlače sa predvolene zobrazuje ponuka Copies & Pages (Kópie a stránky). Otvorte rozbaľovací zoznam s ponukami a kliknite na ponuku Finishing (Koncová úprava).
- 4. Vyberte požadovaný typ z rozbaľovacieho zoznamu Media Type (Typ média).
- 5. Kliknite na tlačidlo Save (Tlačiť).

### Kontrola stavu tonerových kaziet

Týmto spôsobom odhadnite zostávajúcu životnosť tonerových kaziet, a ak treba, aj stav ďalších vymeniteľných súčastí na údržbu.

- 1. Na úvodnej obrazovke ovládacieho panela zariadenia prejdite na tlačidlo Supplies (Spotrebný materiál) a dotknite sa ho.
- 2. Stav spotrebného materiálu je uvedený na obrazovke.
- 3. Ak si chcete vytlačiť alebo pozrieť správu o stave spotrebného materiálu vrátane čísiel originálnych dielov od spoločnosti HP na opätovné objednanie spotrebného materiálu, dotknite sa tlačidla Manage Supplies (Správa spotrebného materiálu). Dotknite sa tlačidla Supplies Status (Stav spotrebného materiálu) a potom sa dotknite tlačidla Save (Tlačiť) alebo View (Zobraziť).
- 4. Skontrolujte zostávajúcu životnosť tonerových kaziet v percentách, a ak treba, aj stav ďalších vymeniteľných súčastí na údržbu.

Problémy s kvalitou tlače sa môžu vyskytnúť pri používaní tonerovej kazety, ktorá sa blíži k odhadovanému koncu životnosti. Zariadenie signalizuje, keď niektorá položka spotrebného materiálu dosiahne veľmi nízku úroveň. Keď položka spotrebného materiálu od spoločnosti HP dosiahne veľmi nízku úroveň, skončí sa aj platnosť prémiovej ochrannej záruky poskytovanej spoločnosťou HP na túto položku.

Tonerová kazeta sa nemusí vymeniť okamžite, pokiaľ je kvalita tlače aj naďalej prijateľná. Odporúčame mať pripravenú náhradnú kazetu na inštaláciu, keď sa kvalita tlače stane neprijateľnou.

Ak sa rozhodnete vymeniť kazetu s tonerom alebo iné vymeniteľné súčasti na údržbu, na stránke stavu spotrebného materiálu sa zobrazí zoznam čísiel originálnych dielov od spoločnosti HP.

5. Presvedčte sa, či používate originálnu kazetu od spoločnosti HP.

Originálna kazeta s tonerom HP je označená slovami "HP", prípadne logom spoločnosti HP. Bližšie informácie o identifikácii kaziet od spoločnosti HP nájdete na adrese [www.hp.com/support](http://www.hp.com/support). Vyberte svoju krajinu/oblasť. Kliknite na položku Product Support & Troubleshooting (Podpora produktov a riešenie problémov). Zadajte názov zariadenia a potom vyberte položku Search (Hľadať).

Spoločnosť HP neodporúča používať spotrebný materiál od iných výrobcov, a to ani nový ani prerobený. Keďže to nie sú výrobky spoločnosti HP, spoločnosť HP nemôže ovplyvniť ich konštrukciu ani kvalitu. Ak používate dopĺňanú alebo repasovanú kazetu s tonerom a nie ste spokojní s kvalitou tlače, vymeňte ju za originálnu kazetu s tonerom od spoločnosti HP.

## <span id="page-138-0"></span>Tlač čistiacej strany

Vytlačením čistiacej stránky odstránite prach a nadbytočný toner z fixačnej jednotky v prípade, ak sa vyskytol niektorý z nasledujúcich problémov:

- Zhluky tonera sa zachytávajú na vytlačených stránkach.
- Toner sa rozmazáva na vytlačených stránkach.
- Na vytlačených stránkach sa opakujú niektoré značky.

Čistiacu stránku vytlačíte nasledovným postupom.

- 1. Na domovskej obrazovke ovládacieho panela zariadenia sa posuňte na tlačidlo Device Maintenance (Údržba zariadenia) a dotknite sa ho.
- 2. Dotknite sa položky Calibration/Cleaning (Kalibrácia/čistenie), a potom dotykom položky Print Cleaning Page (Tlač čistiacej strany) vytlačte stránku.
- 3. Proces čistenia môže trvať niekoľko minút. Po dokončení odstráňte vytlačenú stranu.

### Vizuálna kontrola tonerovej kazety

- 1. Tonerovú kazetu vyberte z produktu a overte, či ste odstránili tesniacu pásku.
- 2. Skontrolujte, či pamäťový čip nie je poškodený.
- 3. Skontrolujte povrch zeleného zobrazovacieho valca na hornej strane tonerovej kazety.

<u>A UPOZORNENIE:</u> Nedotýkajte sa zobrazovacieho valca. Odtlačky prstov na zobrazovacom valci môžu spôsobiť problémy s kvalitou tlače.

- 4. Ak na zobrazovacom valci uvidíte škrabance, odtlačky prstov alebo iné poškodenie, kazetu s tonerom vymeňte.
- 5. Ak sa zobrazovací valec nejaví byť poškodený, kazetu s tonerom niekoľkokrát ponakláňajte a nainštalujte ju späť. Vytlačte niekoľko strán, aby ste videli, či sa problém vyriešil.

### Kontrola papiera a prostredia tlače

#### Používanie papiera, ktorý zodpovedá technickým údajom od spoločnosti HP

Ak sa vyskytuje niektorý z nasledovných problémov, použite odlišný papier:

- Tlač je príliš slabá alebo na niektorých oblastiach vyzerá ako vyblednutá.
- Zhluky tonera sa zachytávajú na vytlačených stránkach.
- Toner sa rozmazáva na vytlačených stránkach.
- Vytlačené znaky majú nenáležitý tvar.
- Vytlačené stránky sú zvlnené.

Vždy používajte papier hmotnosti a typu, ktorý toto zariadenie podporuje. Okrem toho sa pri výbere papiera riaďte nasledujúcimi pravidlami:

- <span id="page-139-0"></span>Používajte papier dobrej kvality a bez výrezov, zárezov, útržkov, škvŕn, voľných častíc, prachu, záhybov, chýbajúcich častí, spiniek či skrútených alebo ohnutých hrán.
- Používajte papier, ktorý nebol v minulosti použitý pri tlači.
- Používajte papier určený na použitie v laserových tlačiarňach. Nepoužívajte papier určený na použitie v atramentových tlačiarňach.
- Používajte papier, ktorý nie je príliš drsný. Pri používaní hladšieho papiera sa vo všeobecnosti dosahuje vyššia kvalita tlače.

#### Kontrola prostredia

Podmienky prostredia môžu priamo ovplyvňovať kvalitu tlače a práve tieto podmienky bývajú bežnou príčinou problémov s podávaním papiera. Vyskúšajte nasledujúce riešenia:

- Premiestnite produkt mimo miest so vzdušným prúdením (odporom), napríklad z miest s vetracími otvormi klimatizácie, otvorenými oknami alebo dverami.
- · Overte, či na produkt nepôsobia teploty alebo vlhkosť, ktorá sa nachádza mimo povolených špecifikácií produktu.
- Neumiestňujte produkt do stiesnených priestorov (napríklad do skrine).
- Položte produkt na pevný a rovný povrch.
- Odstráňte všetky prekážky blokujúce vetracie otvory produktu. Produkt vyžaduje dobrý prietok vzduchu na všetkých stranách vrátane vrchnej časti.
- Chráňte produkt pred vzduchom prenášanými nečistotami, prachom, parou, mastnotou a inými prvkami, ktoré sa môžu zachytávať vo vnútri produktu.

### Kontrola nastavení režimu EconoMode

Spoločnosť HP neodporúča trvalé použitie režimu EconoMode. Pri trvalom používaní režimu EconoMode sa môžu mechanické časti tonerovej kazety opotrebovať skôr, ako sa minie zásoba tonera. Ak kvalita tlače začne klesať a prestane byť prijateľná, zvážte výmenu tonerovej kazety.

<sup>2</sup> POZNÁMKA: Táto funkcia je k dispozícii, ak používate ovládač tlačiarne PCL 6 pre systém Windows. Ak tento ovládač nepoužívate, funkciu môžete povoliť pomocou Vstavaného webového servera.

Ak je celá strana príliš tmavá alebo príliš svetlá, postupujte podľa nasledujúcich krokov.

- 1. V softvérovom programe vyberte možnosť Print (Tlačiť).
- 2. Vyberte zariadenie a potom kliknite na tlačidlo Properties (Vlastnosti) alebo Preferences (Preferencie).
- 3. Kliknite na kartu Paper/Quality (Papier/Kvalita) a vyhľadajte oblasť Print Quality (Kvalita tlače).
- 4. Ak je celá stránka príliš tmavá, použite tieto nastavenia:
	- Vyberte možnosť 600 dpi.
	- Výberom začiarkavacieho políčka EconoMode aktivujete tento režim.

Ak je celá stránka príliš svetlá, použite tieto nastavenia:

- <span id="page-140-0"></span>● Vyberte možnosť FastRes 1200.
- Zrušením výberu začiarkavacieho políčka EconoMode vypnete tento režim.
- 5. Kliknutím na tlačidlo OK zavrite dialógové okno Document Properties (Vlastnosti dokumentu). V dialógovom okne Print (Tlačiť) kliknutím na tlačidlo OK spustite tlač úlohy.

## Vyskúšanie iného ovládača tlače

Ak tlačíte zo softvérového programu a na vytlačených stranách sa nachádzajú neočakávané čiary v obrázkoch, chýbajúci text, chýbajúce grafické prvky, nesprávne formátovanie alebo nahradené typy písma, skúste použiť iný ovládač tlače.

Prevezmite si niektorý z nasledujúcich ovládačov z webovej lokality spoločnosti HP. Prejdite na lokalitu [www.hp.com/support.](http://www.hp.com/support) Vyberte svoju krajinu/oblasť. Kliknite na položku Ovládače a softvér. Zadajte názov produktu a potom vyberte položku Hľadať.

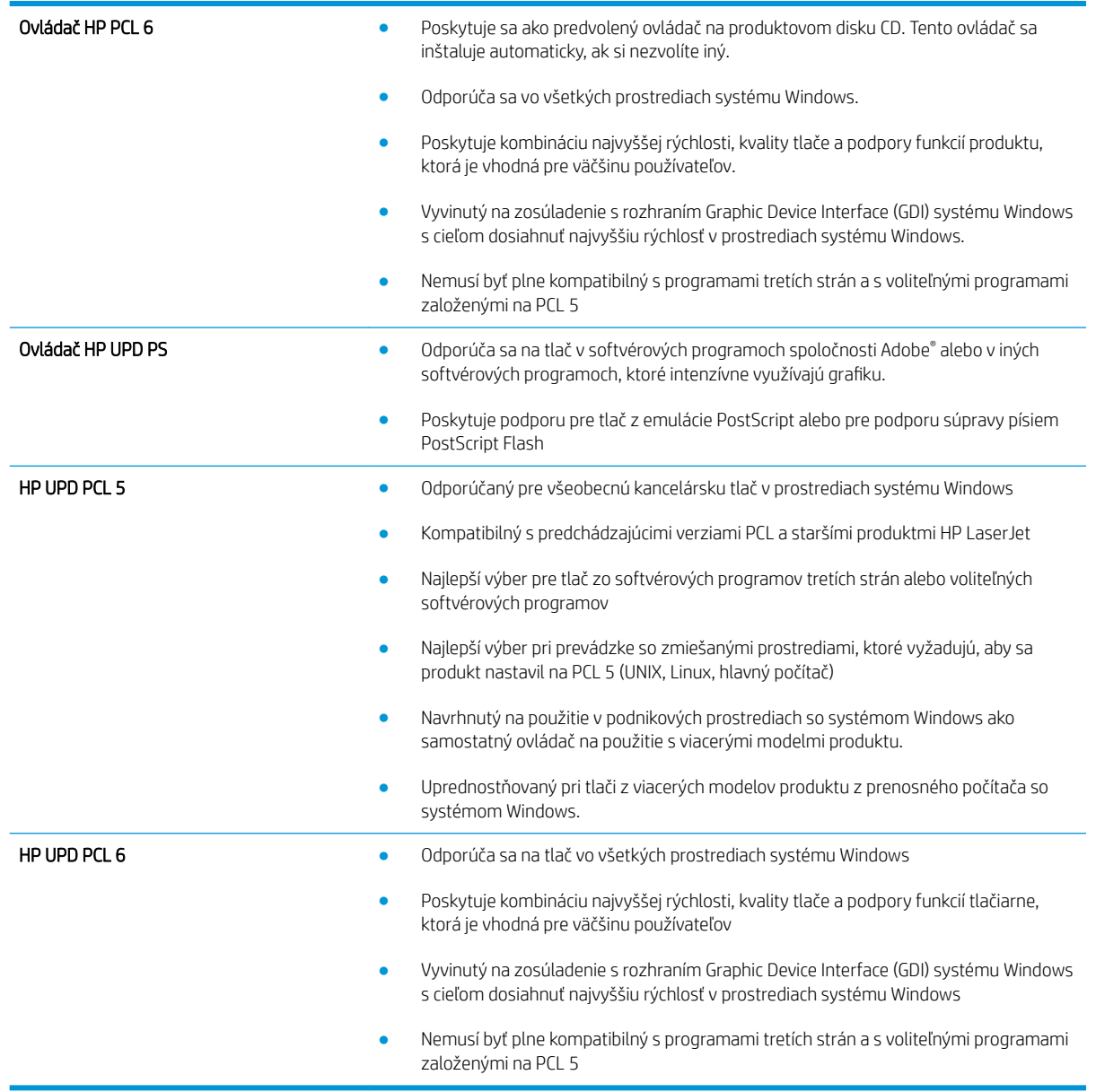

### <span id="page-141-0"></span>Nastavenie zarovnania pri individuálnom zásobníku

Nastavte zarovnanie jednotlivých zásobníkov, keď text alebo obrázky na vytlačenej strane nie sú centrované alebo správne zarovnané.

- 1. Na domovskej obrazovke ovládacieho panela zariadenia sa posuňte na tlačidlo Administration (Správa) a dotknite sa ho.
- 2. Otvorte tieto ponuky:
	- General Settings (Všeobecné nastavenia)
	- Print Quality (Kvalita tlače)
	- Image Registration (Registrácia obrazu)
- 3. Zvoľte si zásobník, ktorý chcete nastaviť.
- 4. Dotknite sa tlačidla Print Test Page (Vytlačiť testovaciu stránku) a potom postupujte podľa pokynov na vytlačených stranách.
- 5. Dotknutím sa tlačidla Print Test Page (Vytlačiť testovaciu stránku) overte výsledky a podľa potreby vykonajte ďalšie úpravy.
- 6. Keď budete spokojní s dosiahnutými výsledkami, dotknutím sa tlačidla Save (Uložiť) uložte nové nastavenia.

# Riešenie problémov s káblovou sieťou

Skontrolujte nasledujúce položky, aby ste si overili, či produkt komunikuje so sieťou. Kým začnete, vytlačte konfiguračnú stránku z ovládacieho panelu zariadenia a vyhľadajte na nej IP adresu zariadenia.

- Nekvalitné fyzické pripojenie
- Počítač používa nesprávnu IP adresu zariadenia
- Počítač nie je schopný komunikácie so zariadením
- [Zariadenie používa nesprávne nastavenia spojenia a duxplexnej prevádzky v rámci siete](#page-143-0)
- [Nové softvérové aplikácie môžu spôsobovať problémy s kompatibilitou](#page-143-0)
- [Váš počítač alebo pracovná stanica môže byť nastavený nesprávne](#page-143-0)
- [Zariadenie je vypnuté alebo iné sieťové nastavenia sú nesprávne](#page-143-0)

<sup>2</sup> POZNÁMKA: Spoločnosť HP nepodporuje siete typu peer-to-peer, keďže nejde o funkciu ovládačov tlačiarní HP, ale operačných systémov spoločnosti Microsoft. Viac informácií nájdete na stránke spoločnosti Microsoft [www.microsoft.com.](http://www.microsoft.com)

### Nekvalitné fyzické pripojenie

- 1. Overte, či je produkt pripojený k správnemu sieťovému portu pomocou kábla správnej dĺžky.
- 2. Overte, či sú káblové pripojenia zabezpečené.
- 3. Pozrite sa na pripojenie k sieťovému portu na zadnej strane produktu a overte si, či svieti jantárová kontrolka aktivity a zelená kontrolka stavu pripojenia.
- 4. Ak problém aj naďalej pretrváva, vyskúšajte odlišný kábel alebo ho pripojte k odlišnému portu na rozbočovači.

### Počítač používa nesprávnu IP adresu zariadenia

- 1. Otvorte vstavaný webový server a kliknite na kartu Ports (Porty). Overte aktuálnu adresu IP vybraného produktu. IP adresa zariadenia sa nachádza na konfiguračnej stránke zariadenia.
- 2. Ak ste nainštalovali produkt pomocou štandardného portu TCP/IP od spoločnosti HP, začiarknite políčko Always print to this printer, even if its IP address changes (Vždy tlačiť na tejto tlačiarni, aj keď sa jej adresa IP zmení).
- 3. Ak ste nainštalovali produkt pomocou štandardného portu TCP/IP od spoločnosti Microsoft, použite namiesto IP adresy názov hostiteľa.
- 4. Ak je IP adresa správna, vymažte produkt a pridajte ho znovu.

### Počítač nie je schopný komunikácie so zariadením

1. Otestujte sieťovú komunikáciu odoslaním príkazu ping v rámci siete.

- <span id="page-143-0"></span>a. Spustite príkazový riadok vo vašom počítači. V systéme Windows kliknite na tlačidlo Start (Štart), na položku Run (Spustiť), zadajte príkaz cmd a stlačte tlačidlo Enter.
- b. Zadajte príkaz ping, po ktorom bude nasledovať IP adresa zariadenia.

Ak používate systém Mac OS X, otvorte aplikáciu Network Utility a do správneho poľa na paneli Ping zadajte adresu IP.

- c. Ak sa v okne zobrazia doby odozvy, sieť funguje.
- 2. Ak príkaz ping zlyhal, overte, či sú zapnuté sieťové rozbočovače a potom overte, či sieťové nastavenia, produkt a počítač sú nakonfigurované pre rovnakú sieť.

### Zariadenie používa nesprávne nastavenia spojenia a duxplexnej prevádzky v rámci siete

Spoločnosť HP odporúča, aby ste tieto nastavenia nechali v automatickom režime (predvolené nastavenie). Ak zmeníte tieto nastavenia, musíte ich zmeniť aj v rámci siete.

### Nové softvérové aplikácie môžu spôsobovať problémy s kompatibilitou

Overte si, či nové softvérové programy boli správne nainštalované a či využívajú správny ovládač tlačiarne.

### Váš počítač alebo pracovná stanica môže byť nastavený nesprávne

- 1. Skontrolujte sieťové ovládače, ovládače tlače a nastavenia presmerovania v rámci siete.
- 2. Overte si, či je operačný systém správne nakonfigurovaný.

### Zariadenie je vypnuté alebo iné sieťové nastavenia sú nesprávne

- 1. Vytlačte konfiguračnú stránku, aby ste skontrolovali stav sieťového protokolu. V prípade potreby ho zapnite.
- 2. V prípade potreby zmeňte konfiguráciu nastavení siete.
# Register

## A

AirPrint [53](#page-60-0) aplikácia HP Utility, Mac [57](#page-64-0) Aplikácia HP Utility pre Mac Bonjour [57](#page-64-0)

#### B

Bonjour identifikácia [56](#page-63-0)

# Č

čísla dielov príslušenstvo [30](#page-37-0) čísla súčiastok kazety so spinkami [28](#page-35-0) náhradné súčiastky [28](#page-35-0) spotrebný materiál [28](#page-35-0) tonerové kazety [28](#page-35-0) číslo modelu umiestnenie [5](#page-12-0) čistenie dráha papiera [131](#page-138-0)

#### D

dierovacie príslušenstvo zaseknutia [107](#page-114-0) zaseknutia na spojení [111](#page-118-0) dierovaný otvor nastavenie predvoleného umiestnenia [25](#page-32-0) duplexná jednotka zaseknuté médiá [90](#page-97-0) duplexná tlač Mac [46](#page-53-0) manuálna (Mac) [46](#page-53-0) manuálna (Windows) [39](#page-46-0) duplexná tlač (obojstranná) nastavenia (Windows) [37](#page-44-0)

duplexor umiestnenie [5](#page-12-0)

#### E

Ethernet (RJ-45) umiestnenie [6](#page-13-0) Explorer, podporované verzie vstavaný webový server HP [56](#page-63-0)

#### F

FIH (káble pre cudzie rozhranie) umiestnenie [6](#page-13-0) firmvér aktualizácia, Mac [58](#page-65-0) formátovač umiestnenie [5](#page-12-0)

## H

HIP (prípojka na integráciu hardvéru) umiestnenie [4](#page-11-0) hlavný vypínač umiestnenie [4](#page-11-0) HP ePrint [52](#page-59-0) HP Utility [57](#page-64-0) HP Utility pre systém Mac funkcie [57](#page-64-0) HP Web Jetadmin [59](#page-66-0)

# I

Internet Explorer, podporované verzie vstavaný webový server HP [56](#page-63-0) IPsec [63](#page-70-0) IP Security [63](#page-70-0)

## J

Jetadmin, HP Web [59](#page-66-0)

## K

káble pre cudzie rozhranie (FIH) umiestnenie [6](#page-13-0)

kazety so spinkami čísla súčiastok [28](#page-35-0) kryty umiestnenie [4](#page-11-0)

# L

LAN port umiestnenie [6](#page-13-0)

# $\mathbf{r}$

ľavé dvierka umiestnenie [5](#page-12-0) zaseknutia [95](#page-102-0)

## M

Macintosh HP Utility [57](#page-64-0) manuálna duplexná tlač Mac [46](#page-53-0) Windows [39](#page-46-0) miestna sieť (LAN) umiestnenie [6](#page-13-0)

## N

načítanie súboru, Mac [58](#page-65-0) náhradné súčiastky čísla súčiastok [28](#page-35-0) nastavenia obnova výrobných [68](#page-75-0) nastavenia ovládača v systéme Mac ukladanie úloh [50](#page-57-0) natavovacia jednotka umiestnenie [5](#page-12-0) zaseknutý papier [95](#page-102-0) Netscape Navigator, podporované verzie vstavaný webový server HP [56](#page-63-0)

# O

obálky orientácia [17](#page-24-0) vkladanie do zásobníka 1 [15](#page-22-0) objednávanie spotrebný materiál a príslušenstvo [28](#page-35-0) obnovenie výrobných nastavení [68](#page-75-0) obojstranná tlač Mac [46](#page-53-0) nastavenia (Windows) [37](#page-44-0) operačné systémy (OS) podporované [2](#page-9-0) OS (operačný systém) podporovaný [2](#page-9-0) ovládací panel Pomocník [69](#page-76-0) umiestnenie [4](#page-11-0) umiestnenie funkcií [6](#page-13-0)

#### P

pamäť vstavaná [2](#page-9-0) pamäťový čip (toner) umiestnenie [31](#page-38-0) panel prípojky na integráciu hardvéru (HIP) umiestnenie [4](#page-11-0) papier orientácia v zásobníku 1 [17](#page-24-0) orientácia v zásobníku 2 a zásobníku 3 [21](#page-28-0) vkladanie do zásobníka 1 [15](#page-22-0) vkladanie do zásobníka 2 a zásobníka 3 [19](#page-26-0) výber [131](#page-138-0) zaseknutia [74](#page-81-0) zásobník 4 a zásobník 5 [23](#page-30-0) papier, objednávanie [28](#page-35-0) pevné disky šifrované [64](#page-71-0) podávač dokumentov problémy s podávaním papiera [72](#page-79-0) Pomocník, ovládací panel [69](#page-76-0) Pomocník online, ovládací panel [69](#page-76-0) port USB umiestnenie [6](#page-13-0) zapnutie [54](#page-61-0)

porty umiestnenie [6](#page-13-0) porty rozhrania umiestnenie [6](#page-13-0) požiadavky na prehliadač vstavaný webový server HP [56](#page-63-0) požiadavky na webový prehliadač vstavaný webový server HP [56](#page-63-0) pravé dvierka umiestnenie [4](#page-11-0) zaseknutý papier [81](#page-88-0) predné dvierka umiestnenie [4](#page-11-0) zaseknuté médiá [75](#page-82-0) priehľadné fólie tlač (systém Windows) [43](#page-50-0) priehradky, výstupné umiestnenie [4](#page-11-0) prihlásenie ovládací panel [63](#page-70-0) pripojenie napájania umiestnenie [5](#page-12-0) príslušenstvo číslo dielu [30](#page-37-0) objednávanie [28](#page-35-0) problémy s preberaním papiera riešenie [72](#page-79-0)

## R

riešenia mobilnej tlače [2](#page-9-0) riešenie problémov káblová sieť [135](#page-142-0) problémy s podávaním papiera [72](#page-79-0) sieťové problémy [135](#page-142-0) zaseknutia [74](#page-81-0) RJ-45 port umiestnenie [6](#page-13-0) rýchlosť, optimalizácia [60](#page-67-0)

## S

sériové číslo umiestnenie [5](#page-12-0) siete HP Web Jetadmin [59](#page-66-0) podporované [2](#page-9-0) softvér HP Utility [57](#page-64-0) Softvér služby HP ePrint [52](#page-59-0) spotrebný materiál čísla súčiastok [28](#page-35-0) nastavenia nízkeho prahu [70](#page-77-0) objednávanie [28](#page-35-0) používanie pri nízkom stave [70](#page-77-0) stav, zobrazovanie pomocou HP Utility pre systém Mac [57](#page-64-0) výmena kazety s tonerom [31](#page-38-0) stav HP Utility, Mac [57](#page-64-0) stav spotrebného materiálu [130](#page-137-0) stav tonerových kaziet [130](#page-137-0) stav zariadenia [6](#page-13-0) stohovač zaseknutia spiniek [104,](#page-111-0) [115](#page-122-0), [122](#page-129-0) strán na hárok výber (Mac) [47](#page-54-0) výber (Windows) [41](#page-48-0) strán za minútu [2](#page-9-0) systémové požiadavky vstavaný webový server HP [56](#page-63-0)

# Š

špeciálny papier tlač (systém Windows) [43](#page-50-0) štítky tlač (systém Windows) [43](#page-50-0)

# T

tlač uložené úlohy [51](#page-58-0) z úložného príslušenstva USB [54](#page-61-0) tlačidlo Domov umiestnenie [6](#page-13-0) tlačidlo Obnoviť umiestnenie [6](#page-13-0) tlačidlo Odhlásiť sa umiestnenie [6](#page-13-0) tlačidlo Pomocník umiestnenie [6](#page-13-0) tlačidlo Prihlásiť sa umiestnenie [6](#page-13-0) tlačidlo Sieť umiestnenie [6](#page-13-0) tlačidlo Spánok umiestnenie [6](#page-13-0) tlačidlo Spustiť umiestnenie [6](#page-13-0) tlačidlo Výber jazyka umiestnenie [6](#page-13-0)

tlačidlo zapnutia/vypnutia umiestnenie [4](#page-11-0) tlačidlo Zastaviť umiestnenie [6](#page-13-0) tlač na obidve strany Mac [46](#page-53-0) nastavenia (Windows) [37](#page-44-0) Windows [39](#page-46-0) tlačová kazeta nastavenia nízkeho prahu [70](#page-77-0) používanie pri nízkom stave [70](#page-77-0) výmena [31](#page-38-0) tlačové médiá vkladanie do zásobníka 1 [15](#page-22-0) tlač pomocou portu USB s jednoduchým prístupom [54](#page-61-0) tonerová kazeta čísla súčiastok [28](#page-35-0) komponenty [31](#page-38-0) výmena [31](#page-38-0) typy papiera výber (Mac) [47](#page-54-0) výber (Windows) [43](#page-50-0) typy písma načítanie, Mac [58](#page-65-0)

#### U

údržbárske súpravy čísla súčiastok [28](#page-35-0) ukladanie, úloha nastavenia v systéme Mac [50](#page-57-0) úlohy, uložené nastavenia v systéme Mac [50](#page-57-0) tlač [51](#page-58-0) vymazanie [51](#page-58-0) vytváranie (Windows) [48](#page-55-0) uložené úlohy tlač [51](#page-58-0) vymazanie [51](#page-58-0) vytváranie (Mac) [50](#page-57-0) vytváranie (Windows) [48](#page-55-0) uloženie úloh v systéme Windows [48](#page-55-0) úložné príslušenstvo USB tlač z [54](#page-61-0)

#### V

viacero strán na hárok tlač (Mac) [47](#page-54-0)

viacero stránok na hárok tlač (Windows) [41](#page-48-0) vkladanie papier v zásobníku 1 [15](#page-22-0) papier v zásobníku 2 a zásobníku 3 [19](#page-26-0) papier v zásobníku 4 a zásobníku 5 [23](#page-30-0) vstavaný webový server (EWS) prideľovanie hesiel [63](#page-70-0) Vstavaný webový server (EWS) funkcie [56](#page-63-0) sieťové pripojenie [56](#page-63-0) Vstavaný webový server HP (EWS) funkcie [56](#page-63-0) sieťové pripojenie [56](#page-63-0) vymazanie uložené úlohy [51](#page-58-0) výmena tonerová kazeta [31](#page-38-0) výrobné zariadenie brožúr číslo dielu [30](#page-37-0) horný kryt, umiestnenie [11](#page-18-0) podávacie lišty, umiestnenie [11](#page-18-0) predné dvierka, umiestnenie [11](#page-18-0) uvoľňovacia západka, umiestnenie [11](#page-18-0) výstupné zásobníky, umiestnenie [11](#page-18-0) výstupný otvor, umiestnenie [11](#page-18-0) zaseknutia [118](#page-125-0) zaseknutia spiniek [125](#page-132-0) zošívačka, umiestnenie [11](#page-18-0) Vysokorýchlostný tlačový port USB 2.0 umiestnenie [6](#page-13-0) výstupná priehradka zaseknuté médiá [99](#page-106-0) výstupné zásobníky umiestnenie [4](#page-11-0) využívanie energie, optimalizácia [60](#page-67-0)

## W

webové lokality HP Web Jetadmin, prevzatie [59](#page-66-0)

## Z

zabezpečenie šifrovaný pevný disk [64](#page-71-0) zaseknuté médiá duplexná jednotka [90](#page-97-0)

predné dvierka [75](#page-82-0) výstupná priehradka [99](#page-106-0) zaseknutia automatická navigácia [74](#page-81-0) bežné príčiny [74](#page-81-0) dierovacie príslušenstvo [107](#page-114-0) ľavé dvierka (oblasť natavovacej jednotky) [95](#page-102-0) pripojenie dierovacieho príslušenstva [111](#page-118-0) spinky v dierovacom príslušenstve [104](#page-111-0), [115,](#page-122-0) [122](#page-129-0) spinky vo výrobnom zariadení brožúr [125](#page-132-0) výrobné zariadenie brožúr [118](#page-125-0) zásobník 2 a zásobník 3 [84](#page-91-0) zásobník 4 a zásobník 5 [86](#page-93-0) zošívačka/stohovač [101,](#page-108-0) [103](#page-110-0), [121](#page-128-0) zaseknutia papiera dierovacie príslušenstvo [107](#page-114-0) duplexná jednotka [90](#page-97-0) natavovacia jednotka [95](#page-102-0) pravé dvierka [81](#page-88-0) pripojenie dierovacieho príslušenstva [111](#page-118-0) výrobné zariadenie brožúr [118](#page-125-0) výstupná priehradka [99](#page-106-0) zásobník 2 a zásobník 3 [84](#page-91-0) zásobník 4 a zásobník 5 [86](#page-93-0) zásobník č. 1 [78](#page-85-0) zošívačka/stohovač [101,](#page-108-0) [103](#page-110-0), [121](#page-128-0) zaseknutia spiniek výrobné zariadenie brožúr [125](#page-132-0) zošívačka/stohovač [104,](#page-111-0) [115](#page-122-0), [122](#page-129-0) zaseknutý papier pravé dvierka [81](#page-88-0) predné dvierka [75](#page-82-0) zásobník 1 [78](#page-85-0) zásobník 1 orientácia papiera [17](#page-24-0) umiestnenie [4](#page-11-0) zaseknutý papier [78](#page-85-0) zásobník 2 a zásobník 3 orientácia papiera [21](#page-28-0) vkladanie [19](#page-26-0) zaseknutia [84](#page-91-0)

Zásobník 2 a zásobník 3 umiestnenie [4](#page-11-0) zásobník 4 a zásobník 5 odstránenie zaseknutí [86](#page-93-0) vkladanie [23](#page-30-0) Zásobník 4 a zásobník 5 umiestnenie [4](#page-11-0) zásobníky kapacita [2](#page-9-0) nastavenie [14](#page-21-0) umiestnenie [4](#page-11-0) vstavané [2](#page-9-0) zobrazovací valec umiestnenie [31](#page-38-0) zošívačka nastavenie predvoleného umiestnenia zošívania [25](#page-32-0) umiestnenie [9](#page-16-0) zošívačka/stohovač číslo dielca [30](#page-37-0) horný kryt, umiestnenie [9](#page-16-0) predné dvierka, umiestnenie [9](#page-16-0) uvoľňovacia západka, umiestnenie [9](#page-16-0) výstupné zásobníky, umiestnenie [9](#page-16-0) výstupný otvor, umiestnenie [9](#page-16-0) zaseknutia [101,](#page-108-0) [103](#page-110-0), [121](#page-128-0) zaseknutia spiniek [104,](#page-111-0) [115](#page-122-0), [122](#page-129-0) zošívačka/stohovač s dierovaním dierovač, umiestnenie [10](#page-17-0) horný kryt, umiestnenie [10](#page-17-0) predné dvierka, umiestnenie [10](#page-17-0) uvoľňovacia západka, umiestnenie [10](#page-17-0) výstupné zásobníky, umiestnenie [10](#page-17-0) výstupný otvor, umiestnenie [10](#page-17-0) zošívačka, umiestnenie [10](#page-17-0) zošívanie nastavenie predvoleného umiestnenia [25](#page-32-0)